# 平成21年度

# 電子入札システム 吹田市簡易マニュアル

○電子入札システムの操作に関するお問合わせは、下記のコールセンターまでお願いいたします。 電話 06-6948-1366 [午前 9:00~午後 5:00 (平日のみ)] メール [info-nyusatsu@elga.jp](mailto:info-nyusatsu@elga.jp) [24 時間 (上記以外は受付のみ)]

○本マニュアルは、大阪電子自治体協議会製作の共通マニュアルから、一部抜粋・再編集し、簡易 にしたものです。本マニュアルに記載のない項目につきましては、共通マニュアルをご覧くださ い。(共通マニュアル:http://www.nyusatsu.elga.jp/manual.html)

- 平成 21 年 4 月 1 日版 (Ver1.0) -

# 契約検査室

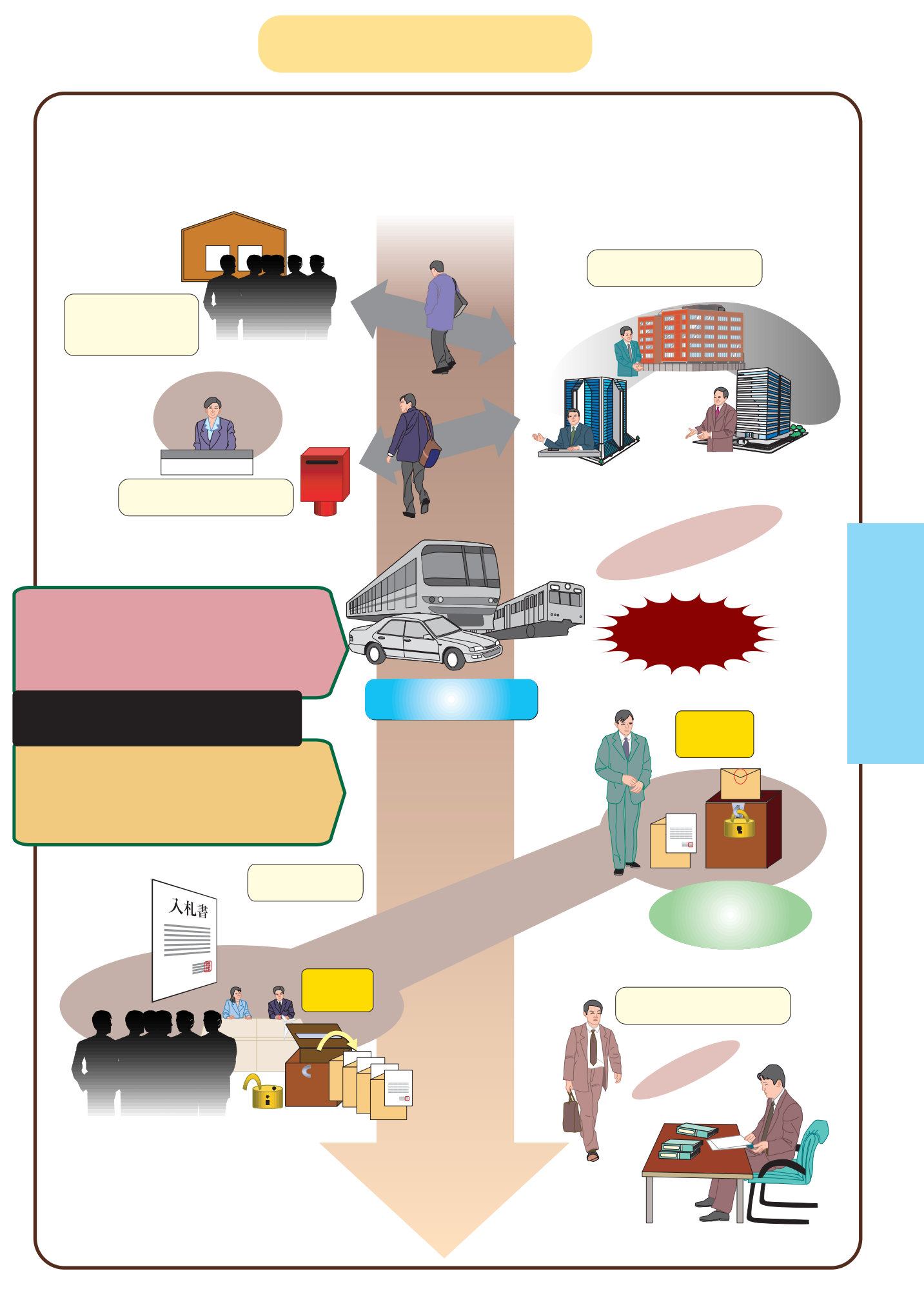

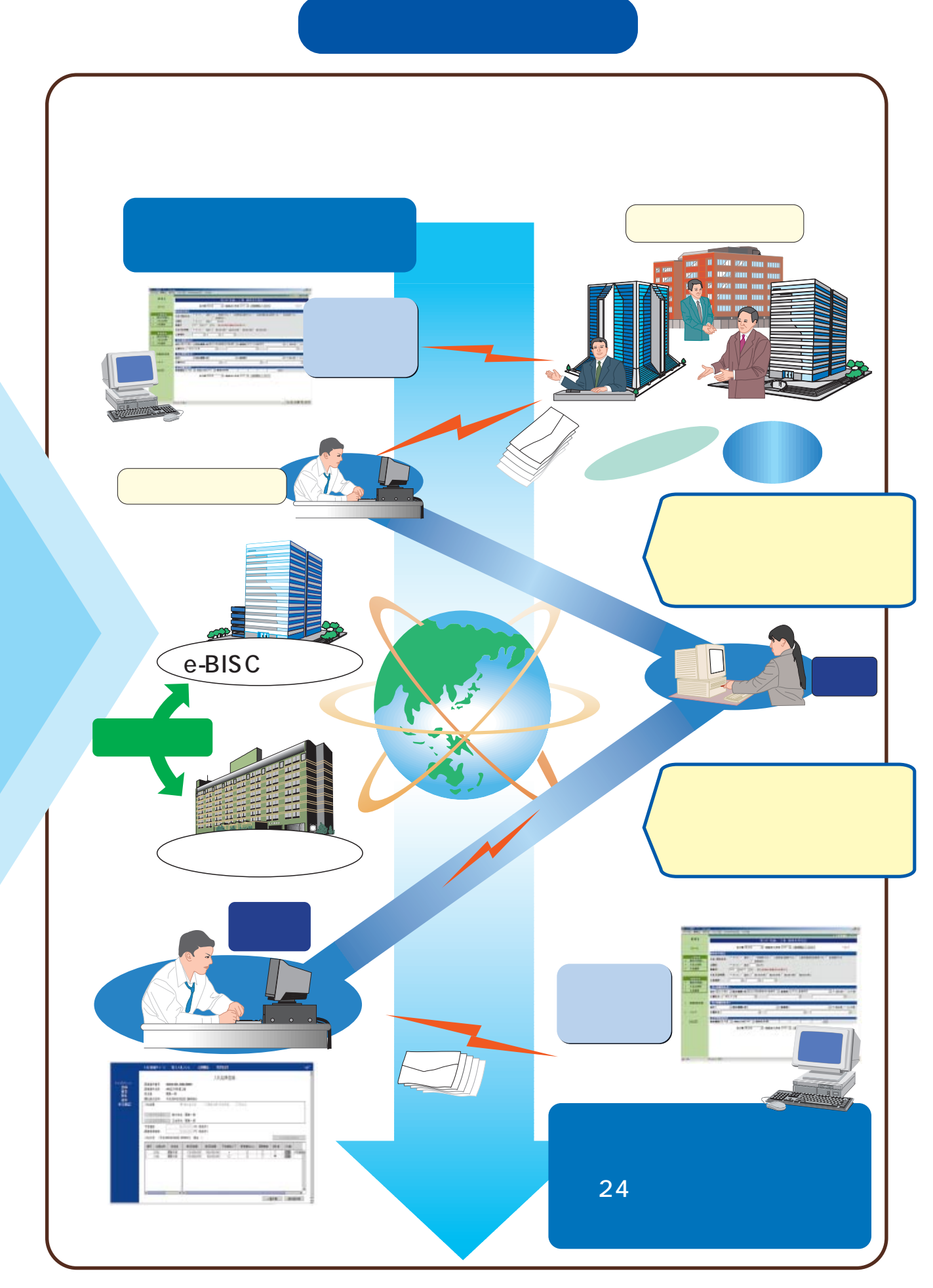

# 1.電子入札の導入

公共事業改革の一環として「公共工事の入札及び契約の適正化の促進に関す る法律」が施行(2001.4.1施行)され、入札・契約の適正化の基本原則が明示さ れました。

【入札・契約適正化の基本原則】 ①透明性の確保 ②公正な競争の促進 ③適正な施工の確保 ④不正行為の排除の徹底

[吹田市の取り組み]

発注予定工事の公表、業者名簿の公表、発注基準の公表、格付基準の公表、予定 価格の事前公表対象の拡大等。

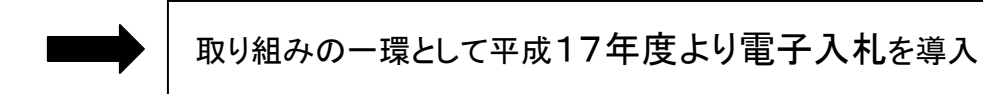

★ 開発コスト削減のため府下10市(吹田市、高槻市、豊中市、枚方市、寝屋 川市、八尾市、羽曳野市、河内長野市、東大阪市、茨木市)で電子入札システ ム(以下「システム」という。)を共同開発。

# 2.電子入札の対象

公告年度により変わりますので、吹田市ホームページにてご確認ください。

吹田市ホームページトップ → 契約・入札情報 → 電子入札のページ → 電子 入札の対象案件について

○電子入札と紙入札を混合した入札は行いません。

# 3.ご準備いただくもの

1.IC カードと IC カードリーダー

国土交通省・大阪府と同じものが使用できます。電子入札システムを利用するため には、電子入札コアシステム対応認証局発行の電子証明書(IC カード)と IC カードリ ーダーが必要となります。IC カード及び IC カードリーダーの購入方法については、各 認証局にお問い合わせか、お問い合わせ先は、電子入札システム開発コンソー シアムホームページの「コアシステム対応認証局お問い合わせ先一覧」で確認できま す。

<対応認証局の検索〉

吹田市ホームページトップ → 契約・入札情報 → 電子入札のページ - 対応認証局 → JACICコアシステム対応認証局お問合わせ一覧

★ ICカードの取得には申し込みから2週間程度かかります。金額的には有効期間 1年のカードで1枚約 15,000 円、2年のカードで約 30,000 円です。

★ IC カードは 1 枚でも電子入札システムは利用可能ですが、複数の案件に参加さ れて、操作日時が重なった場合に、1枚の IC カードでは操作時間に余裕がなくな る場合が考えられます。

 また、物理的な障害など何らかの理由で IC カードが利用できなくなることも考え られます。このような点を考慮の上、ご利用状況に合わせて購入枚数をご検討く ださい。

★ ICカードには有効期間があります。入札手続中に失効することのないよう、更新 時期に注意して下さい。

【ICカードの名義について】

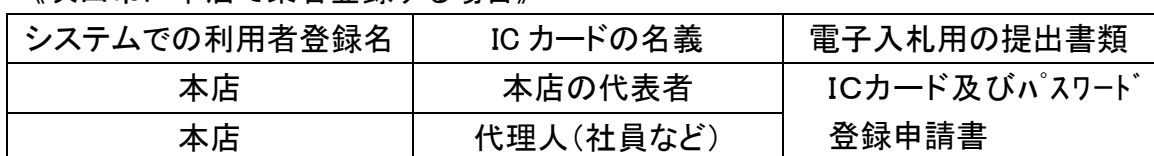

《吹田市に本店で業者登録する場合》

◎ 代理人は本店に所属する者に限ります。

#### 《吹田市に支店で業者登録する場合》

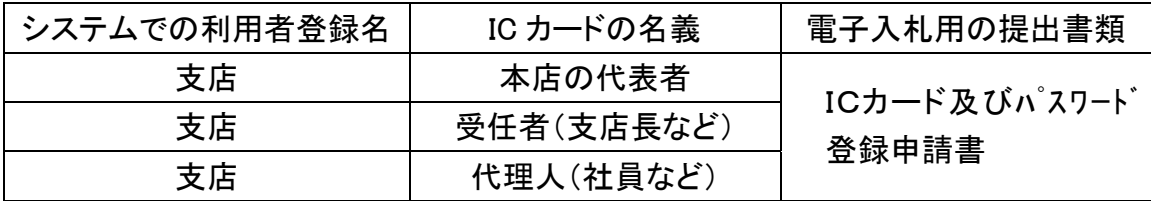

◎ 受任者は代表者と同一法人に所属する者に限ります。代理人は委任者と同一支 店に所属する者に限ります。

2.パソコンとソフトウェア

ご準備いただくパソコンとソフトウェアの仕様については、下記の仕様を推奨いたし ます。

【パソコン】

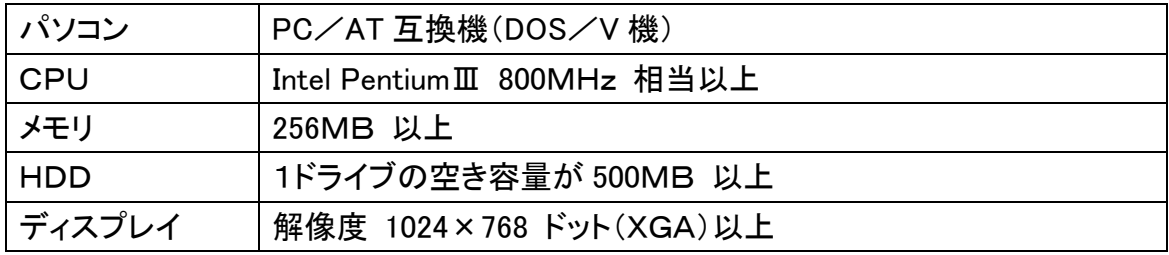

#### 【ソフトウェア】

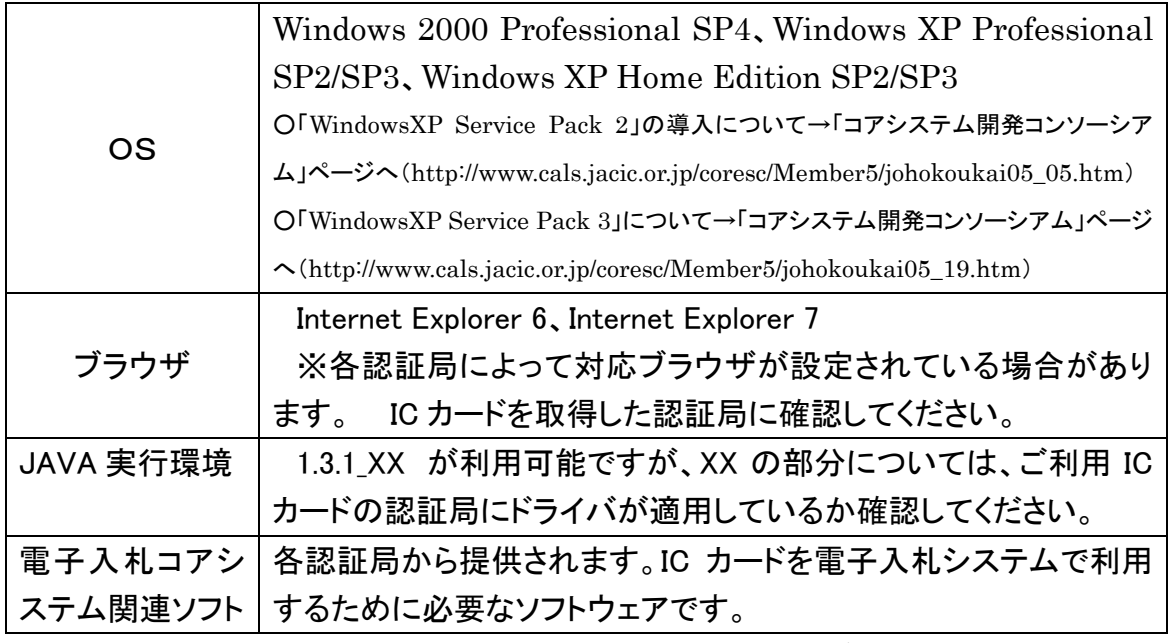

※ Windows Vista での動作確認は取れていません。

#### 3.プリンタ

申請書、通知書等を印刷する場合は A4 サイズ、発注図書を印刷する場合は A3 サ イズが印刷できるプリンタが必要になります。

4.インターネット環境

回線速度は操作性に影響しますので、できるだけ高速でかつ安定性の高い回線を 利用することが望ましいです。またインターネットへ接続する際に利用するプロバイダ は、以下の通信プロトコルが通過可能なプロバイダをお選び下さい。

「通過が必要なプロトコル]

HTTP、HTTPS、SMTP、LDAP

#### 【ブラウザの設定】

基本的には標準設定のままで結構ですが、セキュリティ対策等で設定を変更されて いる場合は以下の点をご確認下さい。

①Java を許可する状態にする。

②Java スクリプトを有効にする。

③ファイルのダウンロードを許可する。

【Java ポリシーの設定】

各認証局の設定ツールにて、Java ポリシーの設定を行っていただく必要があります。 各認証局の設定で下記のとおりご登録下さい。詳しくは各認証局までお問い合わせ 下さい。

〈設定する Java ポリシー〉

https://e-bid.nyusatsu.elga.jp/CALS/

# 4.現場説明会の廃止

電子入札対象案件については現場説明会を廃止します。

# 5.設計図書等の配布方法

設計図書等は電子入札システムでダウンロードしていただきます。ダウンロード対 象にならない図面(大きな図面等)は、指定印刷業者のうち、案件ごとに指定する印 刷業者から直接図面を購入していただきます。

<印刷業者からの図面購入方法>

1.「設計図書等購入申込書」をダウンロードします。

吹田市ホームページトップ → 契約・入札情報 → 電子入札のページ → 電子入札関連資料 → 設計図書等購入申込書

2.内容を記入し、印刷業者へFAXで申し込みます(申込期間内のみ。)。

3.指定された受領期間に、図面等を受け取ります。

# 6.パスワード登録

 吹田市では、電子入札システムを利用するために事前のパスワードの登録申請が 必要です。所定の用紙(別紙)に必要事項を記載し、財務部契約検査室まで提出して 下さい。提出後、登録までに数日かかります。(郵送でも構いません)

吹田市ホームページトップ → 契約・入札情報 → 電子入札のページ

- 電子入札関連資料 → 吹田市電子入札で使用するパスワード登録申請書

# 7.利用者登録の注意点

<画面の流れ>

- 1. 吹田市のホームページから電子入札システムに入ります。「電子入札システム へログイン」をクリックします。
- 2. 画面が遷移するので、JRE のバージョンにあった「利用者登録」をクリックしま す。
- 3. はじめに IC カードの PIN 番号を入力します。PIN 番号とは IC カード購入時に IC カードに付属して配布される英数字です。

4. 登録番号(業者番号)、商号又は名称、ユーザパスワードを入力します。

4-1.登録番号の入力

登録番号は登録業者名簿に記載されている「業者番号」と「業者枝番」を入力し ます。「業者番号」と「業者枝番」は吹田市ホームページ(業者登録のページ)で検 索できます。

入力は半角で10桁です。

★ 注 意 ★

工事業者は1桁目を「0」、コンサル業者は 1 桁目を「1」にして入力します。

例 登録業者名簿の業者番号・業者枝番 利用者登録で入力する登録番号

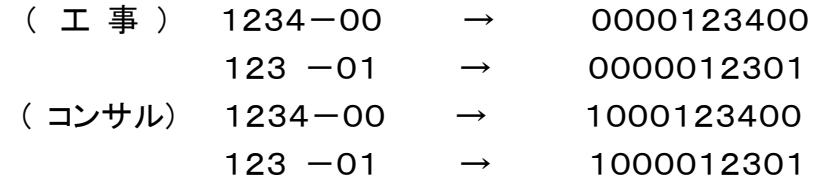

4-2.商号又は名称の入力 入力は全角文字です。株式会社は(株)、有限会社は(有)で入力し、( )は全 角を使用して下さい。特殊文字の㈱侚は使用しないで下さい。 また、支店・営業所等で登録される場合は、支店・営業所名の前に全角のスペ ースを入れて下さい。 例) (株)契約検査室 ▲吹田支店 全角のスペース

4‐3.ユーザパスワードの入力

パスワードは半角小文字の英数字です。吹田市に提出されたパスワード登録申 請書に記載されたパスワードどおりに入力して下さい。もし登録申請時にパスワ ードの英字を大文字で記載された場合は小文字に置き換えて登録されています。

## 8.入札参加申請はシステムで

一般競争入札(制限付含む。)に参加される場合は、システムから「競争参加資格 確認申請書」を提出して下さい。参加申請時に、システムで資料を添付する必要があ りますので、「入札参加申請に係る添付資料」の様式(Excel)をシステムからダウンロ ードして添付して下さい。

添付資料の容量は1MB までです。

# 9.資格審査を2段階で実施します。

電子入札システムでは、2段階に分けて資格審査を実施します。

第1段階の審査では、当該電子入札案件に参加申請されたすべての方について、 案件に設定された条件(登録業種区分、市内外区分、ランクなど)により、システムに より機械的に資格の有無を判定します。

指定日になるとシステムより「競争参加資格確認通知書」が発行されますので、電 子入札システムへログインして参加資格の有無を確認して下さい。

第2段階では、開札後落札候補者の方に電話連絡をいたしますので、あらかじめシ ステムでお知らせした資料(工事実績調書、技術者名簿など)をご持参いただき、そ れを書類審査して最終的に落札者を決定するものです。

第1段階の機械審査では人間は介在いたしませんので、有資格業者名簿(登録業 者名簿)公表後、登録内容に誤りがあれば直ちに契約検査室までご連絡下さい。

### 10.積算内訳書

入札時には必ず「積算内訳書」を添付して下さい。「積算内訳書」の様式(Excel)は システムからからダウンロードして下さい。

内訳書の容量は1MB までです。複数のファイルは添付できません。

○内訳書をダウンロードできるのは入札参加資格が有りの方だけです。

#### 11.質疑回答

1.質疑の仕方

案件に関して質疑がある場合は、「質疑書」の様式(Excel)を吹田市ホームページ からダウンロードし、質疑受付締切日時までに下記まで電子メールに添付して提出し て下さい。

質疑のない場合は提出不要です。

<質疑書の提出先アドレス>

keiyak\_s@city.suita.osaka.jp

<質疑書ダウンロード>

吹田市ホームページトップ → 契約・入札情報 → 電子入札のページ →電子入札関連資料 → 質疑書

#### 2.回答の仕方

回答掲載日に、吹田市ホームページ上に質疑とそれに対する回答を公表します。 <質疑回答の閲覧の仕方>

吹田市ホームページトップ → 契約・入札情報 → 電子入札のぺージ →質疑回答 → 質疑回答公表ページ

### 12.電子くじ

同一金額での入札が複数あった場合は、電子くじにより自動的に落札候補者が決 定します。くじ引きとなった場合に必要なため、入札参加者は入札書に任意の「くじ用 数値」(3桁)を入力します。電子くじの仕様は下記のとおりです。 【電子くじ】

1.くじ引き対象者の入札書の到着順に1,2,3と入札順を振っていきます。

- 2.くじ引き対象者の入札書提出時刻の秒「入札秒」と入札書に入力された「くじ入力 値」をくじ引き対象者ごとに加算します(4桁になる場合は下3桁を有効とします。)。
- 3.2でくじ引き対象者ごとに算出した3桁までの数字を合計します。
- 4.3で算出した合計値をくじ引き対象者数で割り、余りを算出します。
- 5. 算出した余りをくじ引き対象者数から引いた値と入札順が一致する者をくじ順第一 位とします。
- 6.以降、くじ順位決定者を除きくじ引き対象者全員にくじ順位が割り当たるまで繰り 返します。

(算出例)

 入札順 入札秒 くじ入力値 A社 1 41 999 A社 40(41+999=1040 有効 3 桁) B社 2 06 152 B社 158(6+152) C社 3 23 008 C社 31(23+8)  $40+158+31=229$ 229/3=76 余り1  $3 - 1 = 2$ 

→入札順 2 のB社がくじ順第一位

#### 13.システムの利用時間

午前9:00~午後5:00(平日のみ)

#### 14.コールセンター

1.電子入札システムの操作に関するお問合わせは下記のコールセンターまでお 願いいたします。

【コールセンター】

電話 06-6948-1366 [午前9:00~午後5:00(平日のみ)] メール [info-nyusatsu@elga.jp](mailto:info-nyusatsu@elga.jp) [24時間(上記以外は受付のみ)]

- 2.ICカードに関するご質問はICカードを購入された各認証局までお願いいたしま す。
- 〔例〕 1.カードリーダーのドライバーのインストールがうまくいかない。
	- 2.PIN番号を忘れてしまった。
	- 3.PIN番号の入力を何度も失敗しログインできなくなった。
	- 4.ICカードをなくしてしまった。
	- 5.Javaポリシーの設定がうまくいかない。

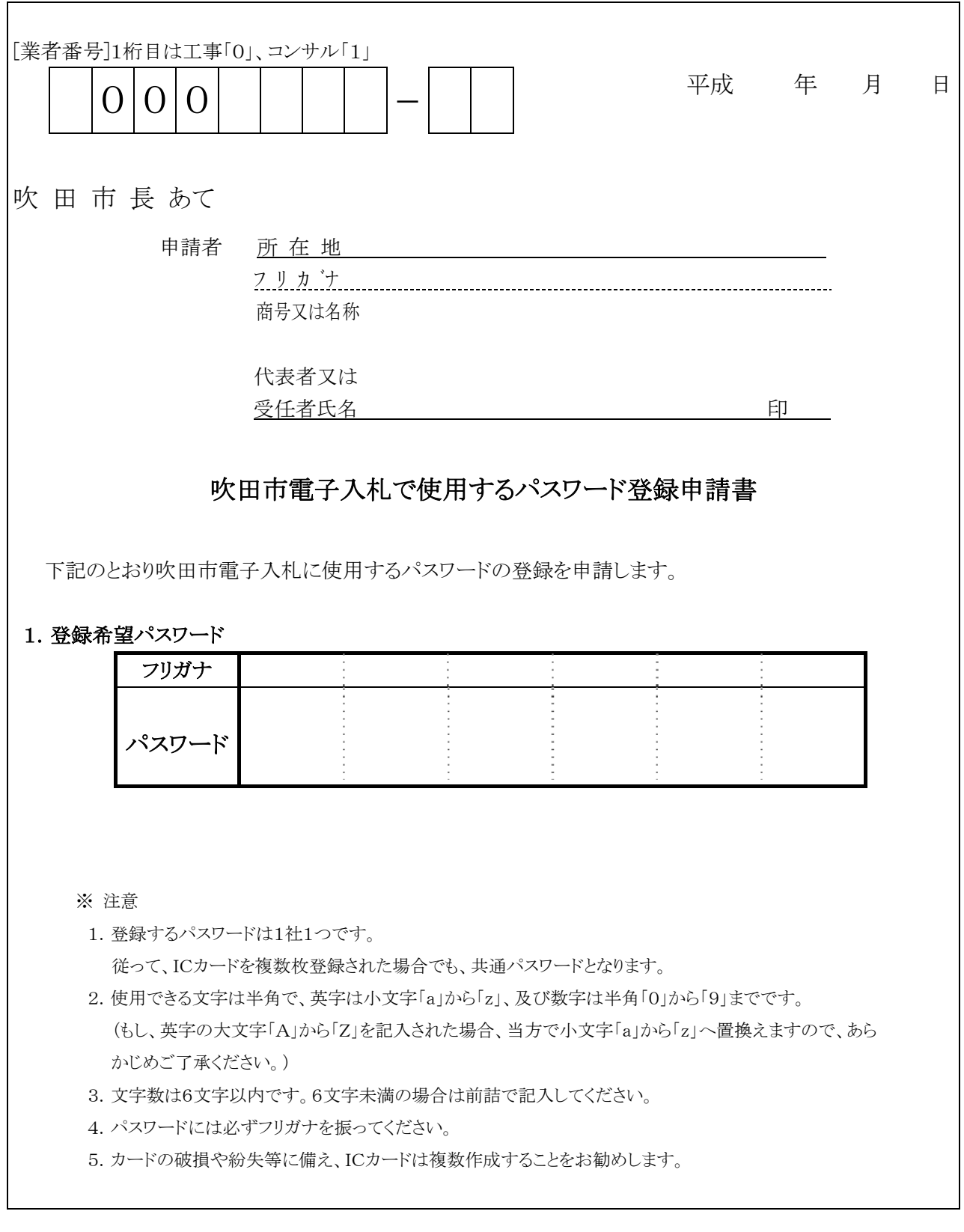

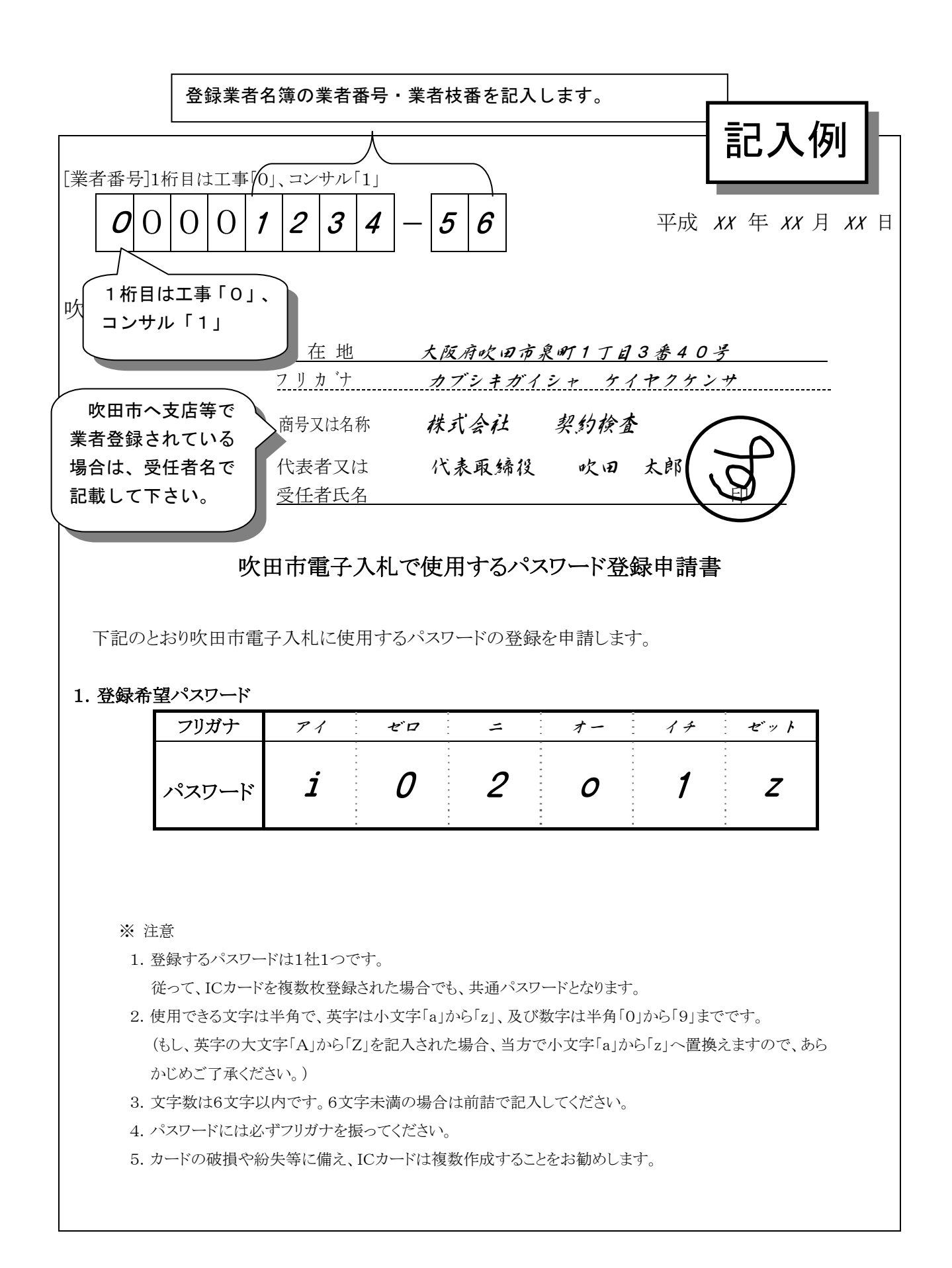

#### ★ 利用者登録する。 http://www.city.suita.osaka.jp/

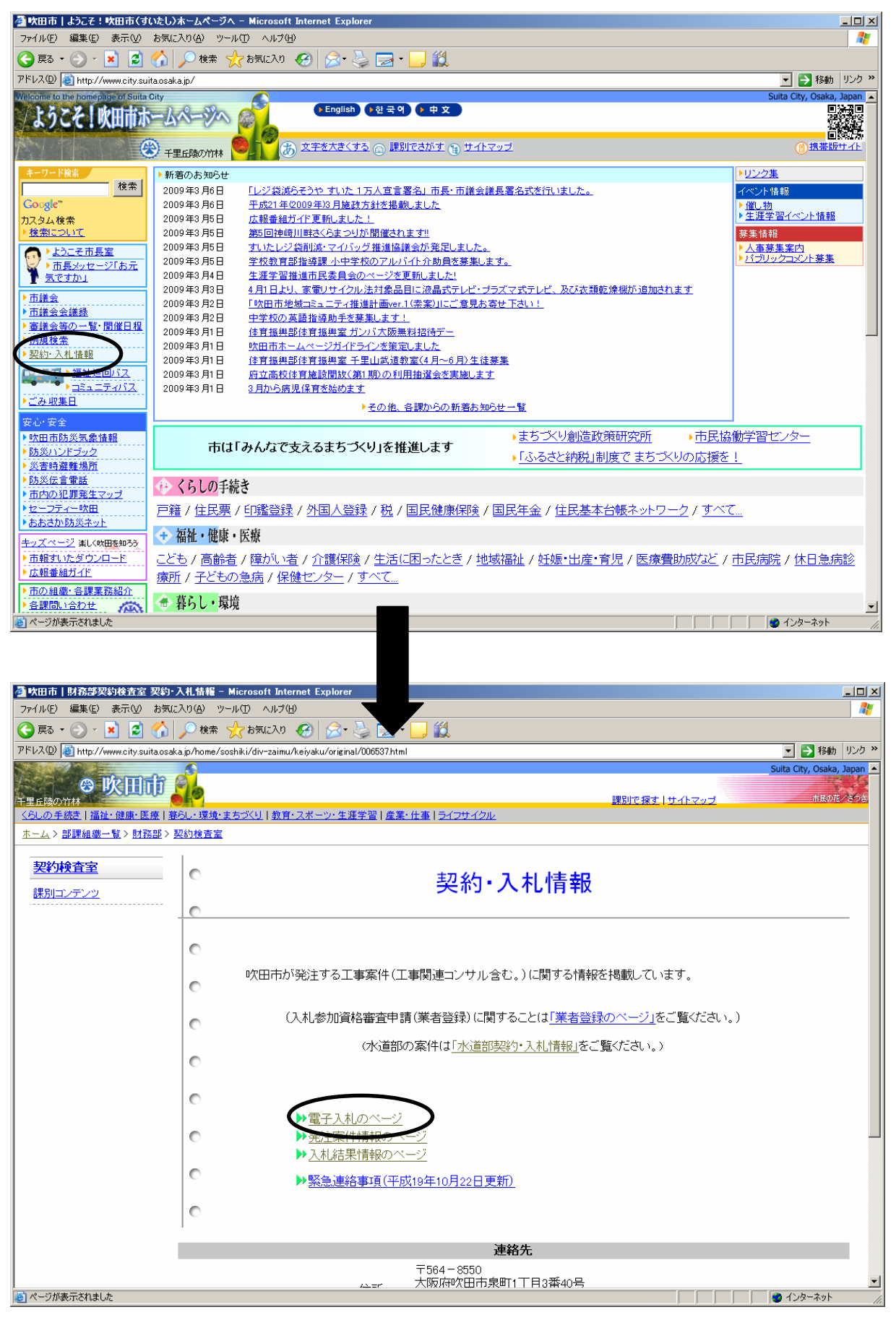

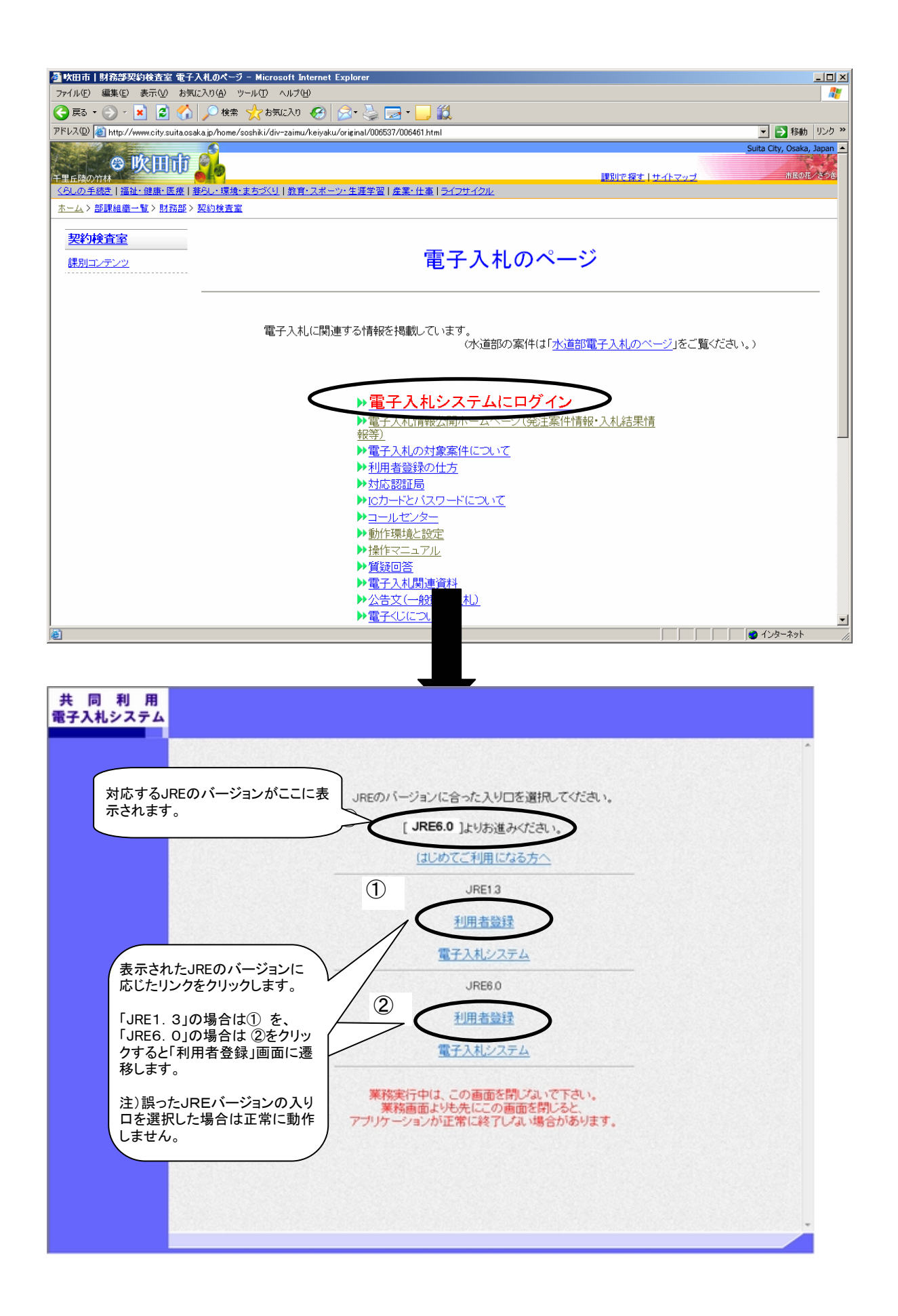

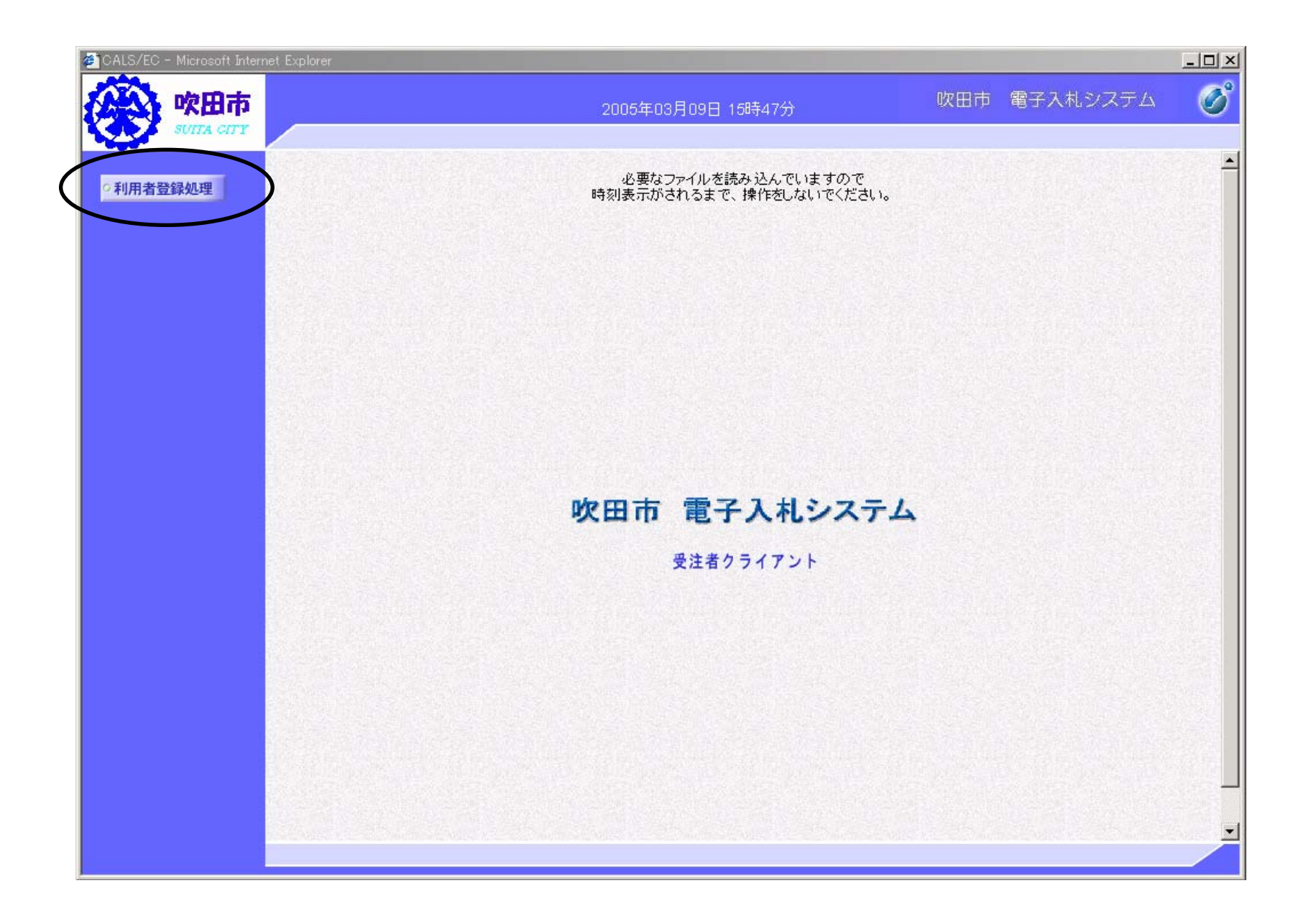

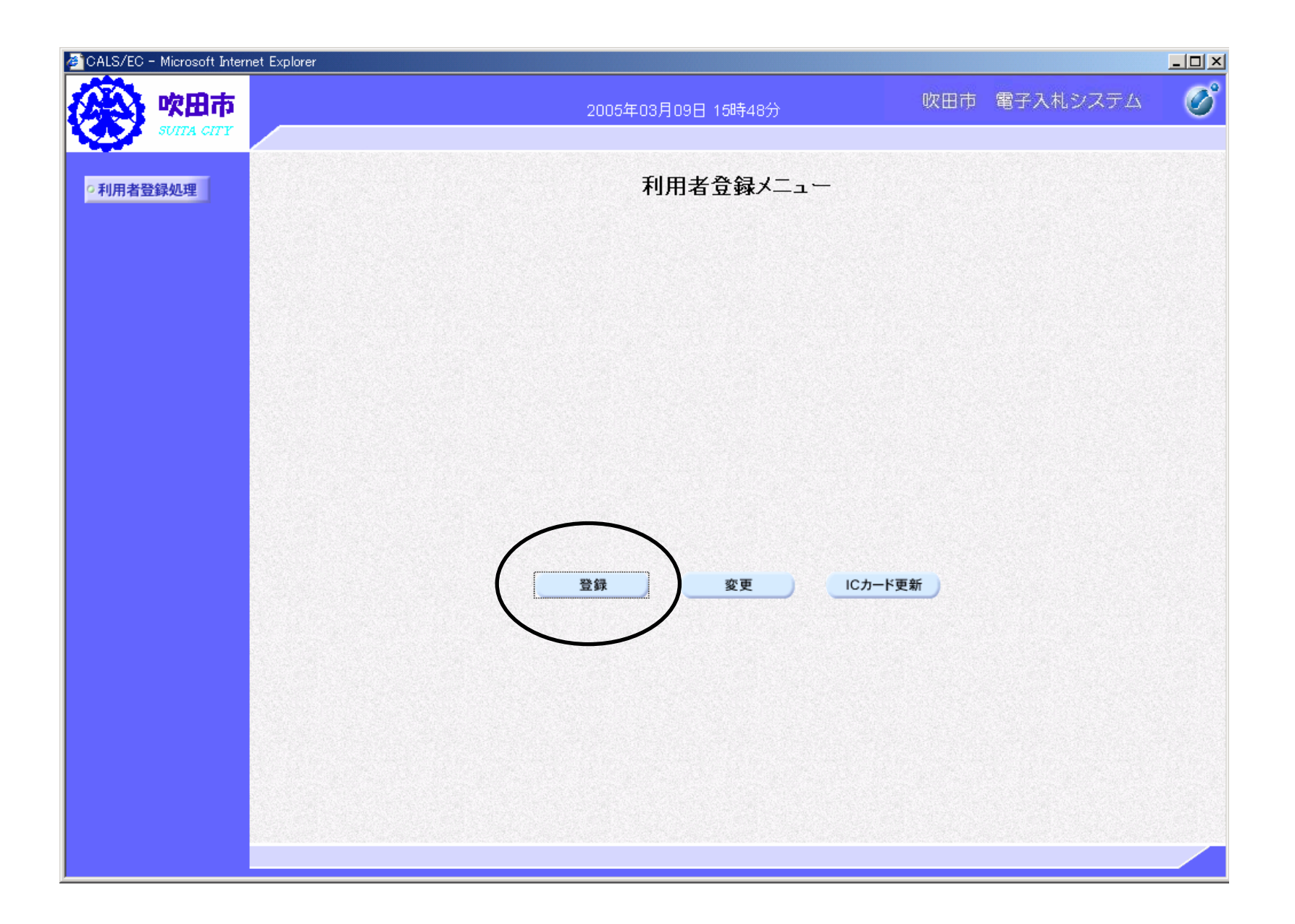

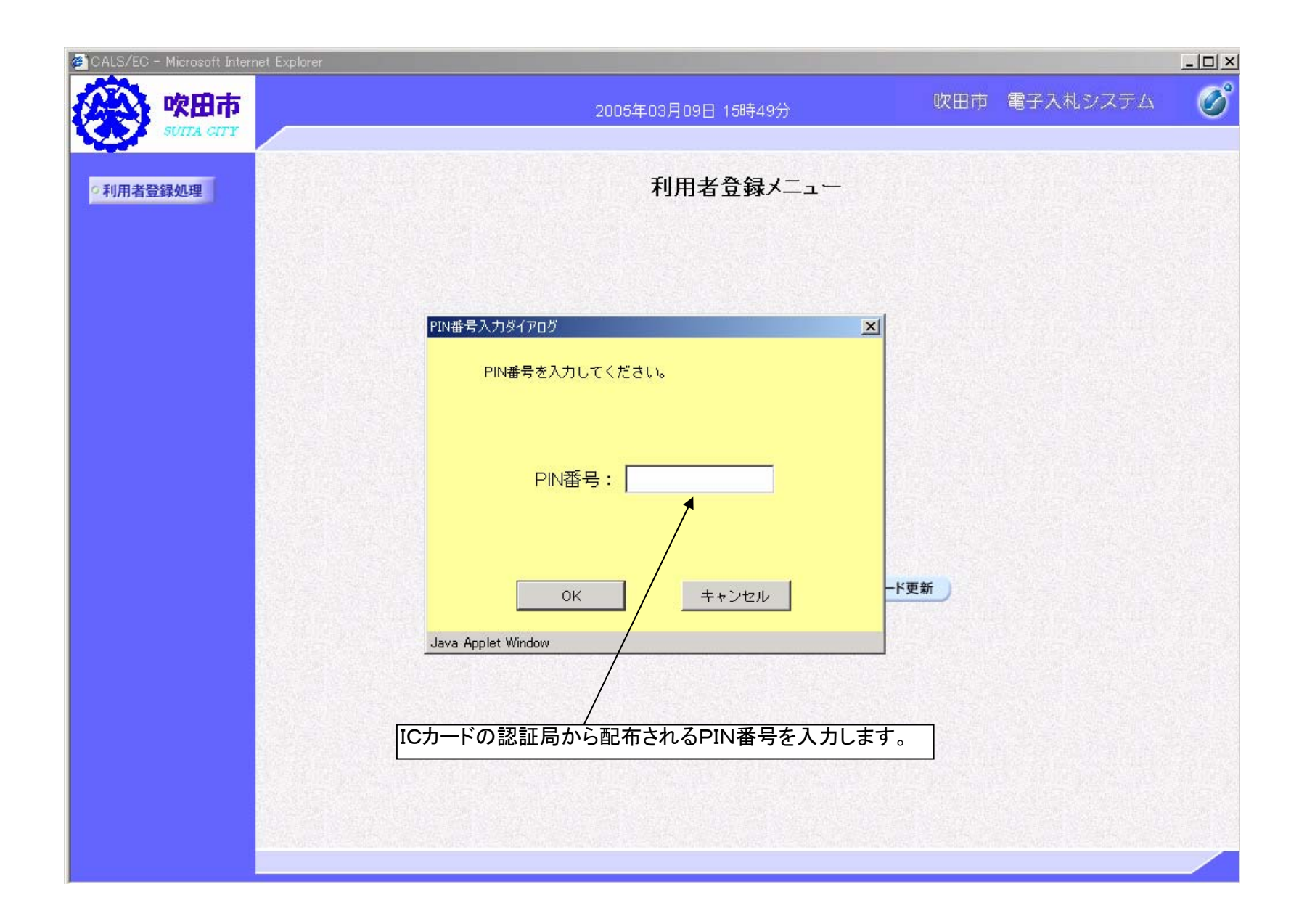

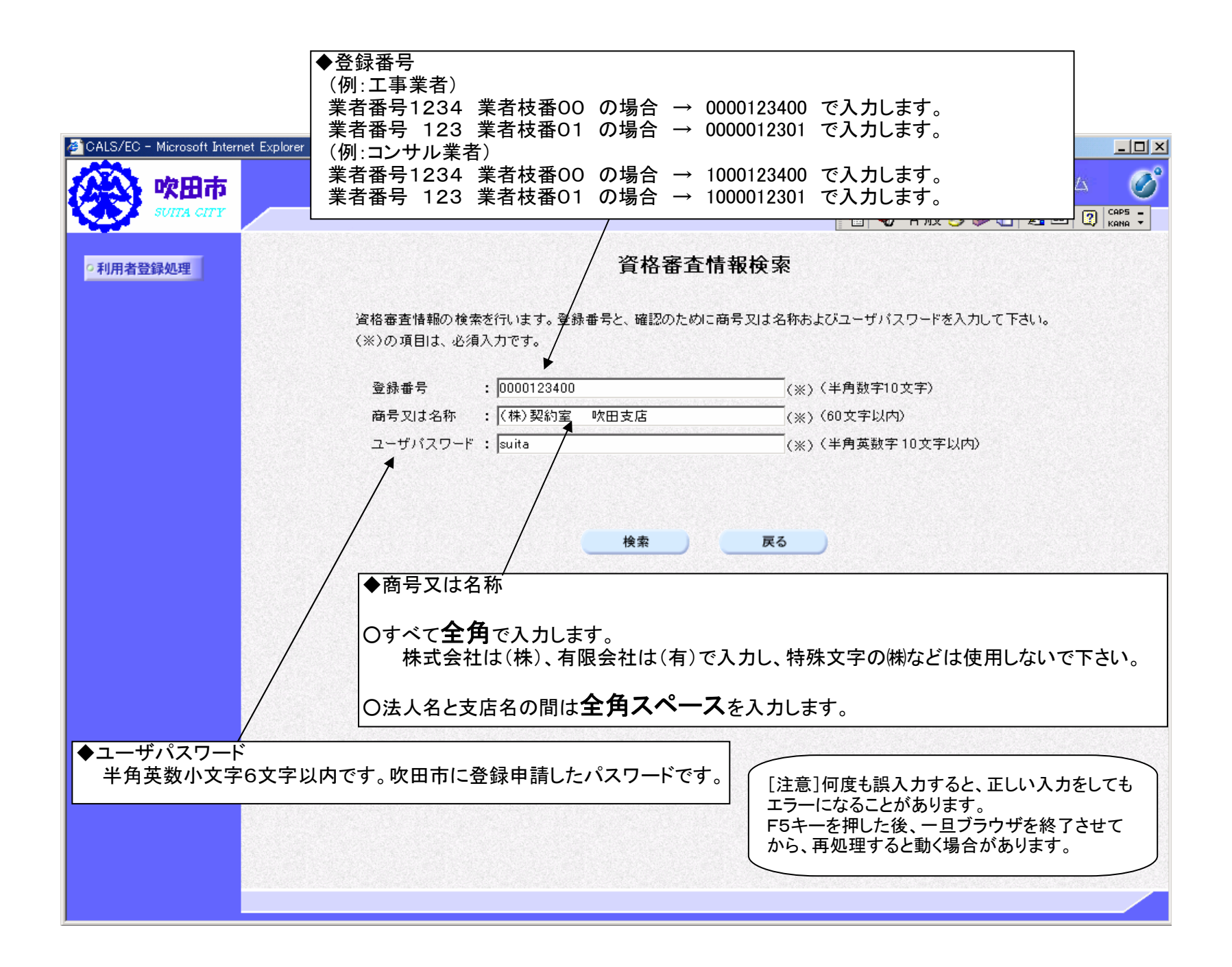

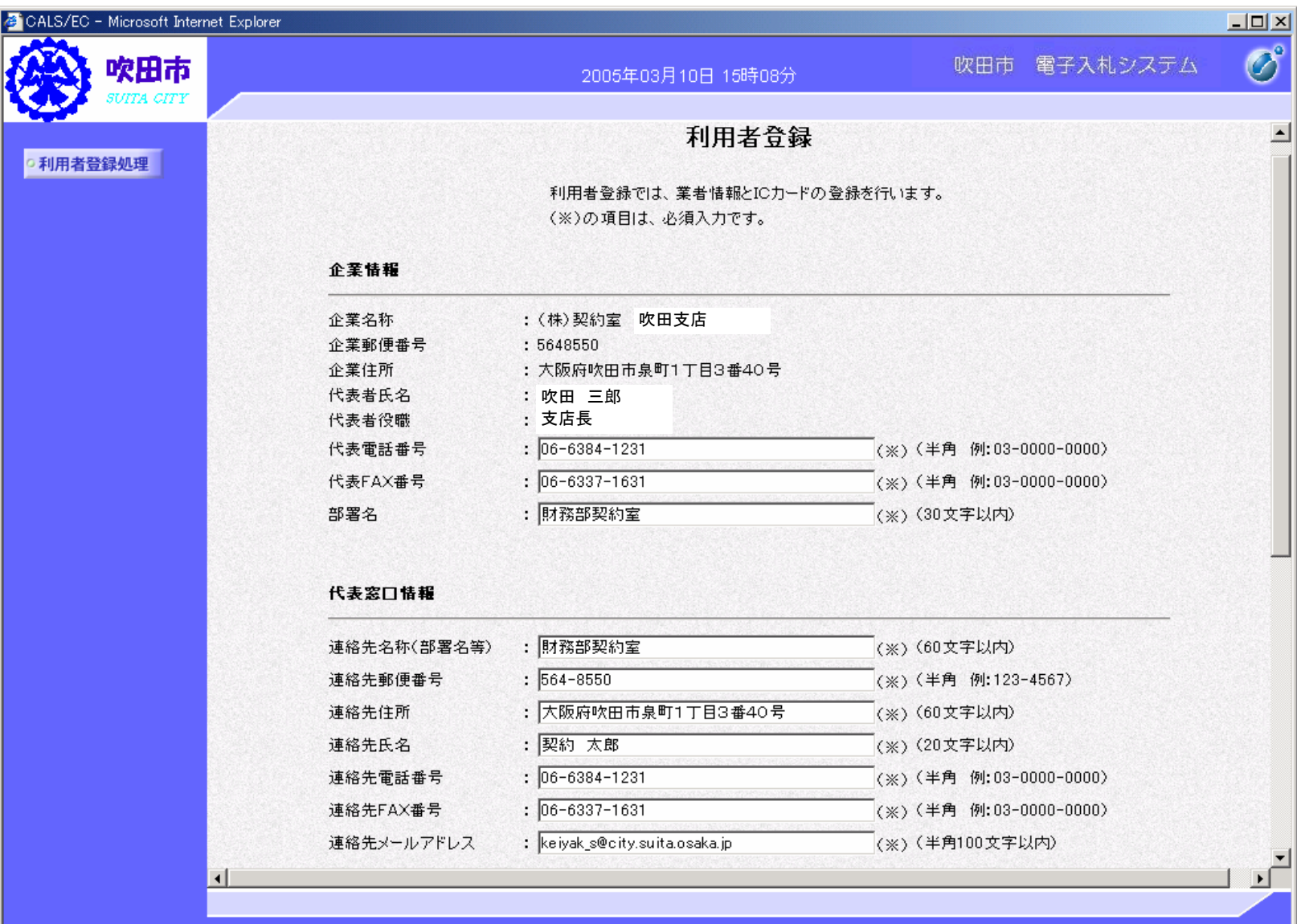

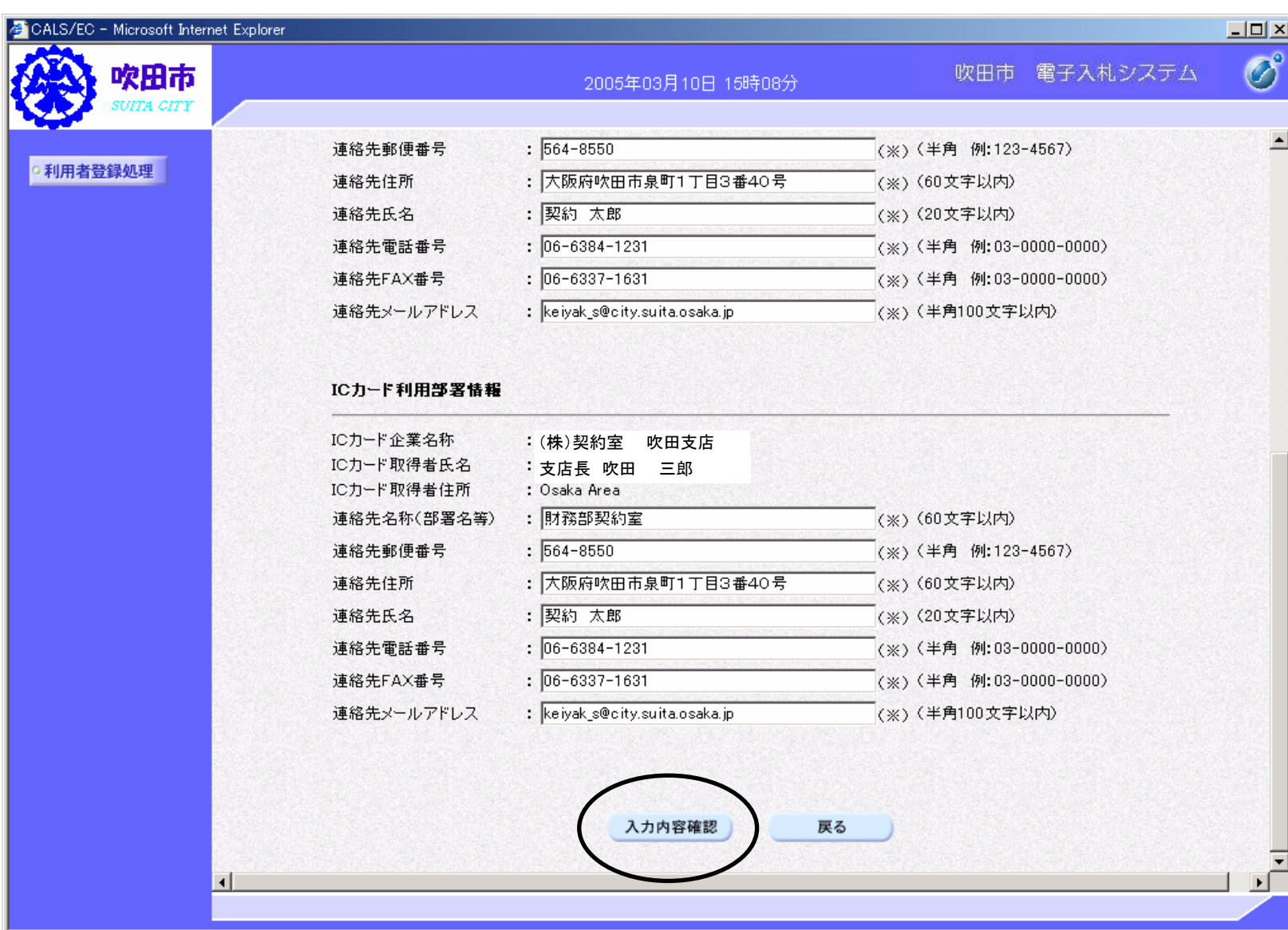

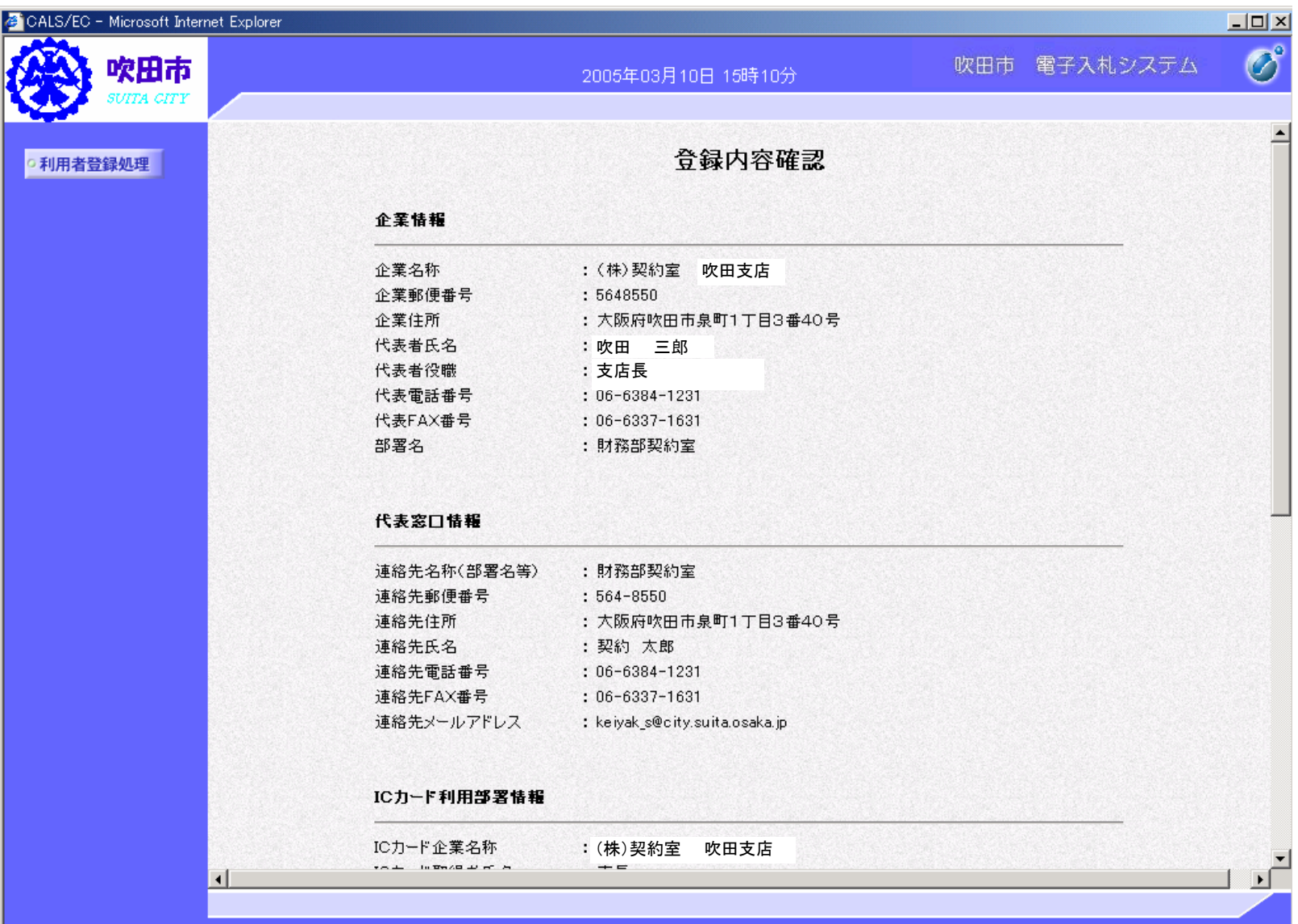

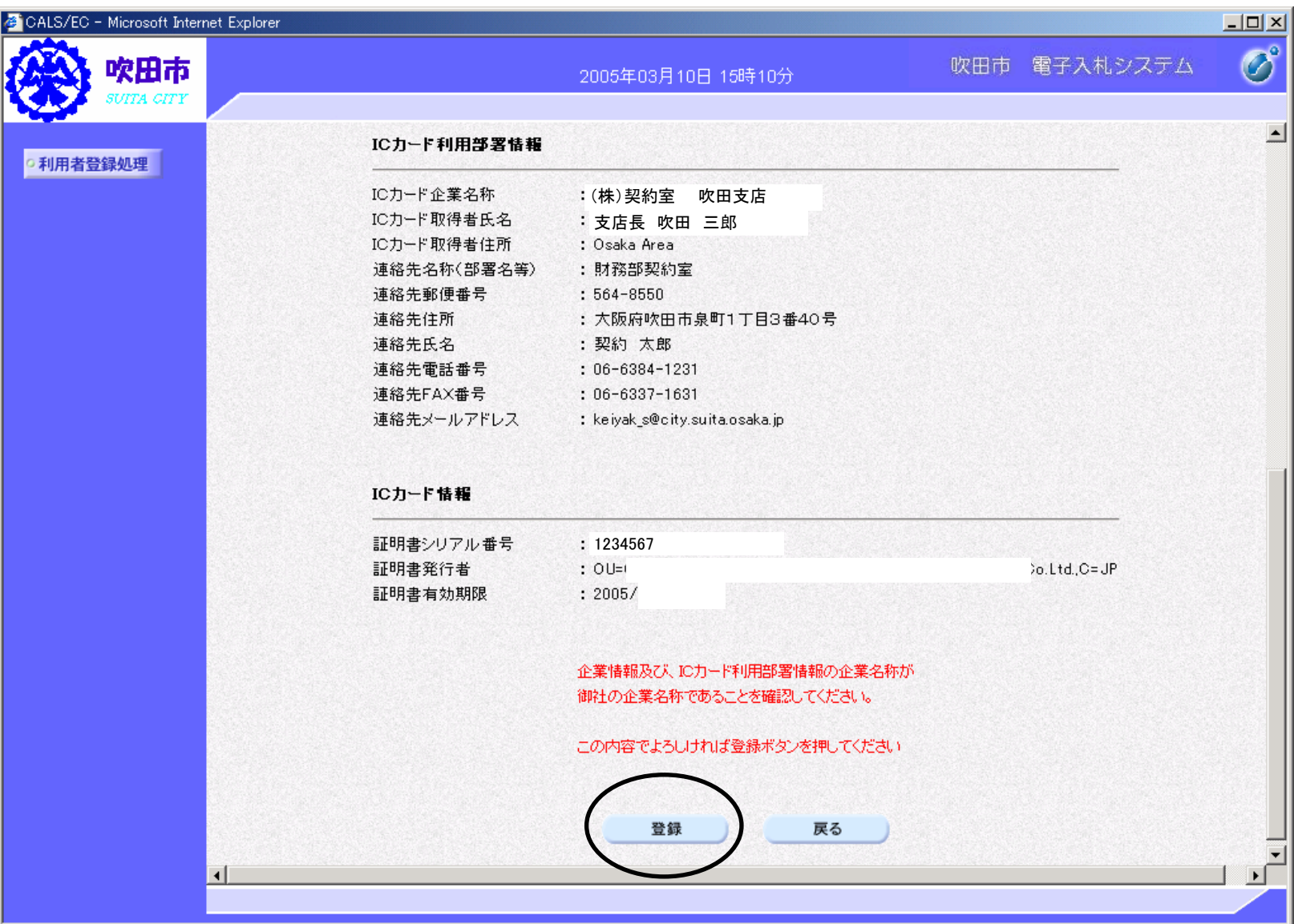

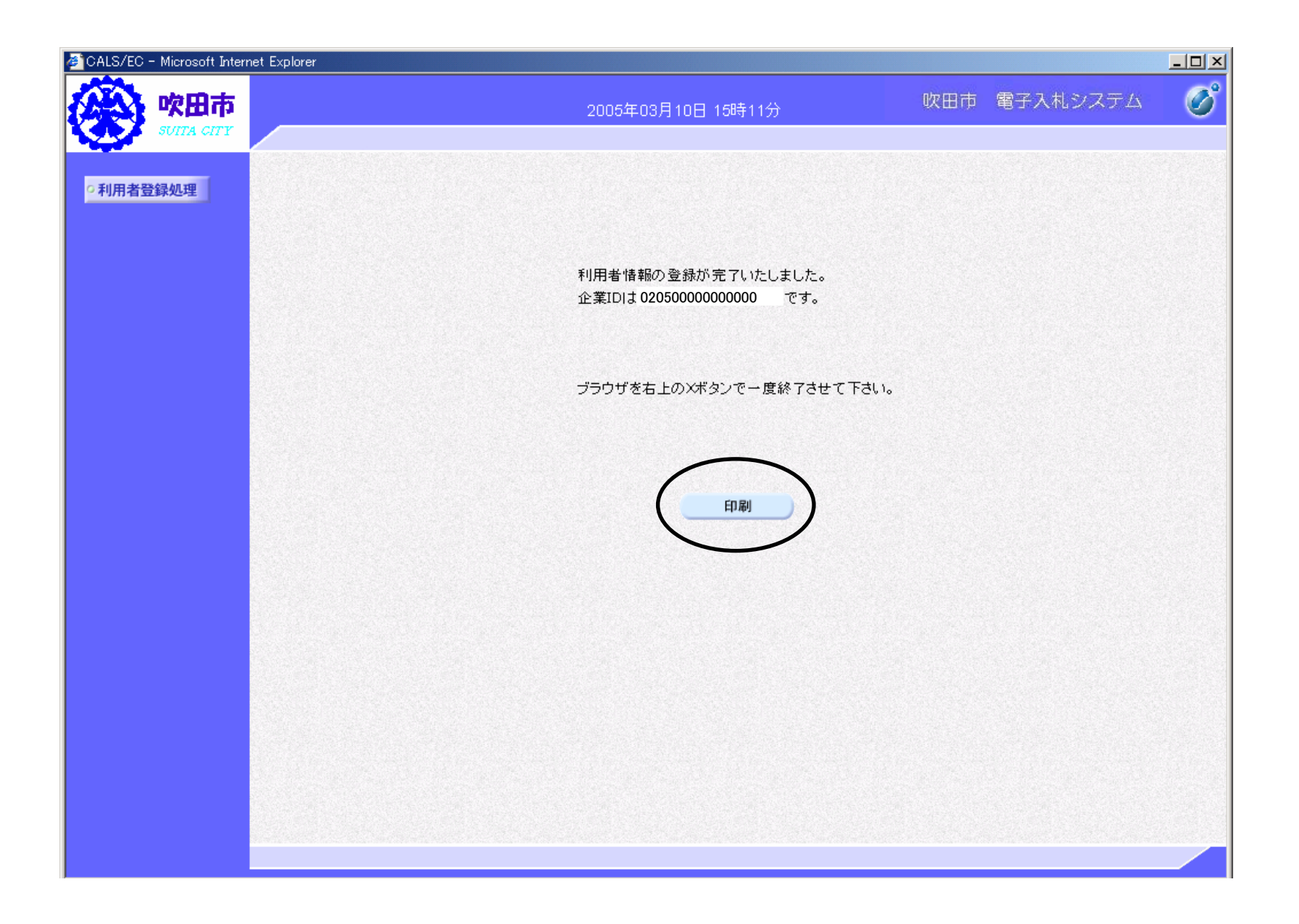

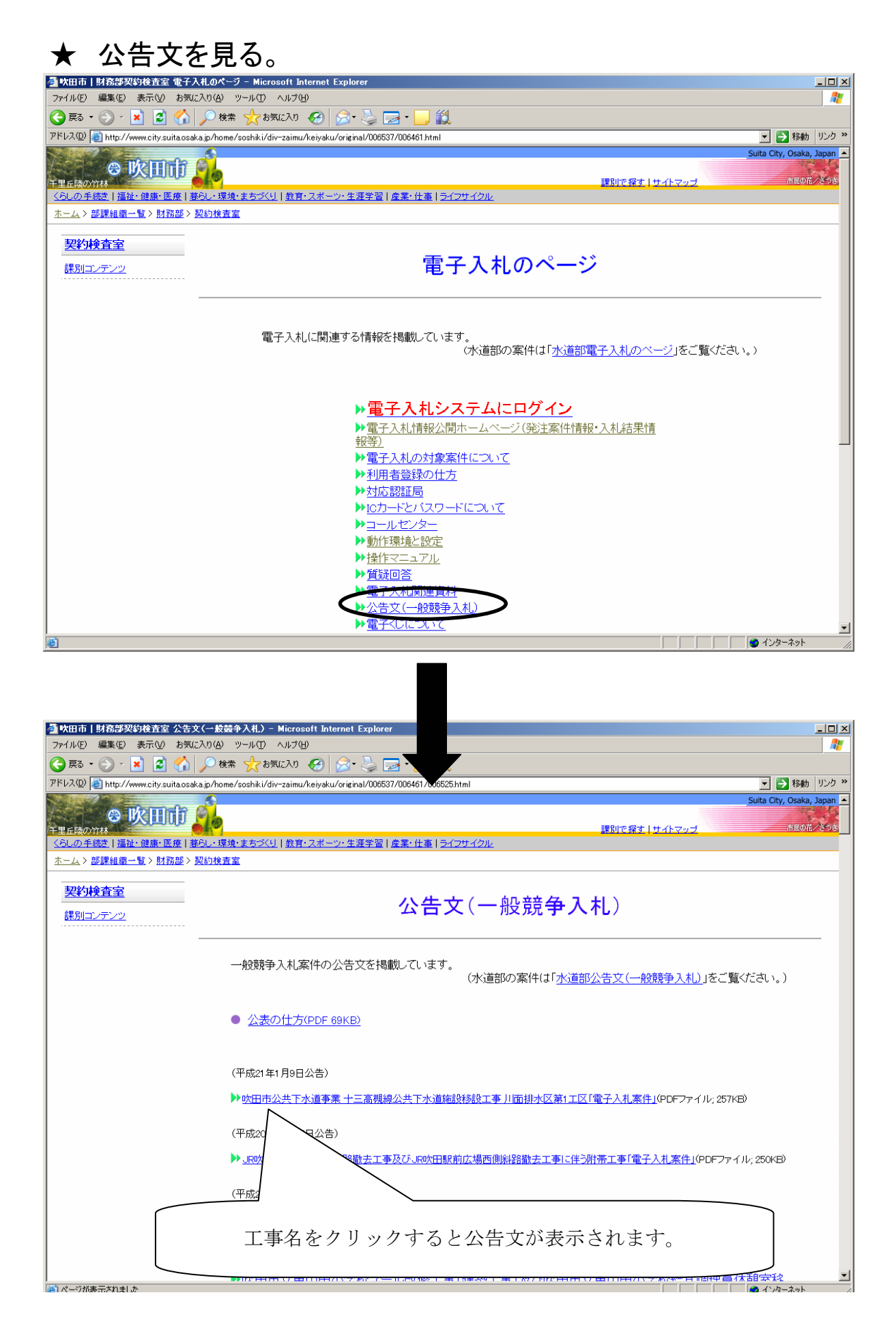

#### ★ 電子入札に参加する。 http://www.city.suita.osaka.jp/

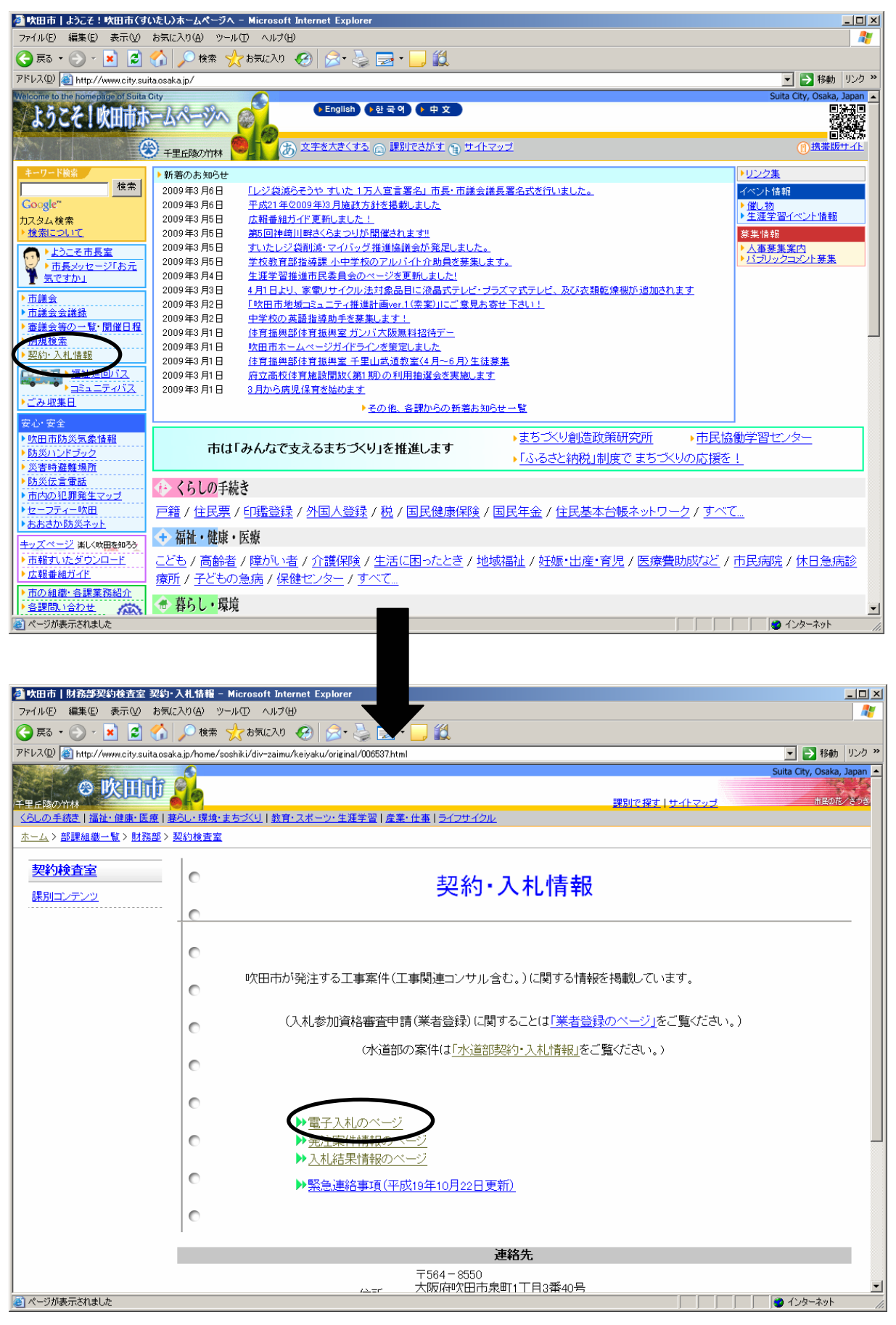

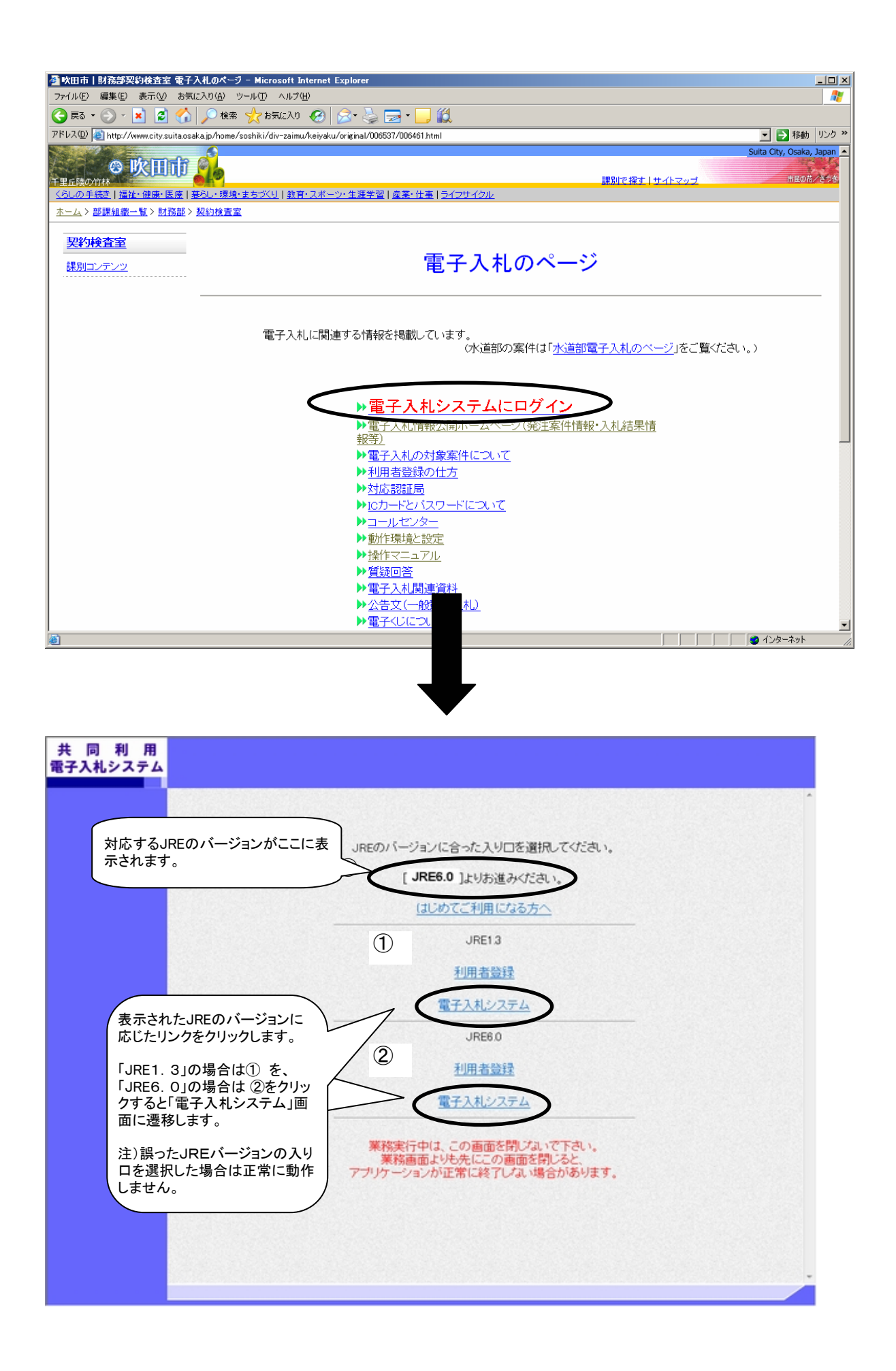

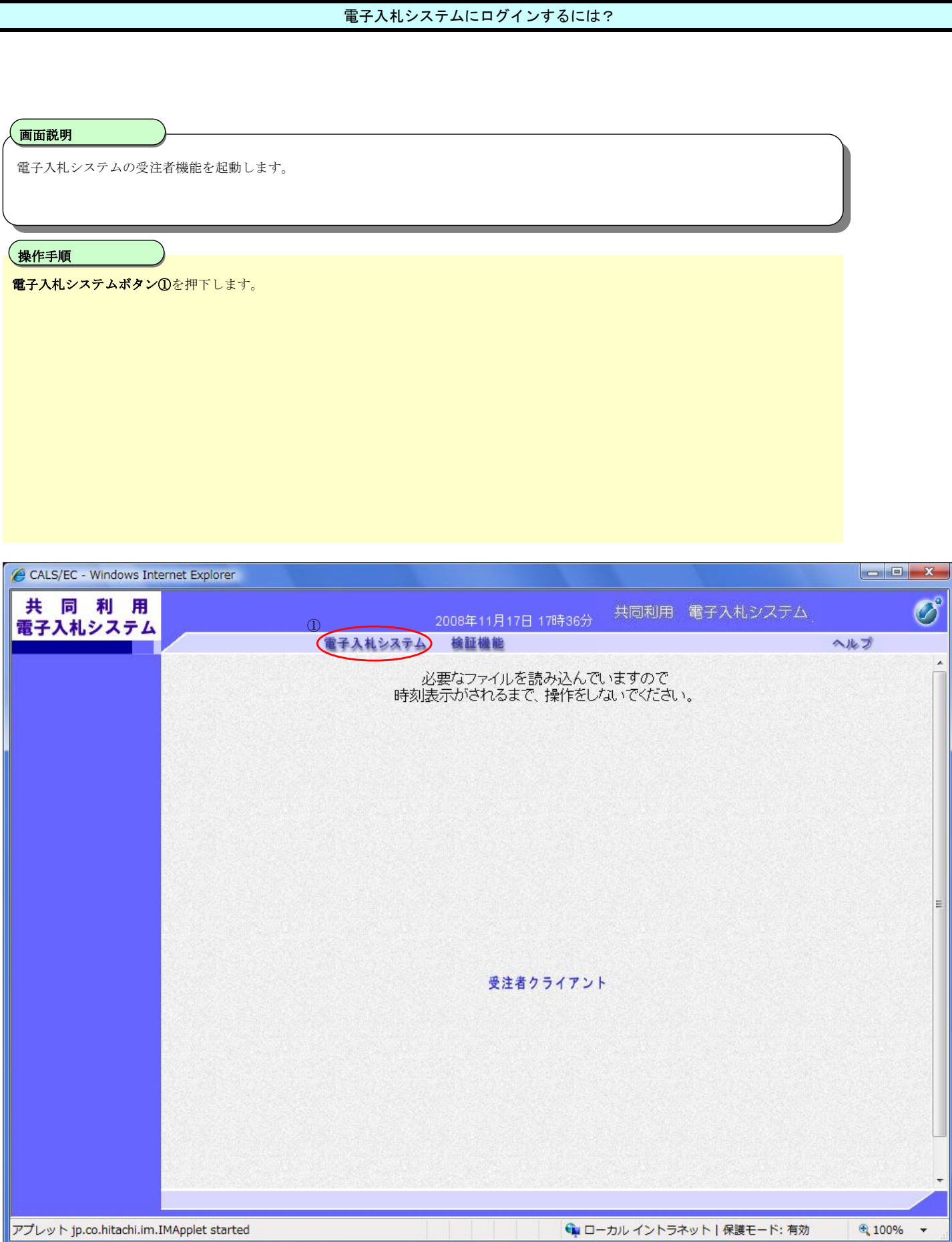

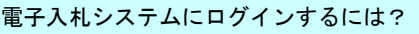

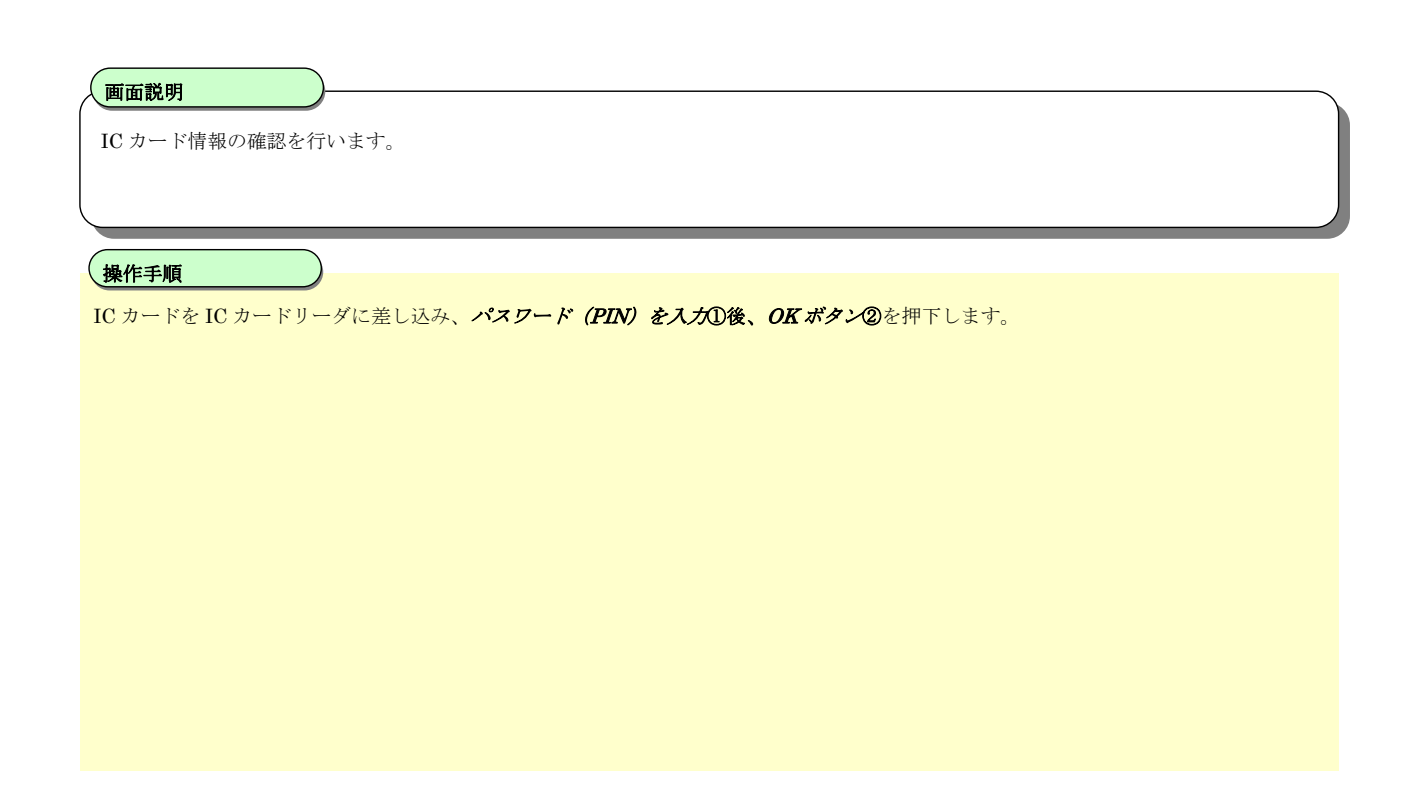

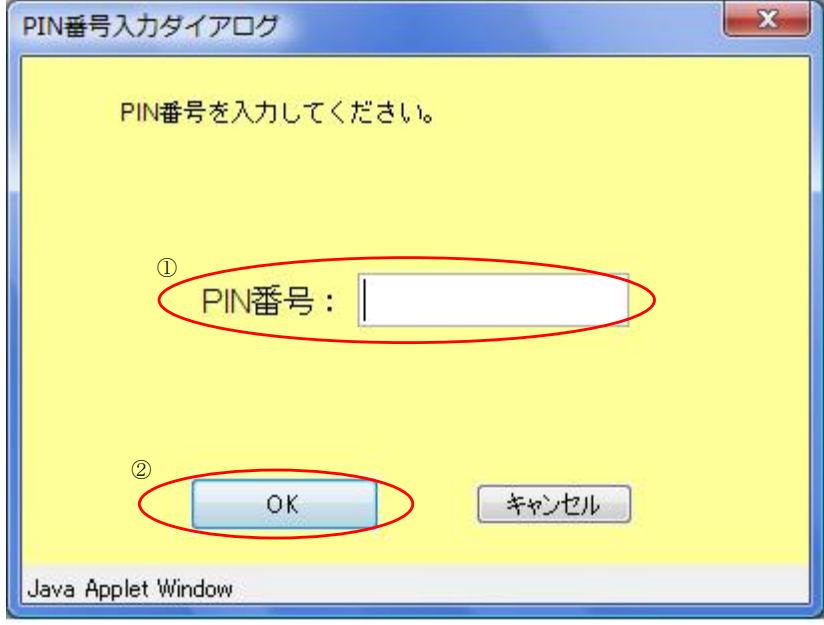

#### 発注案件を検索するには?

#### 画面説明

案件の検索条件を設定する画面です。 条件に応じた調達案件(申請書提出もしくは受付票・通知書の確認)の一覧画面表示を選択できます。

#### Ĭ 操作手順

案件の検索条件を設定し、左メニューの**発注案件一覧ボタン①**を押下することにより、発注案件一覧画面を表示します。

・画面上の条件検索項目について 部局:必須 検索方法:任意(提出したい書類にチェックを付けてください。) 案件番号:任意 表示件数:必須(デフォルト 10 件) 案件表示順序:必須(デフォルト 案件番号 昇順)

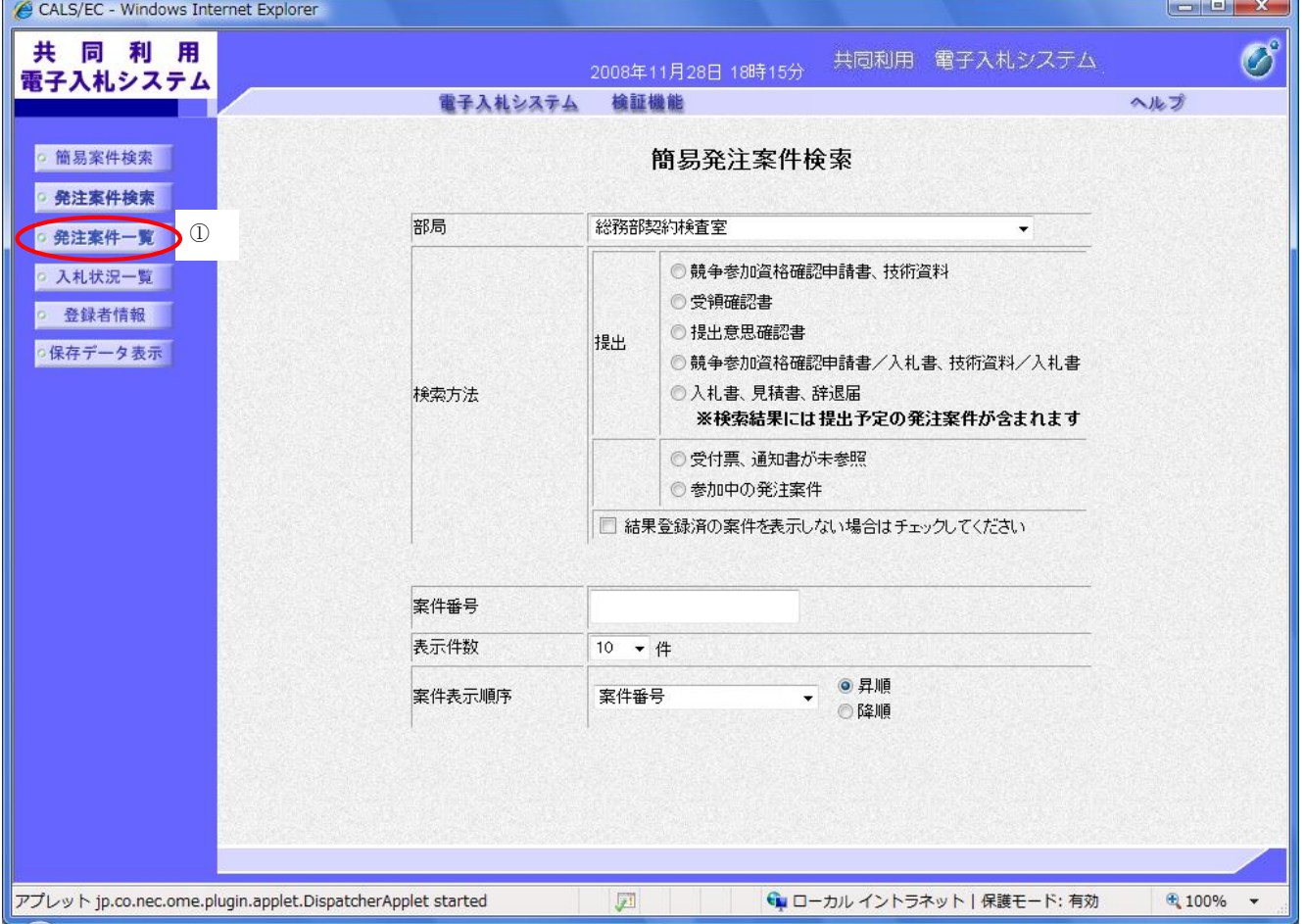

#### 発注案件を検索するには?

#### 画面説明

案件の検索条件を設定する画面です。 条件に応じた発注案件(案件の登録・審査)や入札案件(案件の開札)の一覧画面表示を選択できます。

#### 、操作手順<br>-

案件の検索条件を設定し、左メニューの発注案件一覧ボタン①を押下することにより、発注案件一覧画面を表示します。

・画面上の条件検目について 部局 :必須 所管部署:全て選択可能 入札方式:全て選択可能 工事種別/コンサル種別:全て選択可能 案件状態:任意 検索日付:任意 案件番号:任意 案件名称:任意(部分一致検索可能) **未計4番: 出意 (語分) 女政派 指説**<br>表示件数 : 必須 (デフォルト 10件) 案件表示順序:必須(デフォルトは案件番号昇順)

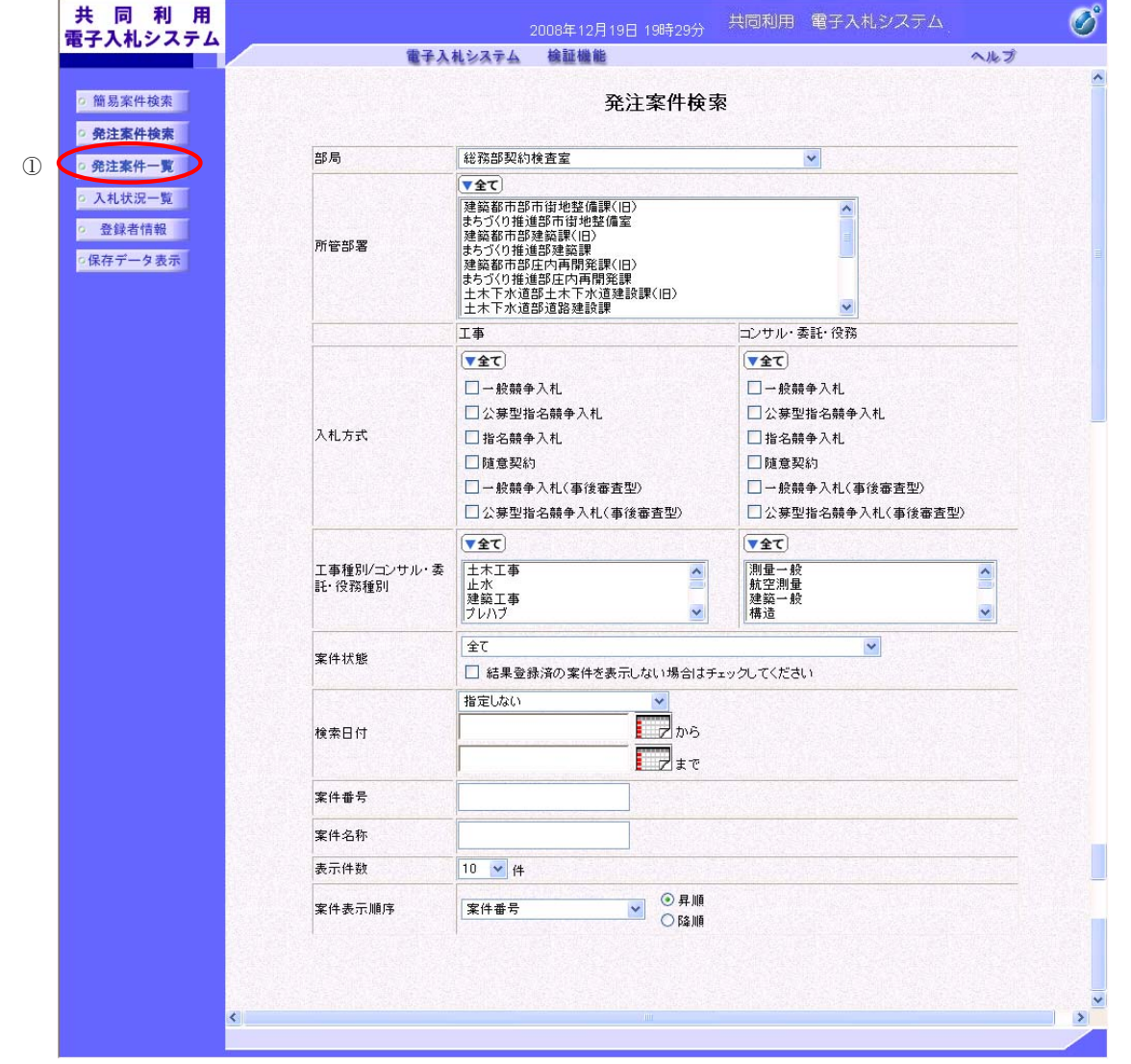

#### 発注図書をダウンロードするには?

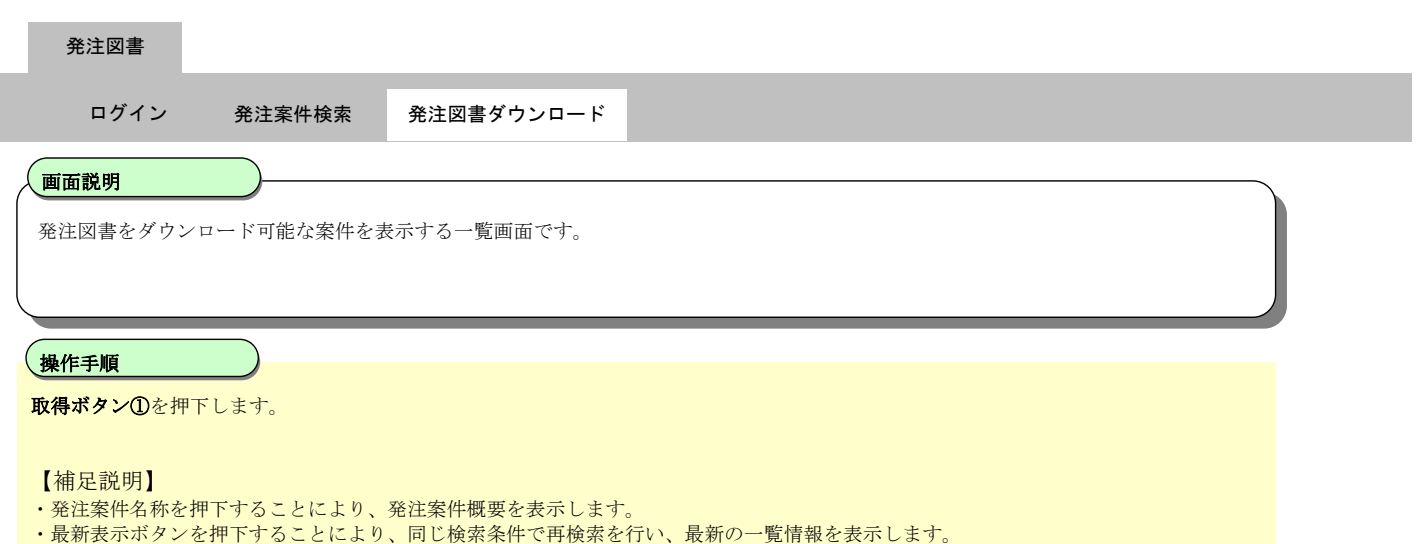

- √ボタンを押下することにより、前データを表示します。
- ■ボタンを押下することにより、次データを表示します。

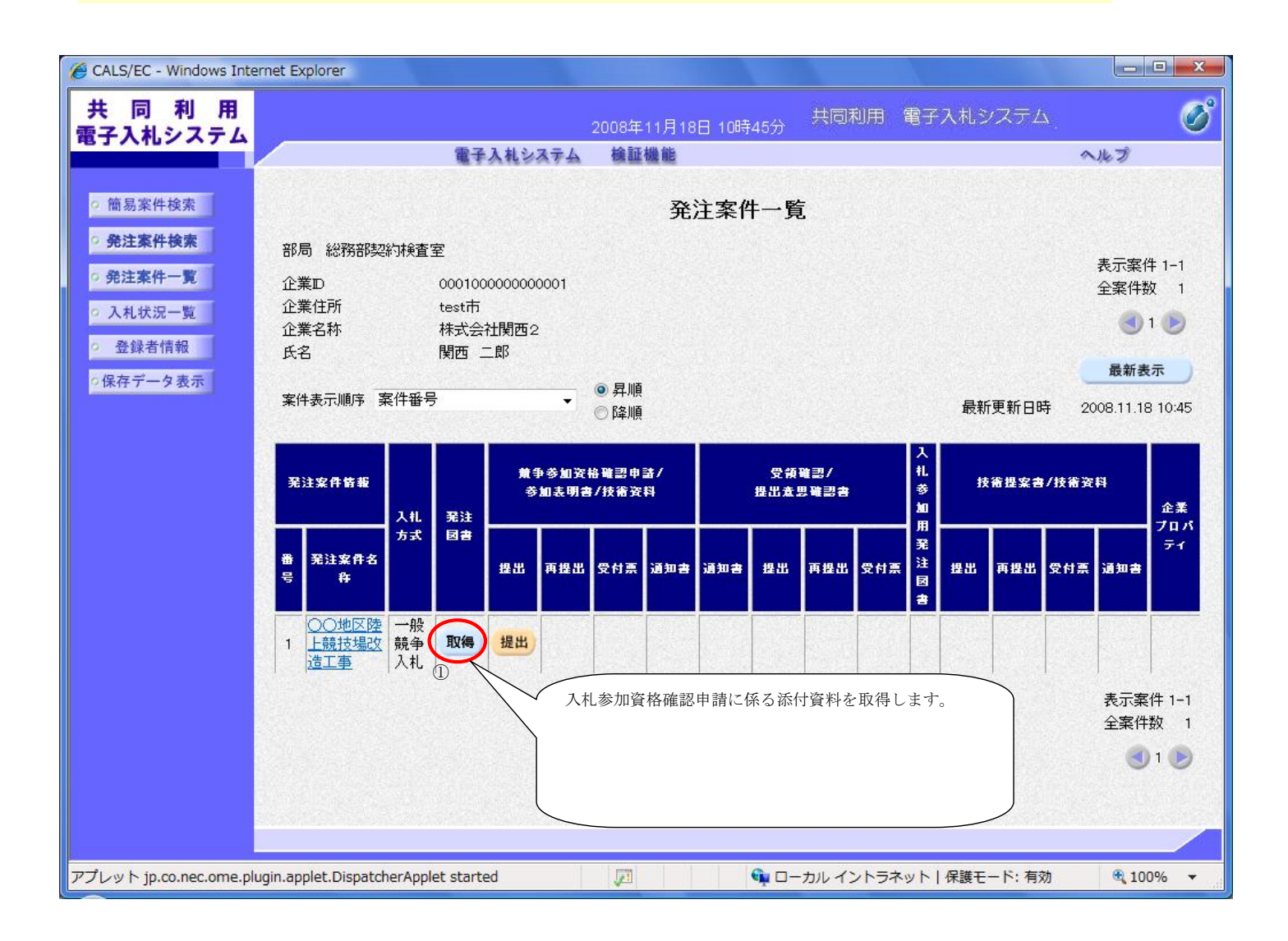

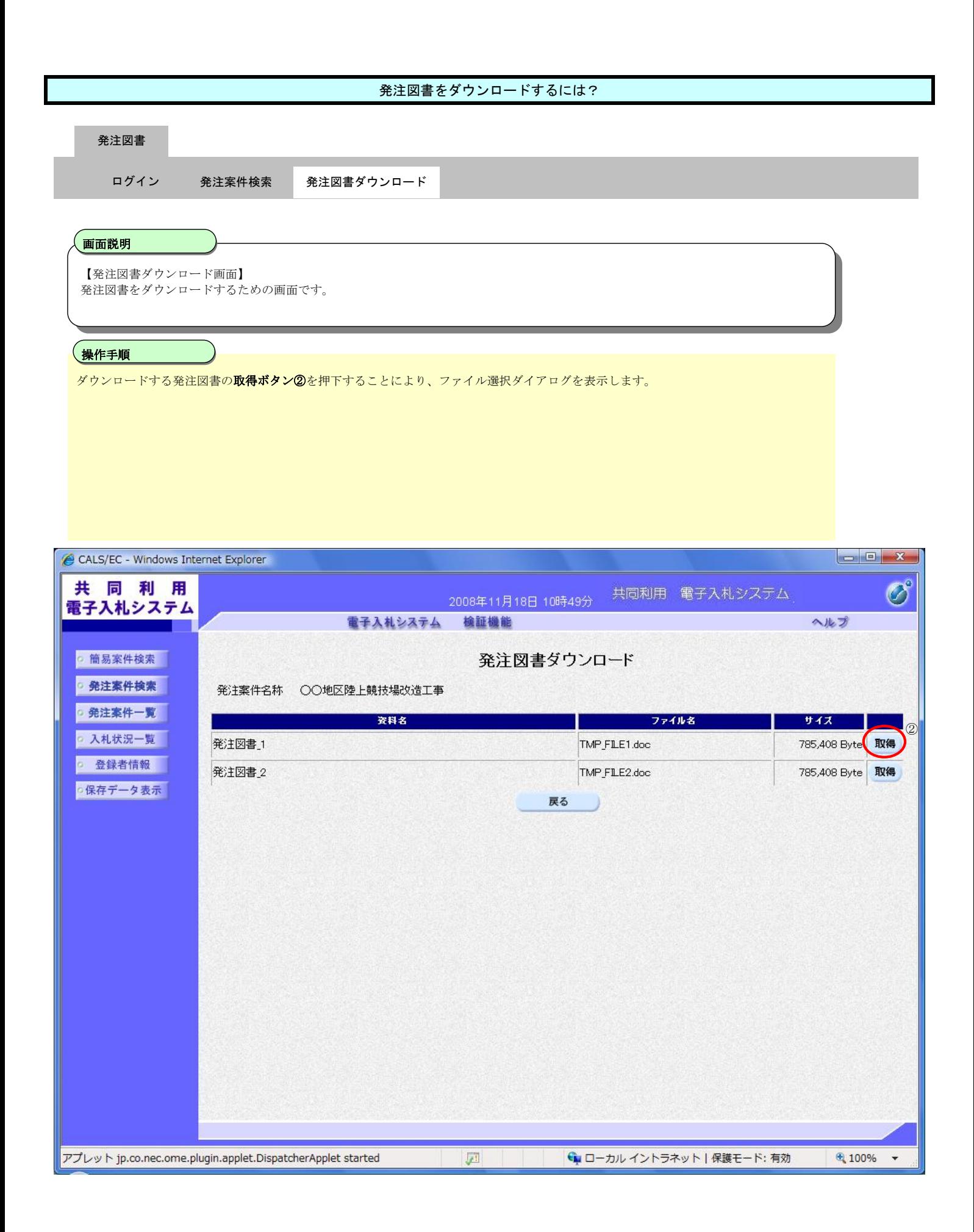

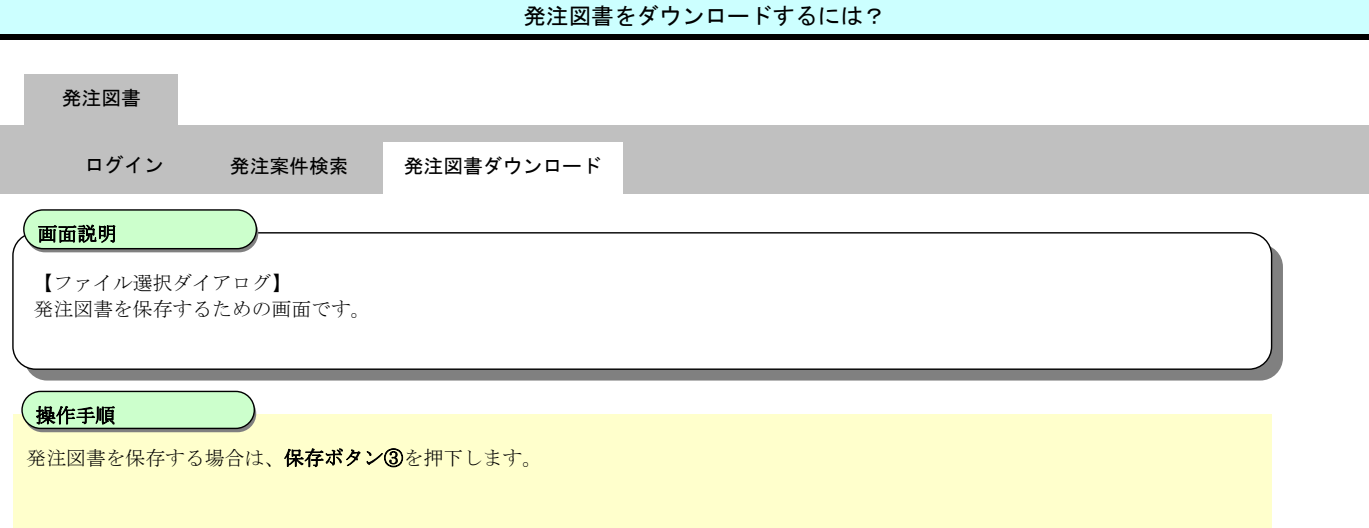

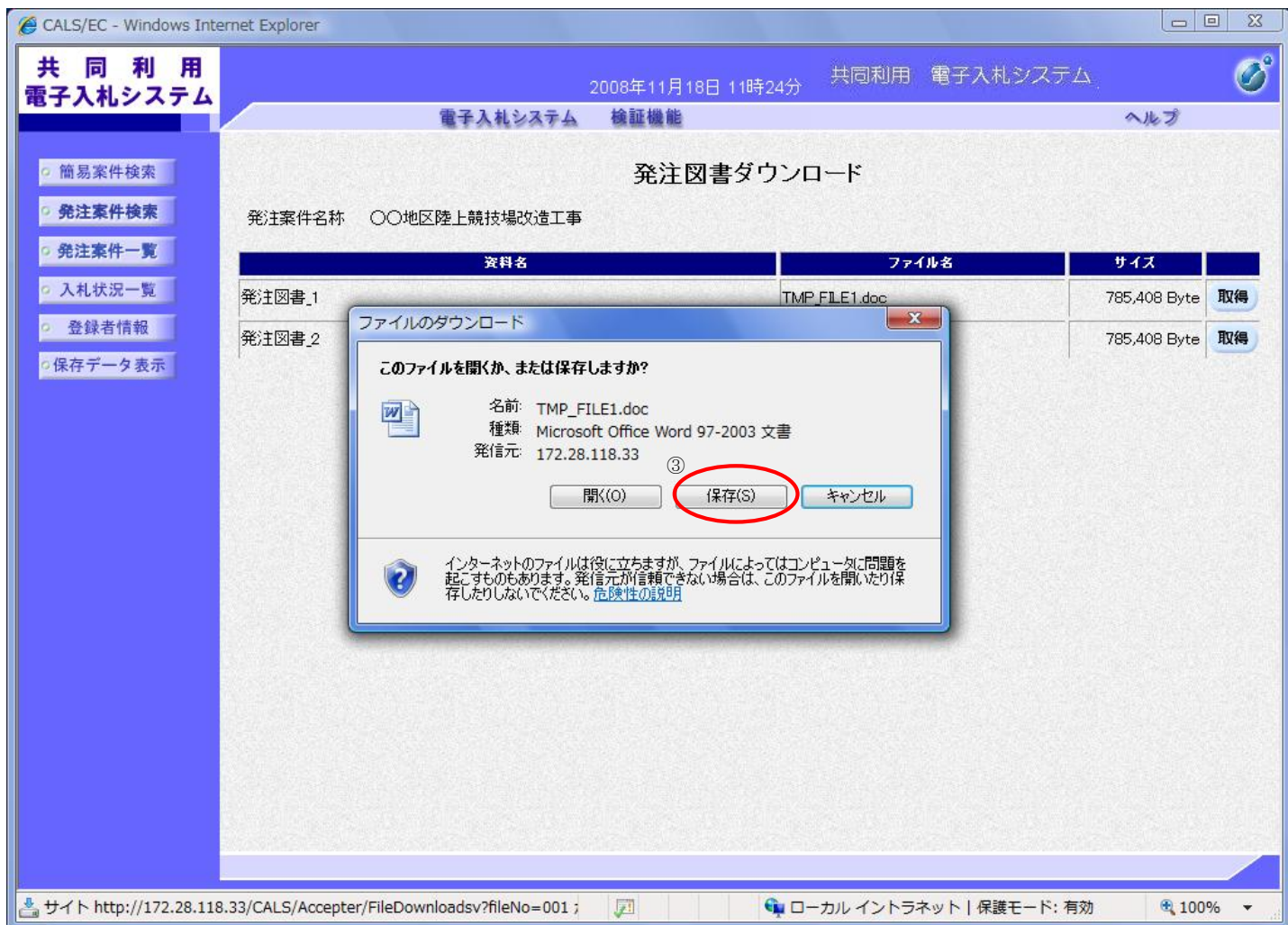

#### 発注図書をダウンロードするには?

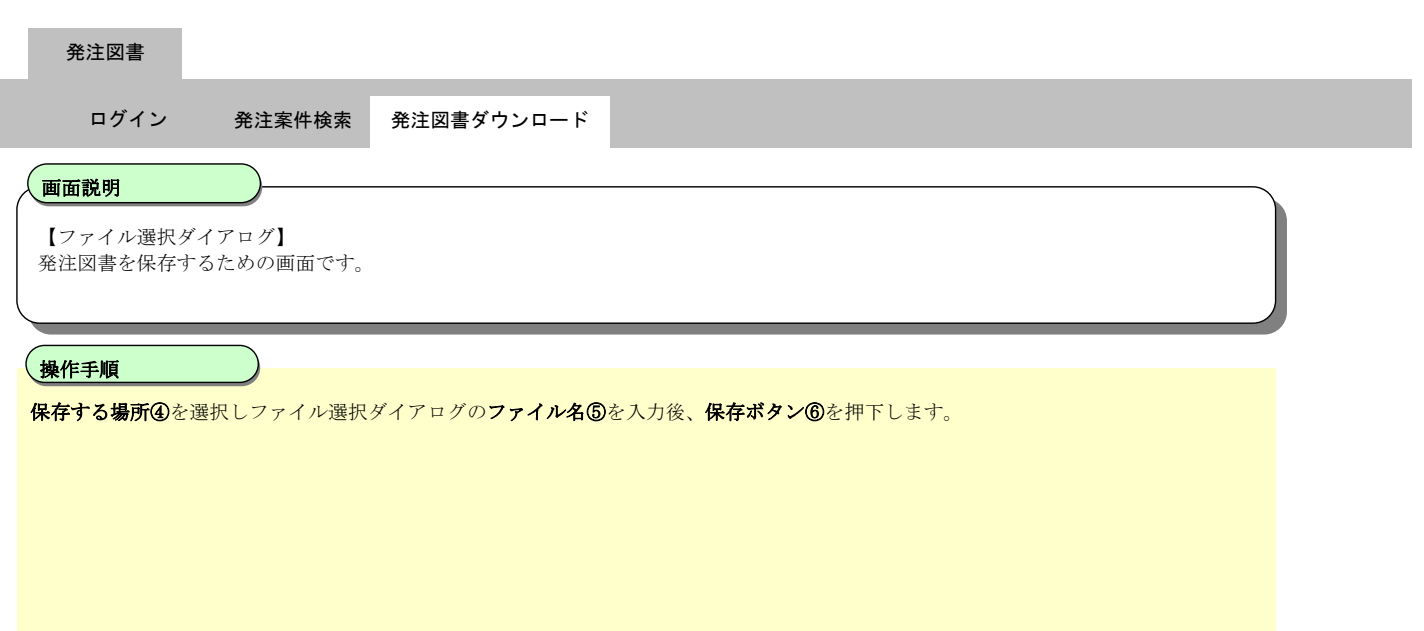

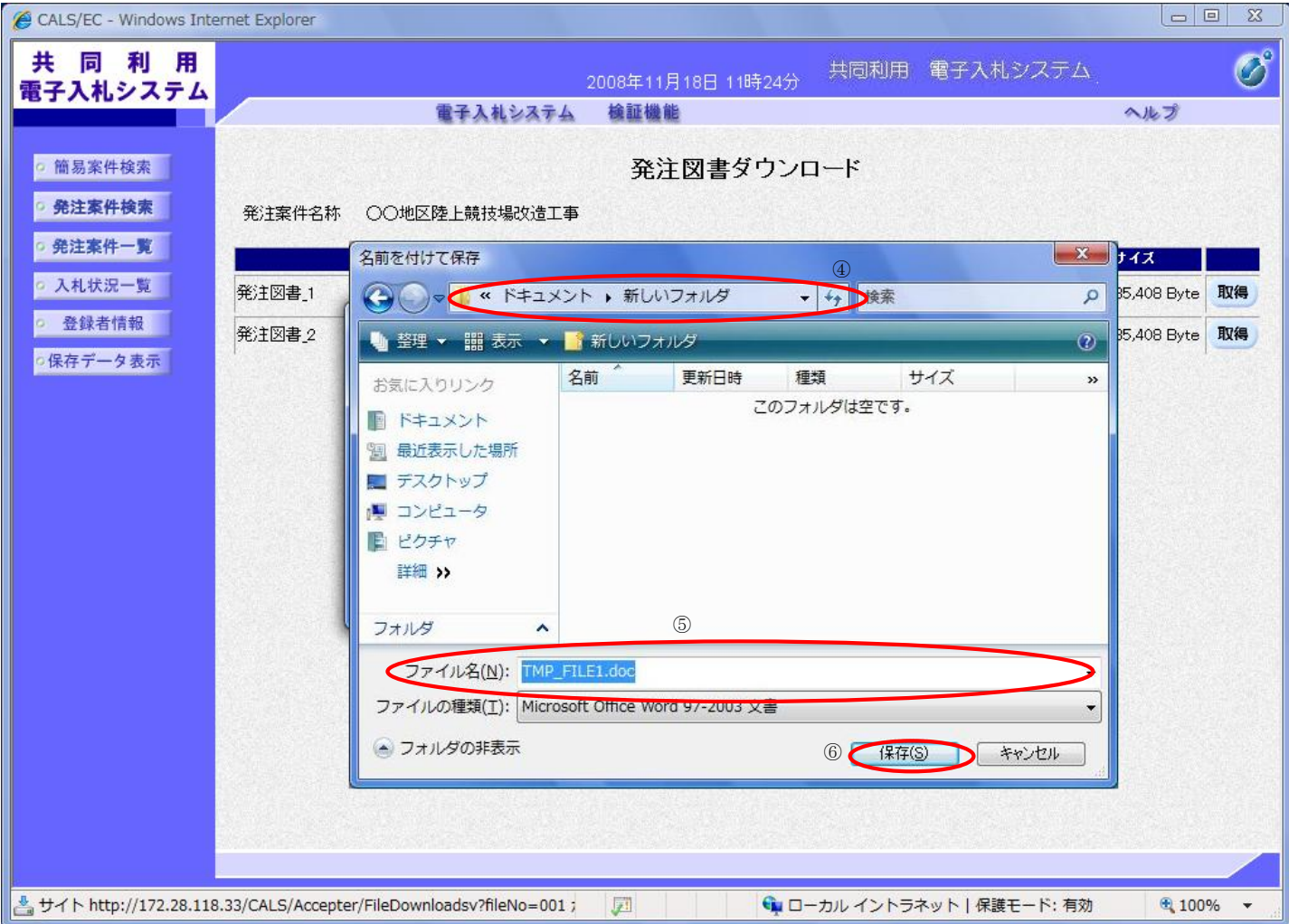
## 入札参加資格確認申請に係る添付資料 (吹田市様式)

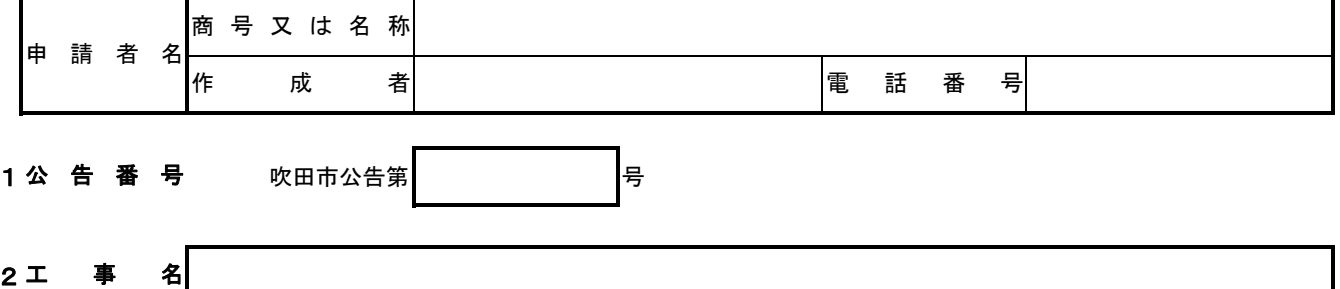

3 経営事項審査

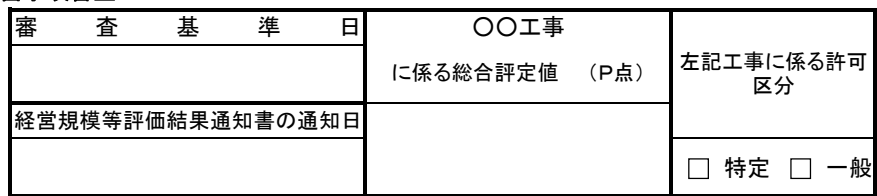

#### 4 入札心得の確認

□ 確認しました

(確認したときは □ をクリックしてチェックを記入してください。)

#### 5施 施工実績

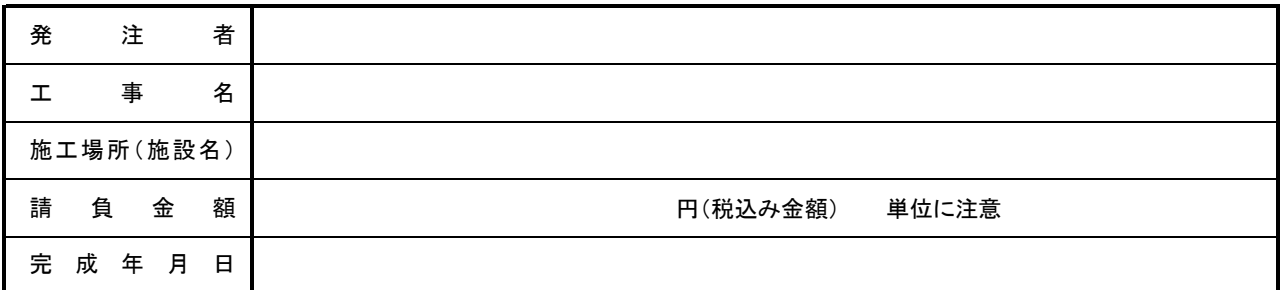

 $\bigcirc$ 

(注)入札参加資格を満たす実績を記入してください。

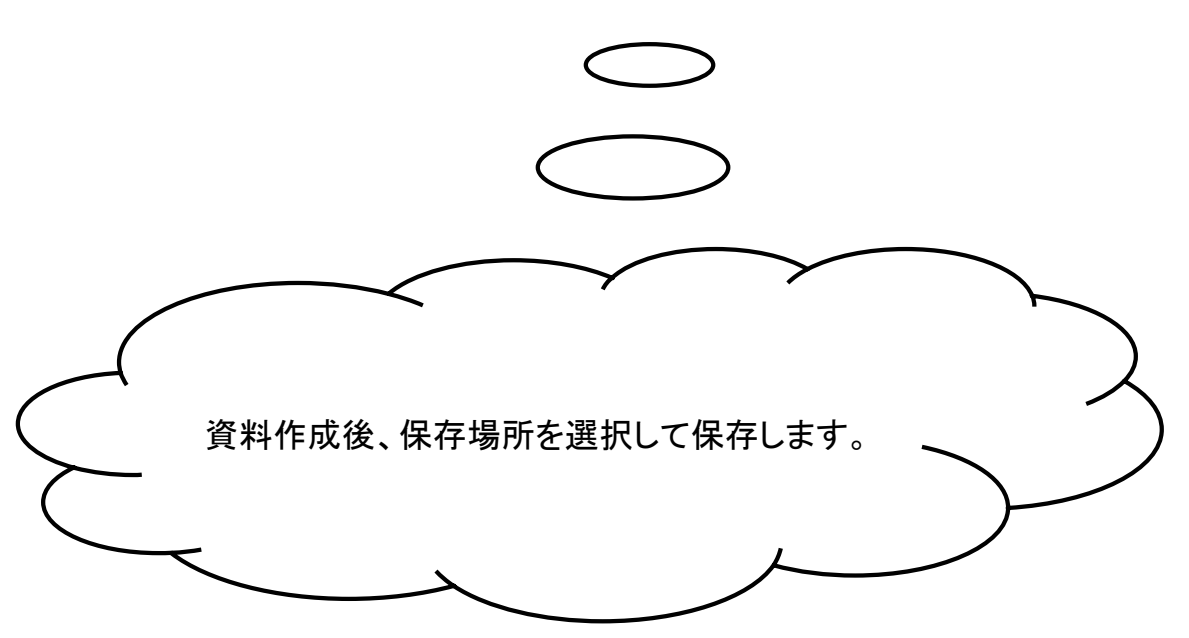

## 競争参加資格確認申請書を提出するには? 申請書提出 受付票受理 通知書受理 ログイン 発注案件検索 申請書提出 競争参加資格確認申請書を提出可能な案件を表示する一覧画面です。 画面説明 Ĭ 提出ボタン①を押下します。 【補足説明】 • \*…………。。。。<br>• 発注案件名称を押下することにより、発注案件概要を表示します。 ・最新表示ボタンを押下することにより、同じ検索条件で再検索を行い、最新の一覧情報を表示します。 • ■ボタンを押下することにより、前データを表示します。 • ■ボタンを押下することにより、次データを表示します。 操作手順 申請書表示 申請書印刷 申請書保存

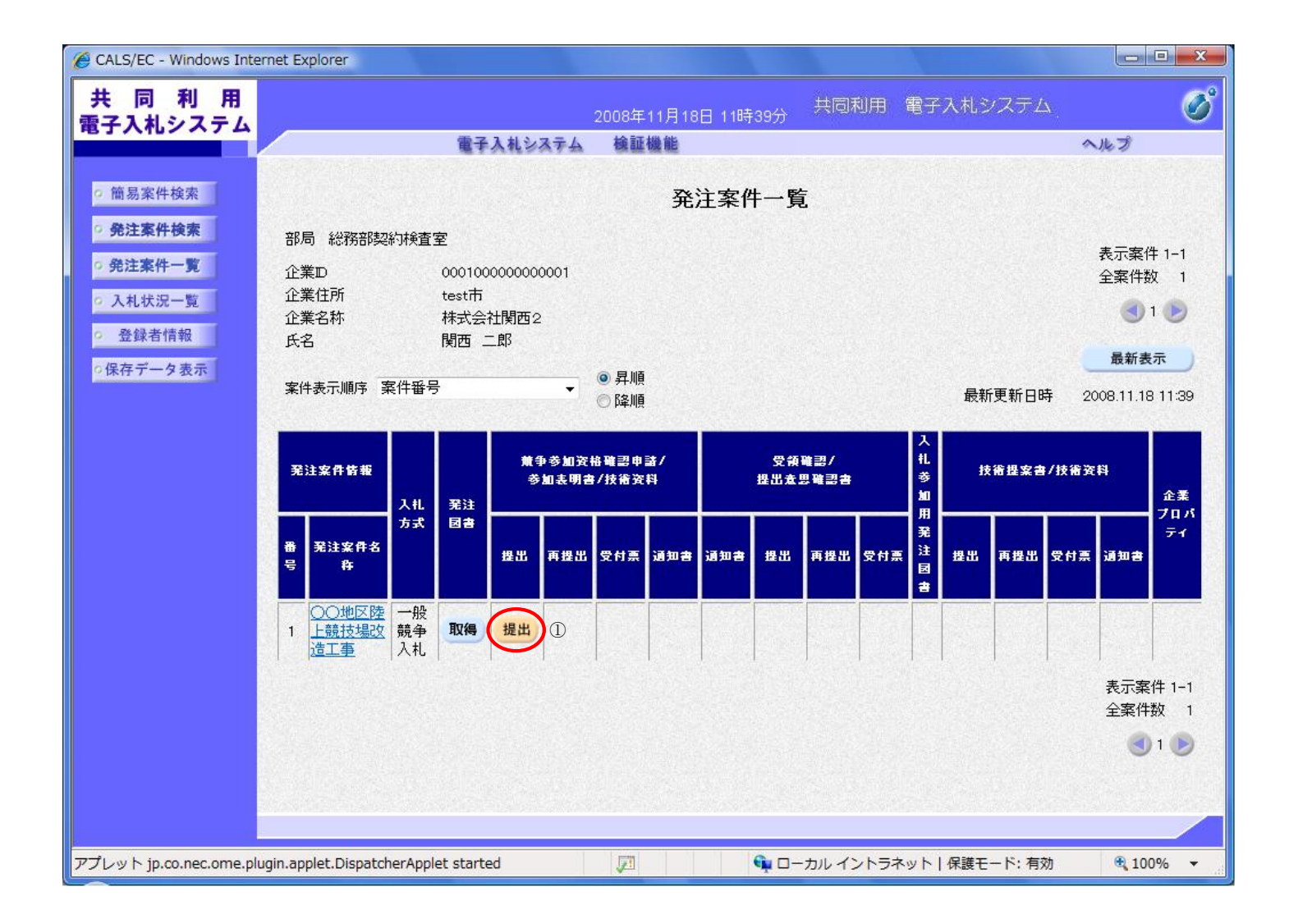

#### 競争参加資格確認申請書を提出するには?

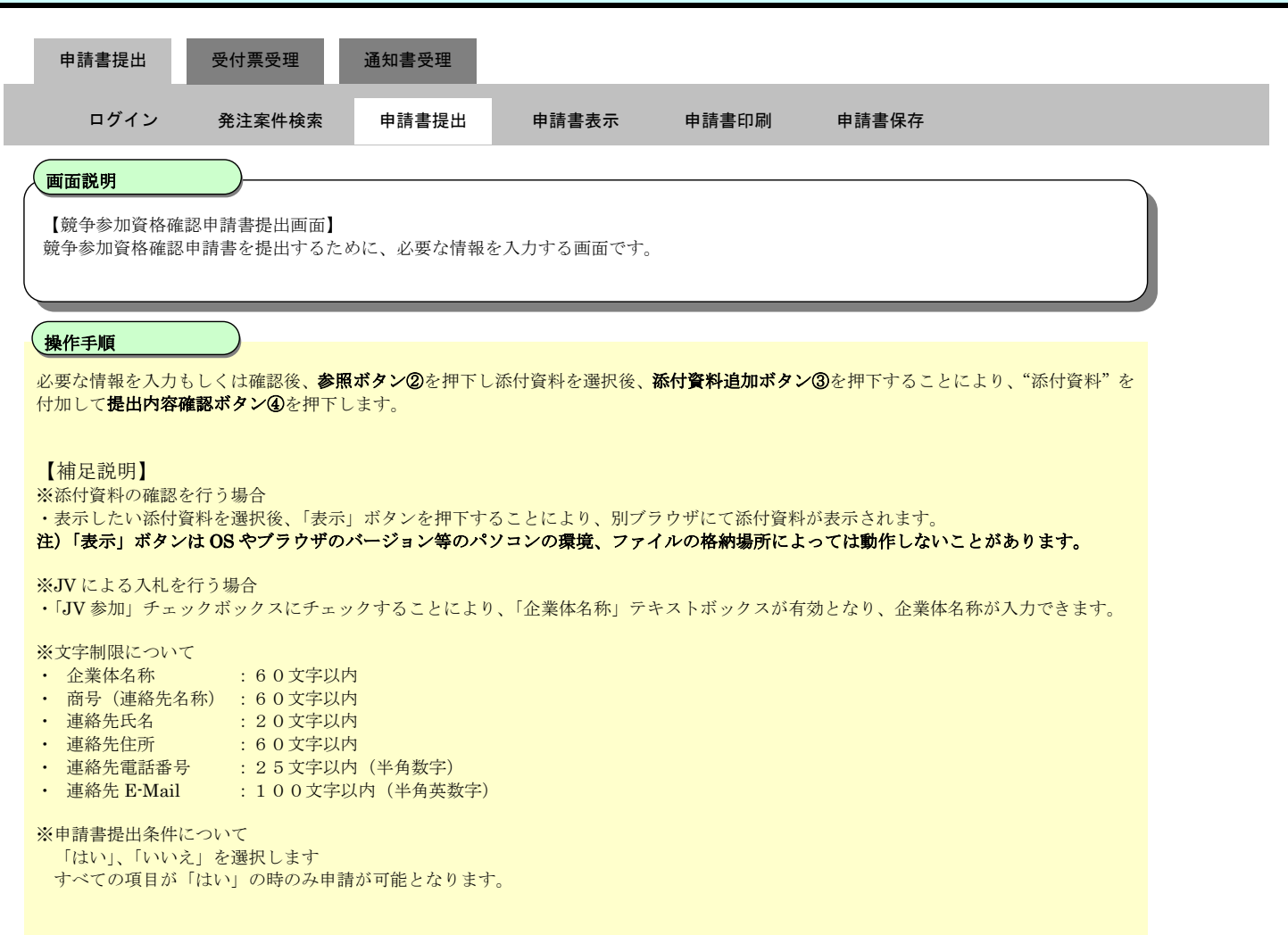

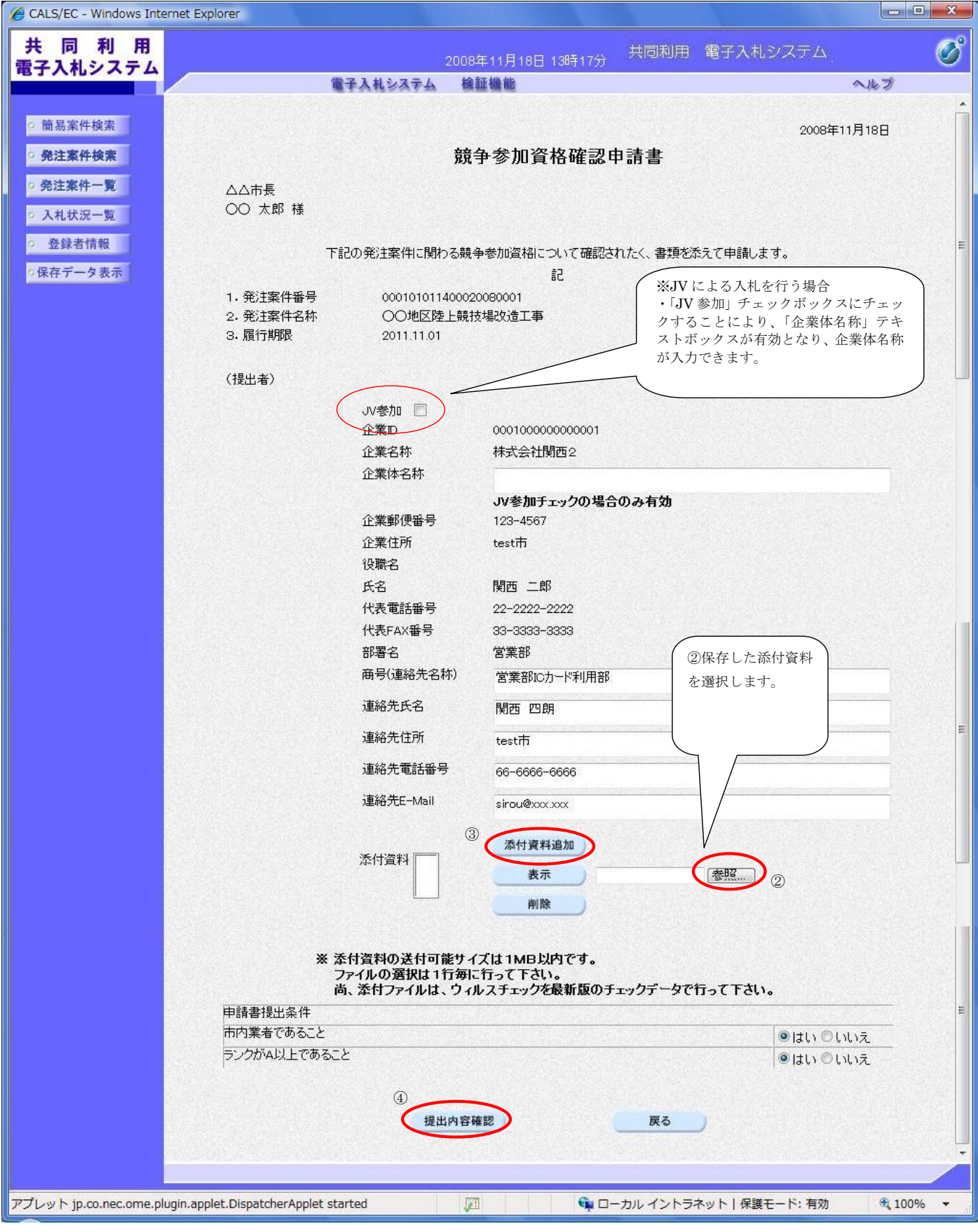

### 電子入札システムは時間によって管理されています。締切時間ぎりぎりに送信された場合、通信の状況等により通信中の

## ものであっても時間になれば自動的に締切られます。余裕を持って提出して頂くようお願いいたします。

#### 競争参加資格確認申請書を提出するには?

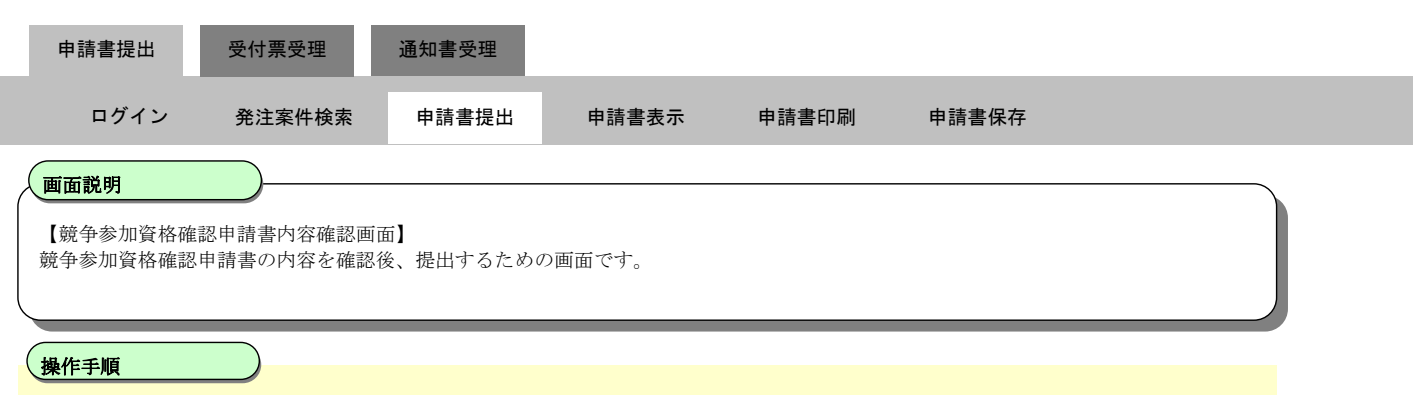

提出内容を確認後、申請書提出ボタン6を押下します。

【補足説明】

・表示したい添付資料を選択後、「表示」ボタンを押下することにより、別ブラウザにて添付資料が表示されます。 注)「表示」ボタンは OS やブラウザのバージョン等のパソコンの環境、ファイルの格納場所によっては動作しないことがあります。

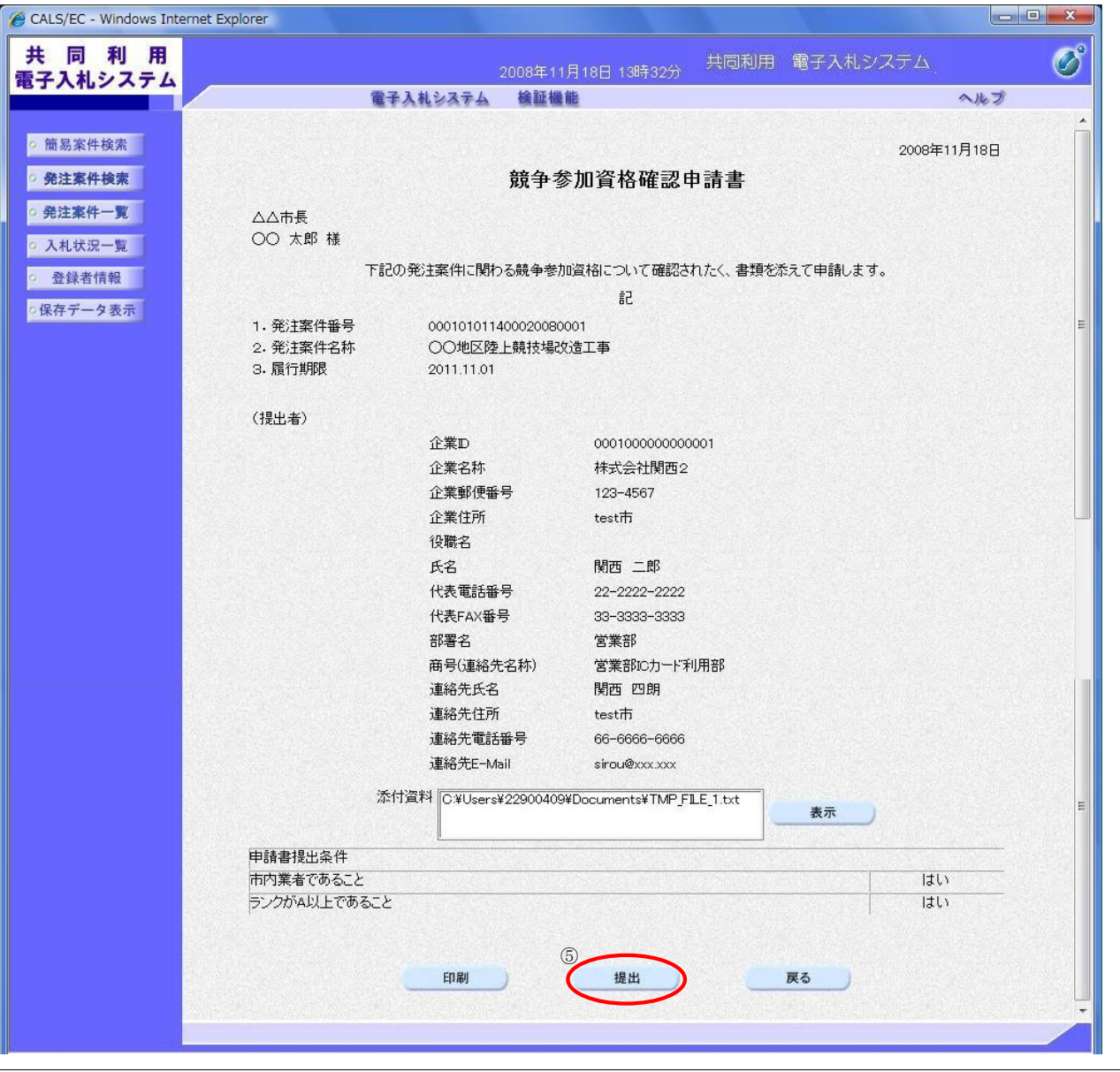

#### 競争参加資格確認申請書を提出するには?

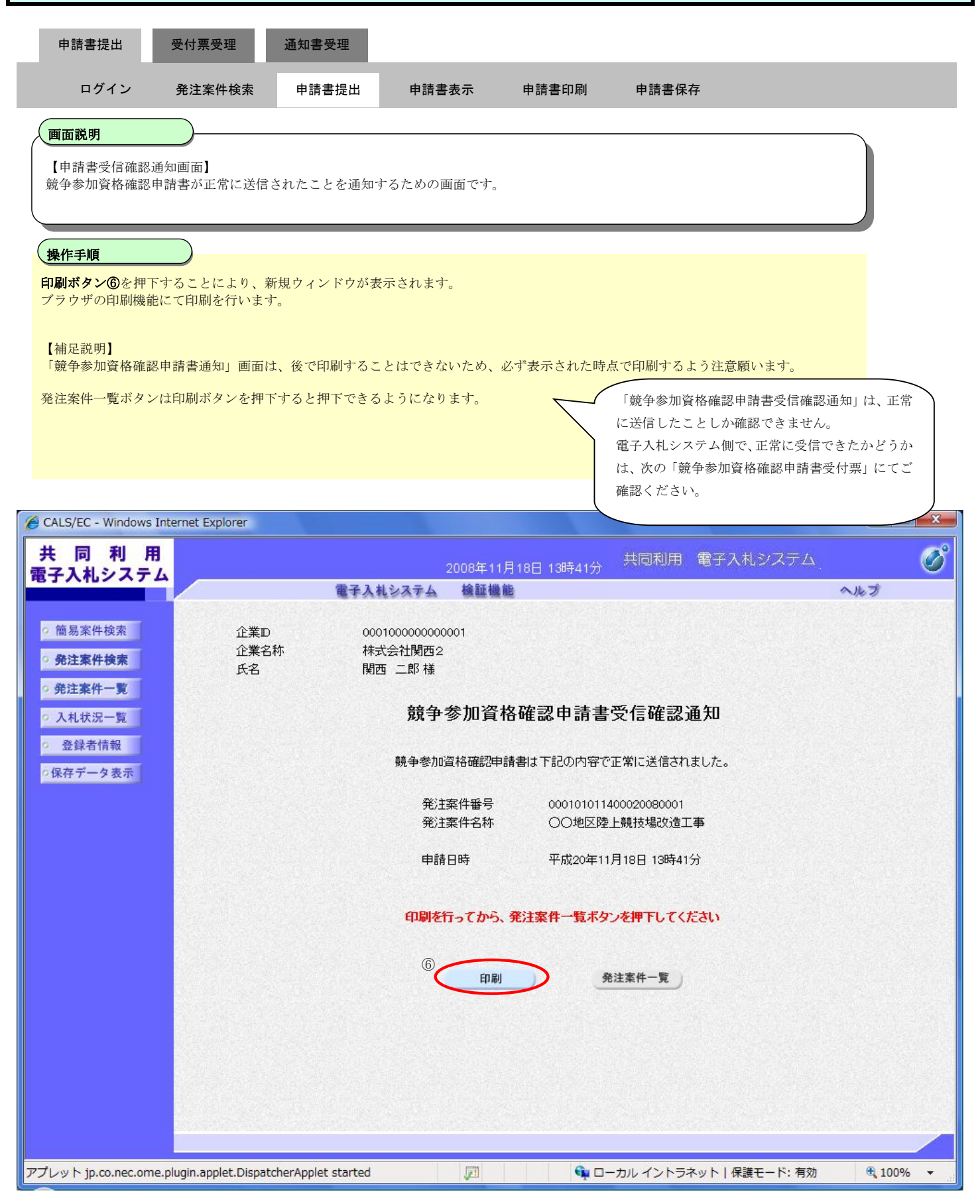

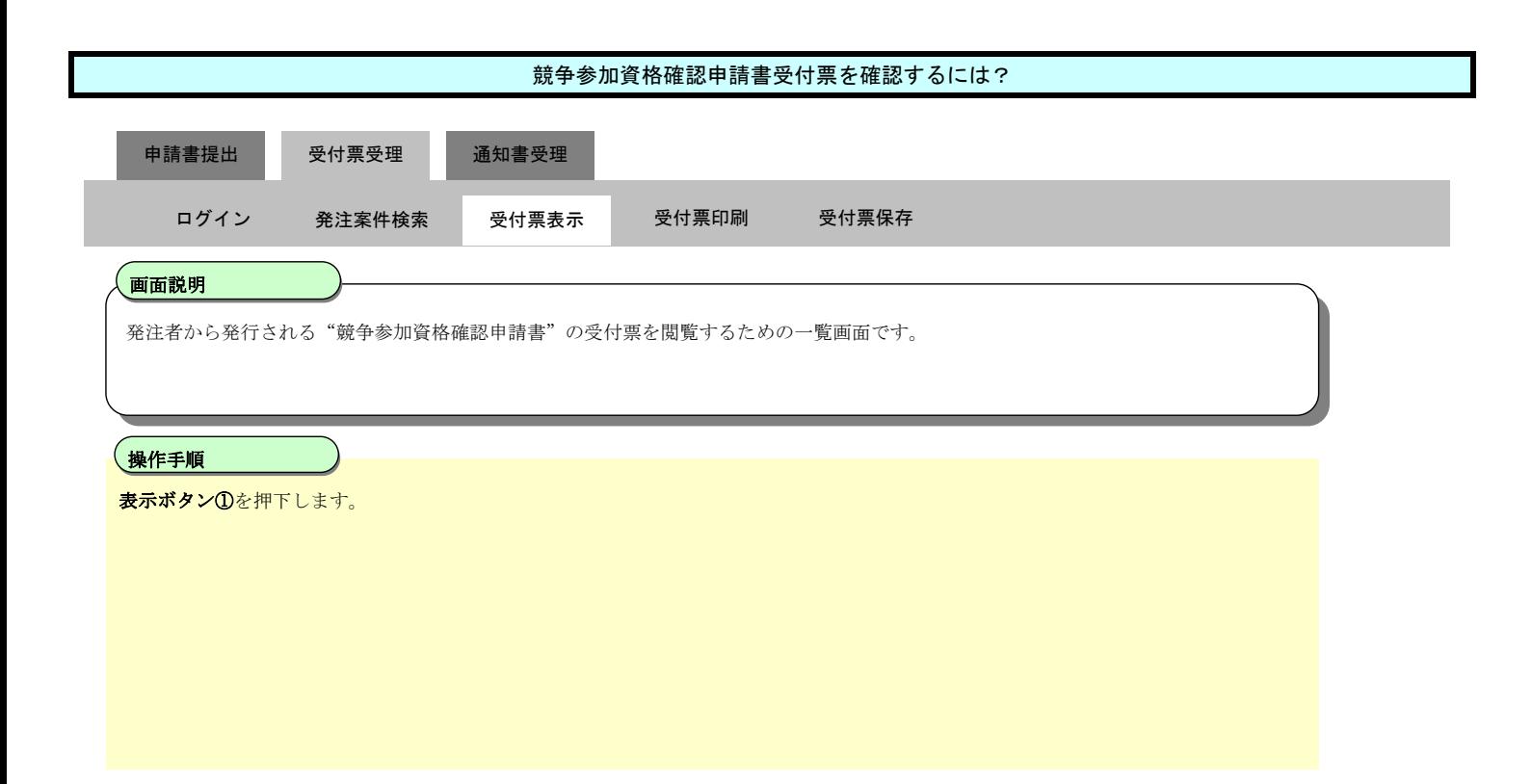

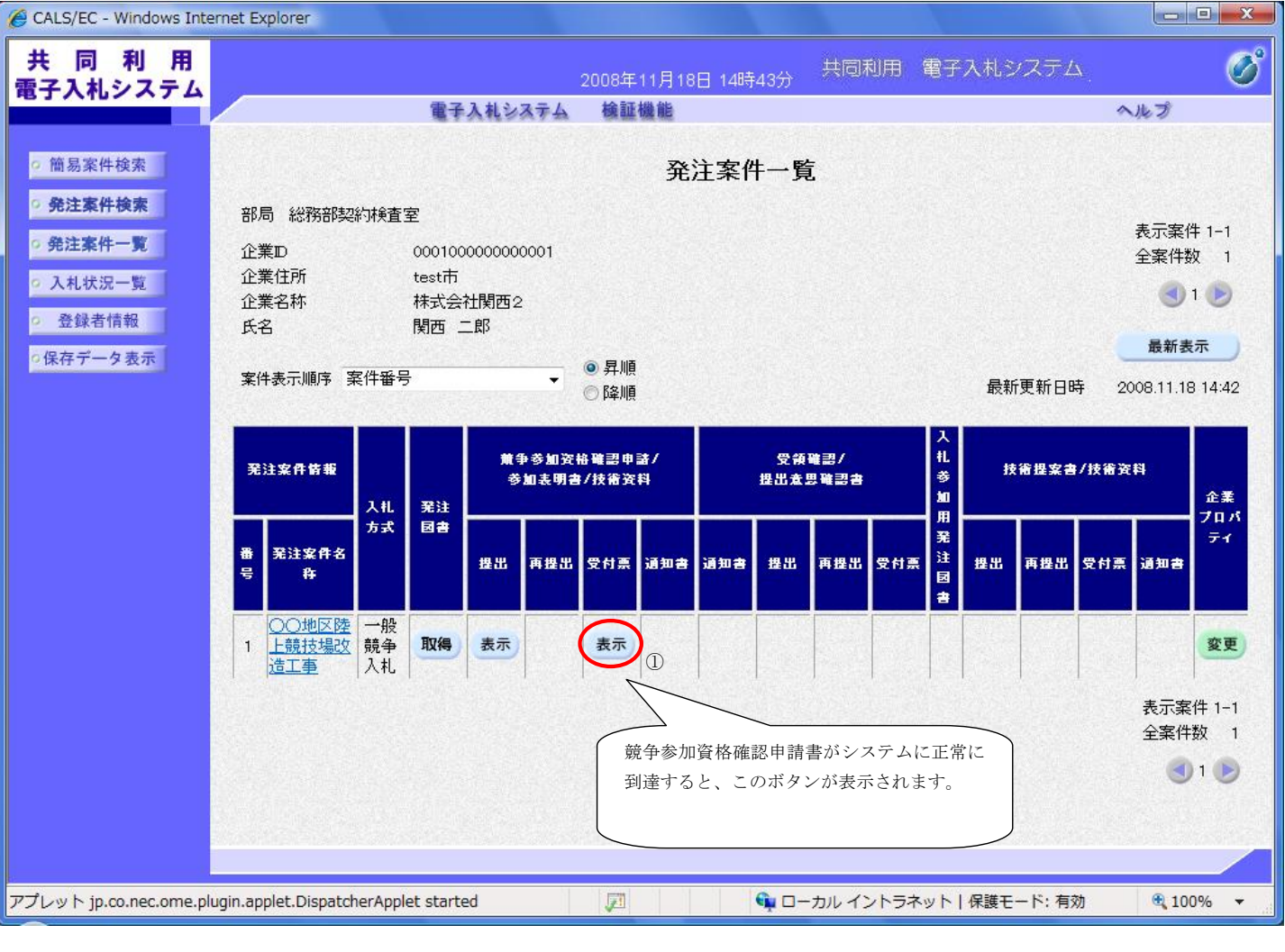

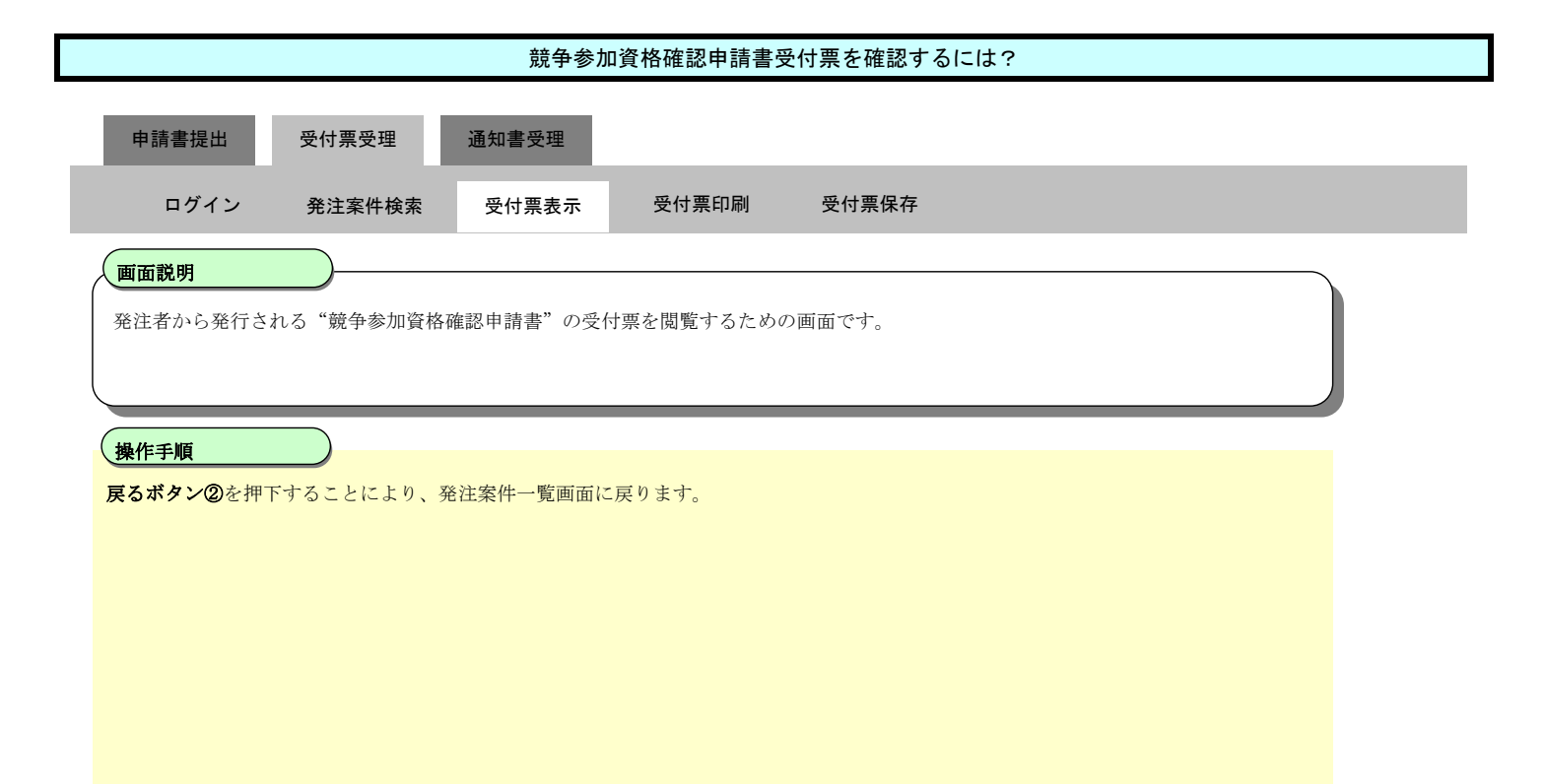

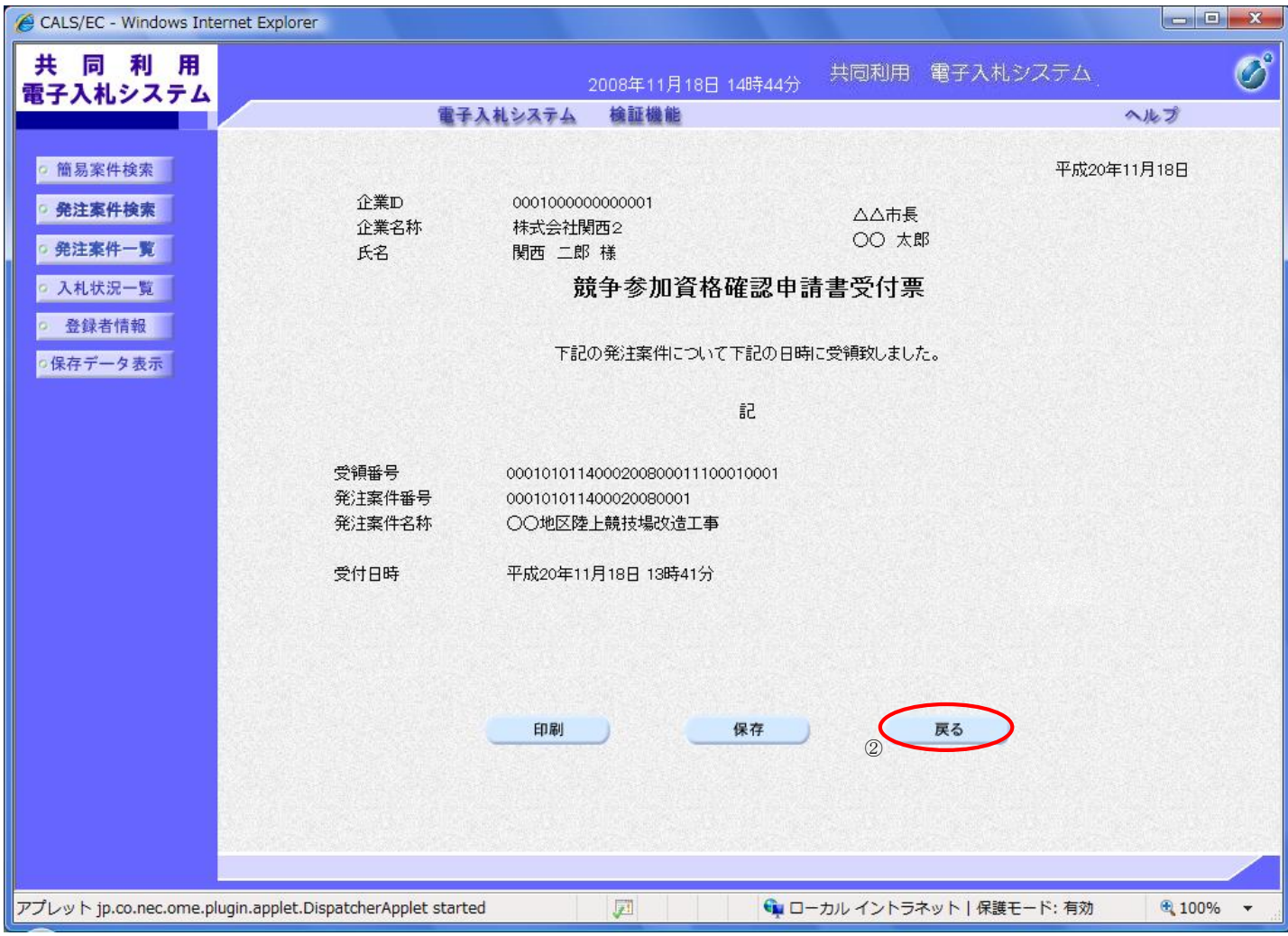

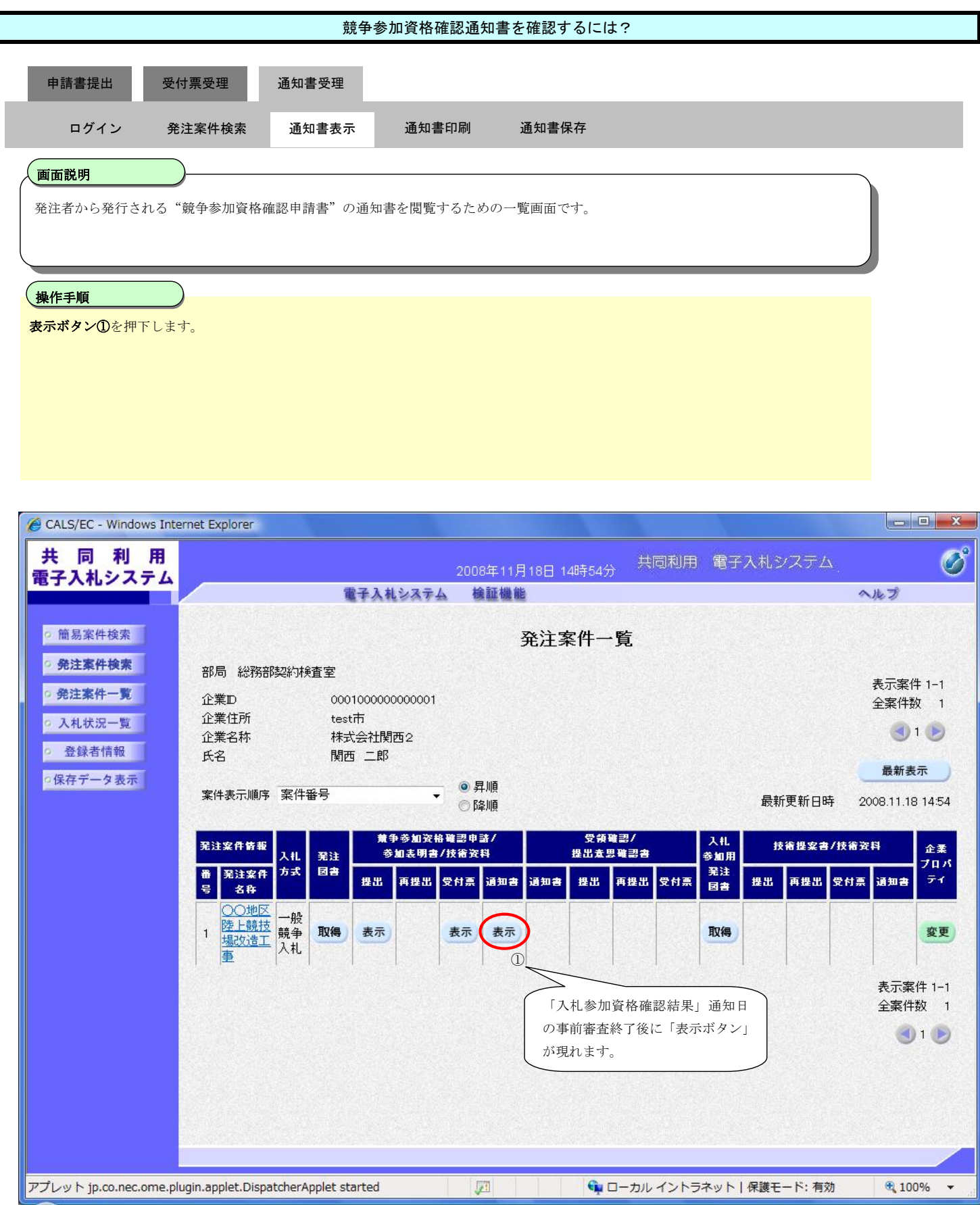

T

#### 競争参加資格確認通知書を確認するには?

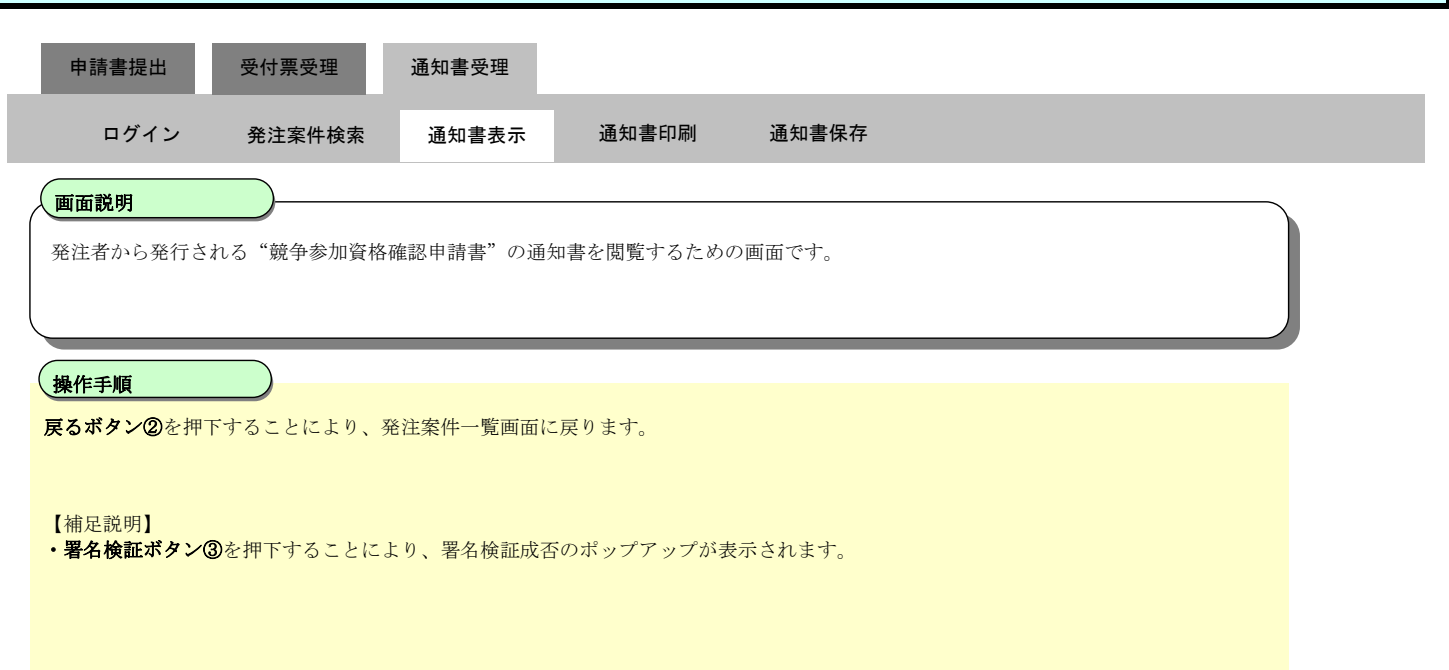

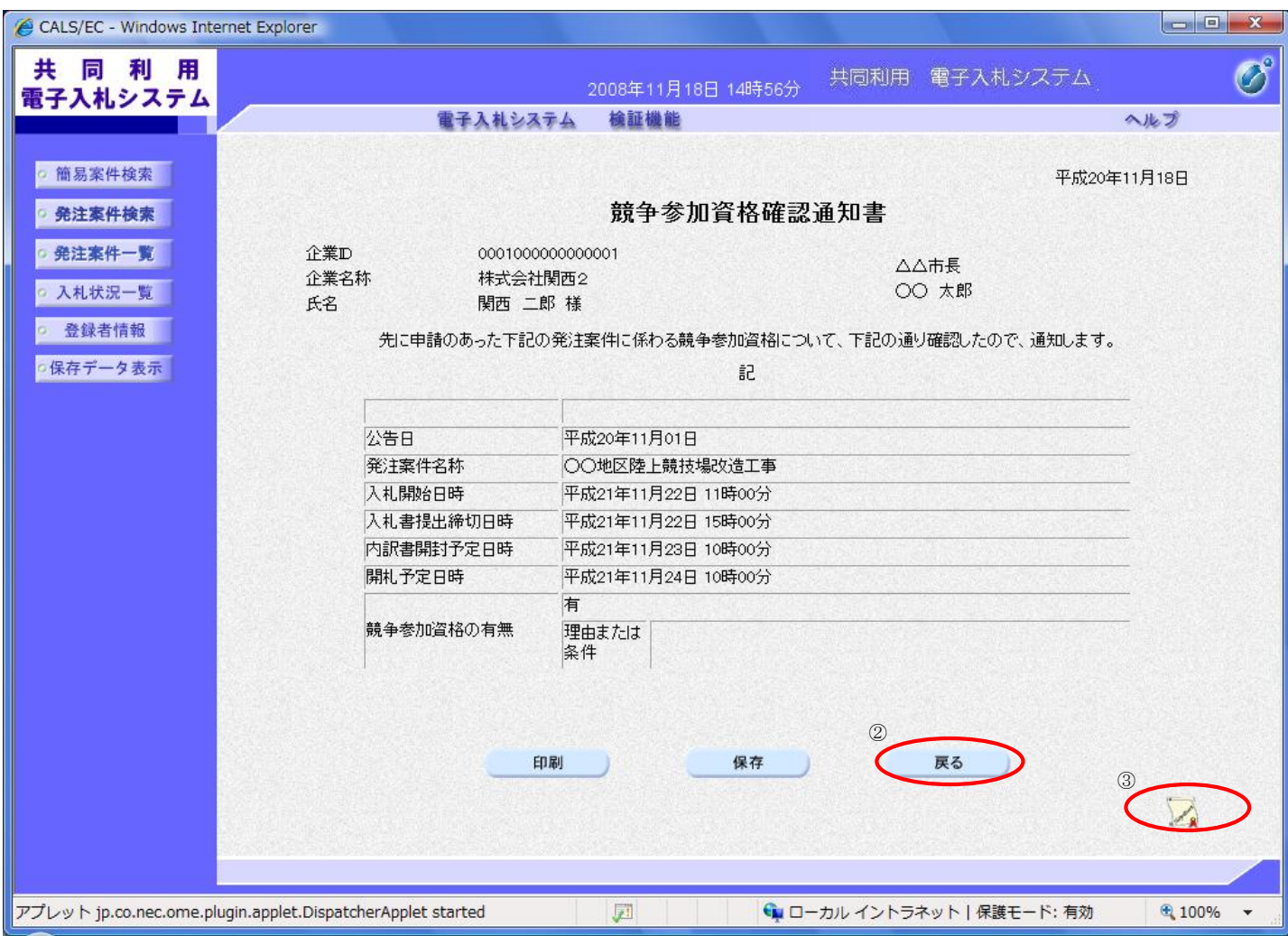

#### 入札参加用発注図書をダウンロードするには?

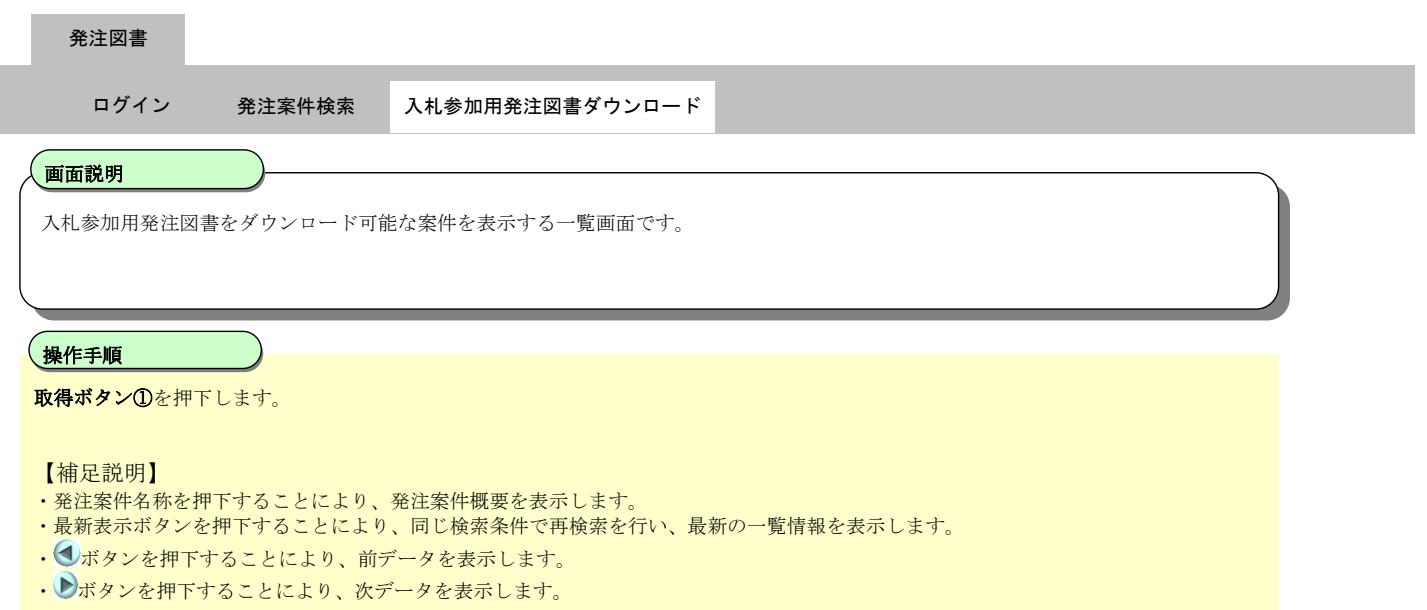

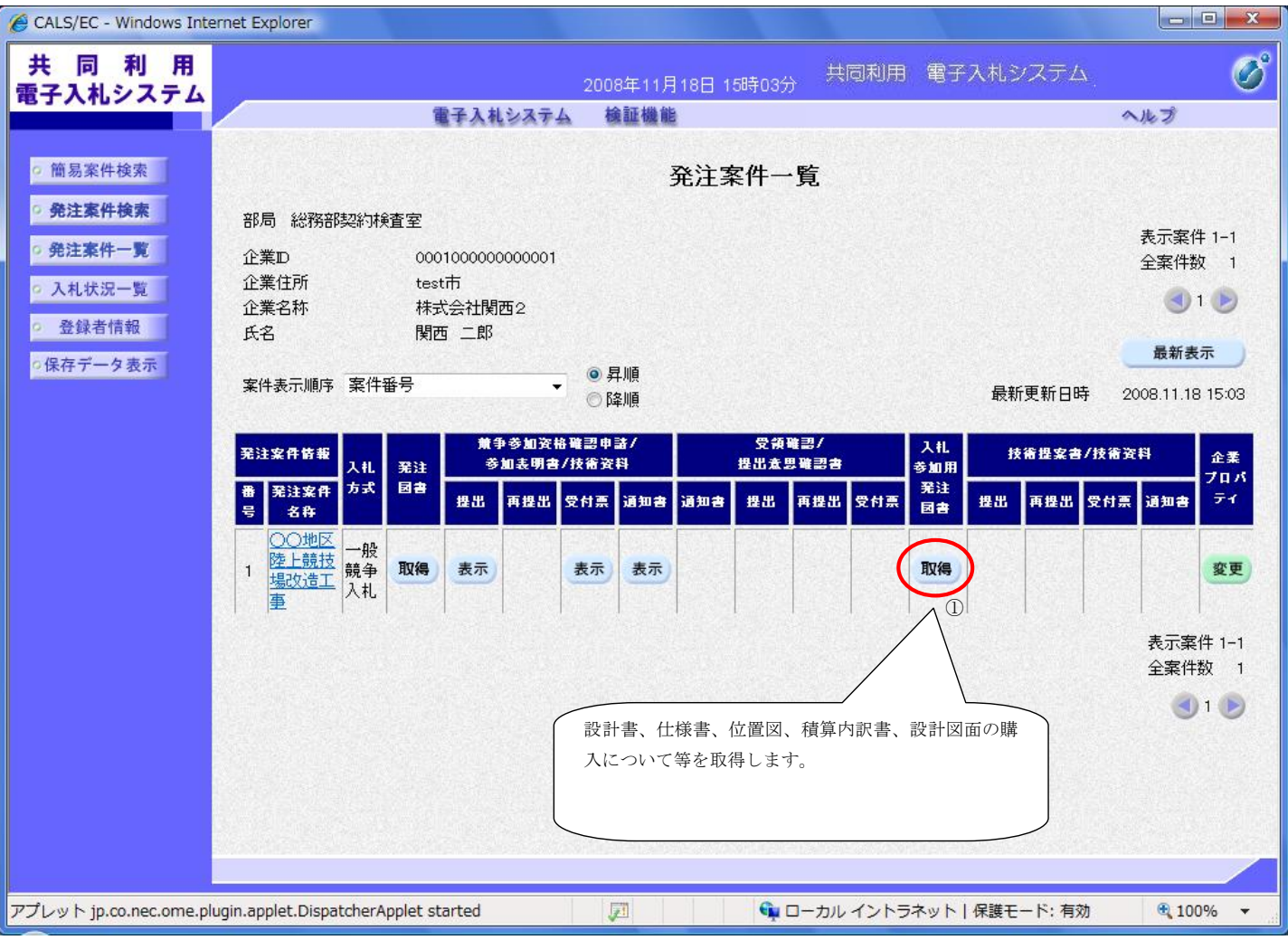

#### 入札参加用発注図書をダウンロードするには?

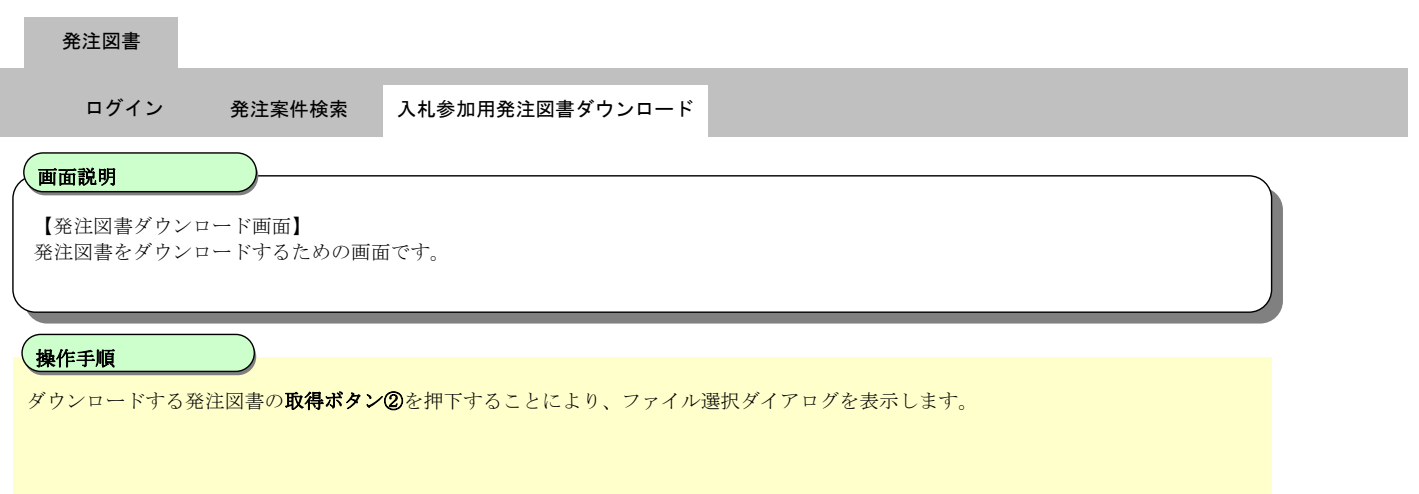

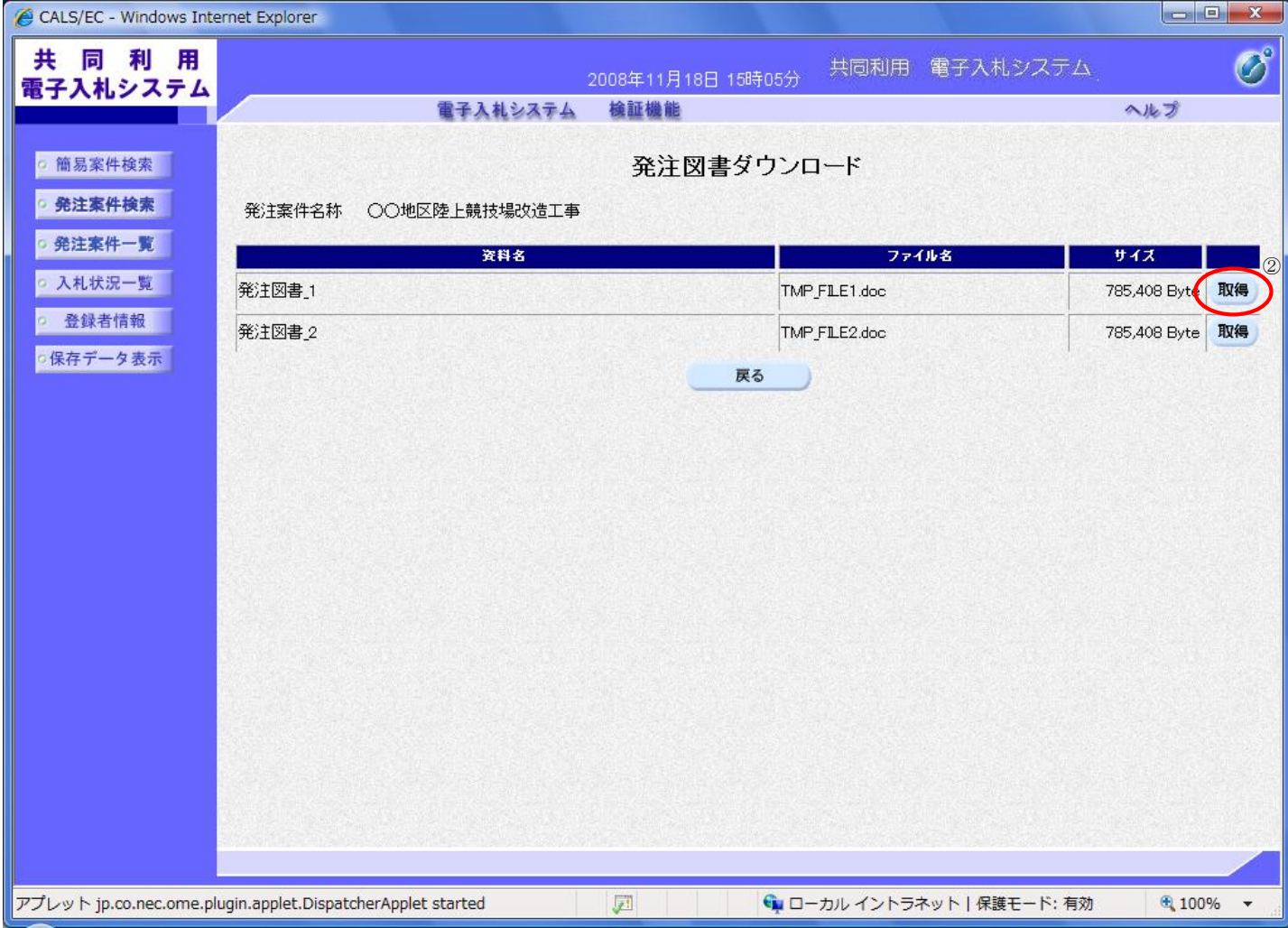

## 積算内訳書 まんじゅう (吹田市様式)

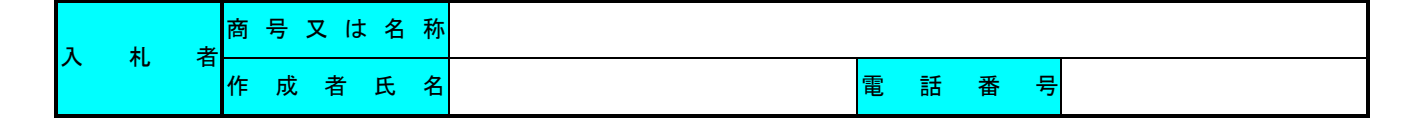

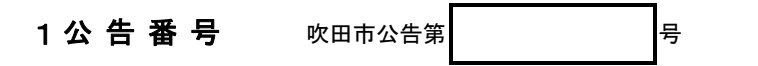

## 2 工事名

### 3 積算内訳(税抜)

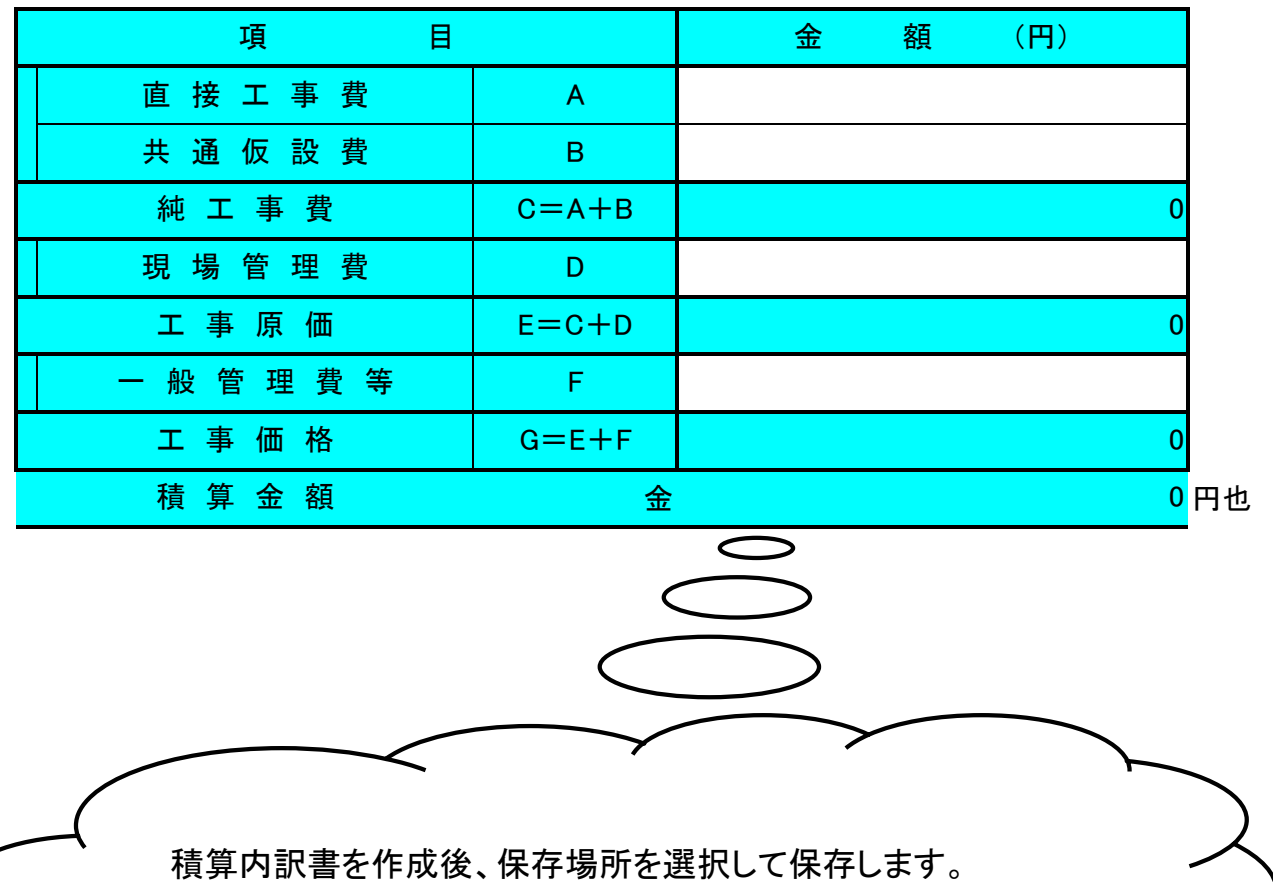

# 設計図面の購入について

設計図面はシステムからダウンロードできませんので、入札参加者は下記指定販 売店のうちいずれかで、必ず購入してください。 なお、設計図面を除く設計図書等はシステムからダウンロードできます。

○○○○○○○○○○○○工事「電子入札案件」

#### 2.購入代金

○○○○○○円(A○ ○枚分、税込み)

#### 3.指定販売店

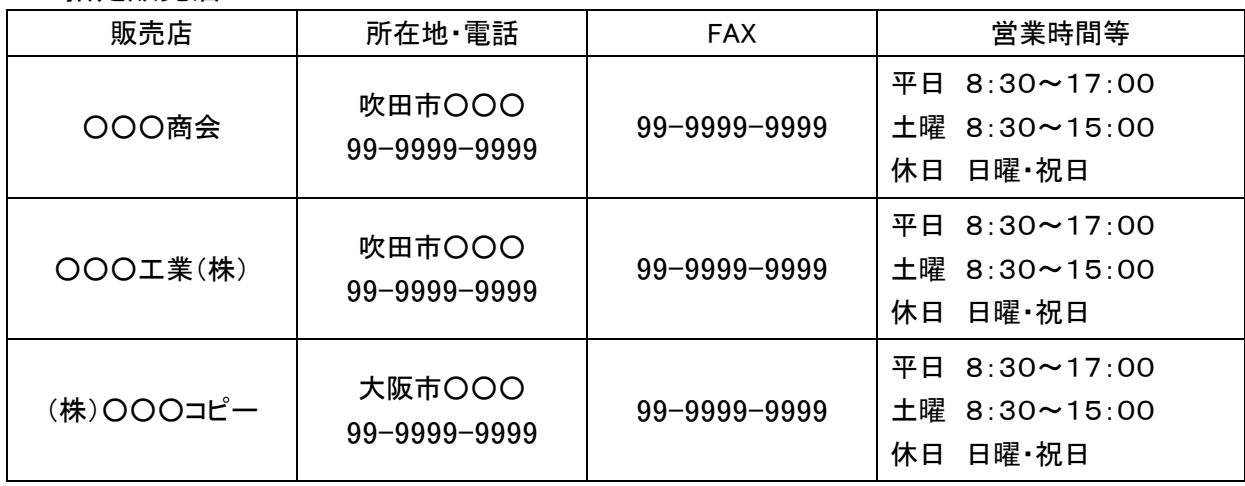

#### 4.購入時の注意事項

- (1) 「設計図書等購入申込書」に必要事項を記入し押印の上、申込期間内に FAX に てお申し込み下さい。「設計図書等購入申込書」の様式は吹田市ホームページから ダウンロードして下さい。
- (2) 設計図面の複写は申込日の翌々日に出来上がります。受領期間内に指定販売 店にて代金と引き換えに購入して下さい。
- (3) 設計図面の購入後、入札参加資格がないことが判明した場合や、入札が中止 又は不成立になった場合等であっても購入代金は返還いたしません。
- (4) 設計図書等がすべてシステムでダウンロードできる場合を除いて、入札参加者 は必ず設計図面を購入してください。
- 5. 申込期間 平成〇年〇月〇日(〇)から同年〇月〇日(〇)まで (午前9時から午後5時まで)
- 6.受領期間 平成○年○月○日(○)から同年○月○日(○)まで (午前9時から午後5時まで)

#### 入札案件を検索するには?

#### 画面説明

案件の検索条件を設定する画面です。 条件に応じた案件もしくは入札書提出を行う場合の入札状況一覧画面を表示させます。

## 操作手順

条件検索項目を設定後、入札状況一覧ボタン①を押下します。

#### 【補足説明】

・画面上の条件検索項目について 部局:必須 検索方法:任意(提出したい書類にチェックを付けてください。) 案件番号:任意 表示件数:必須(デフォルト 10 件) 案件表示順序:必須(デフォルト 案件番号 昇順)

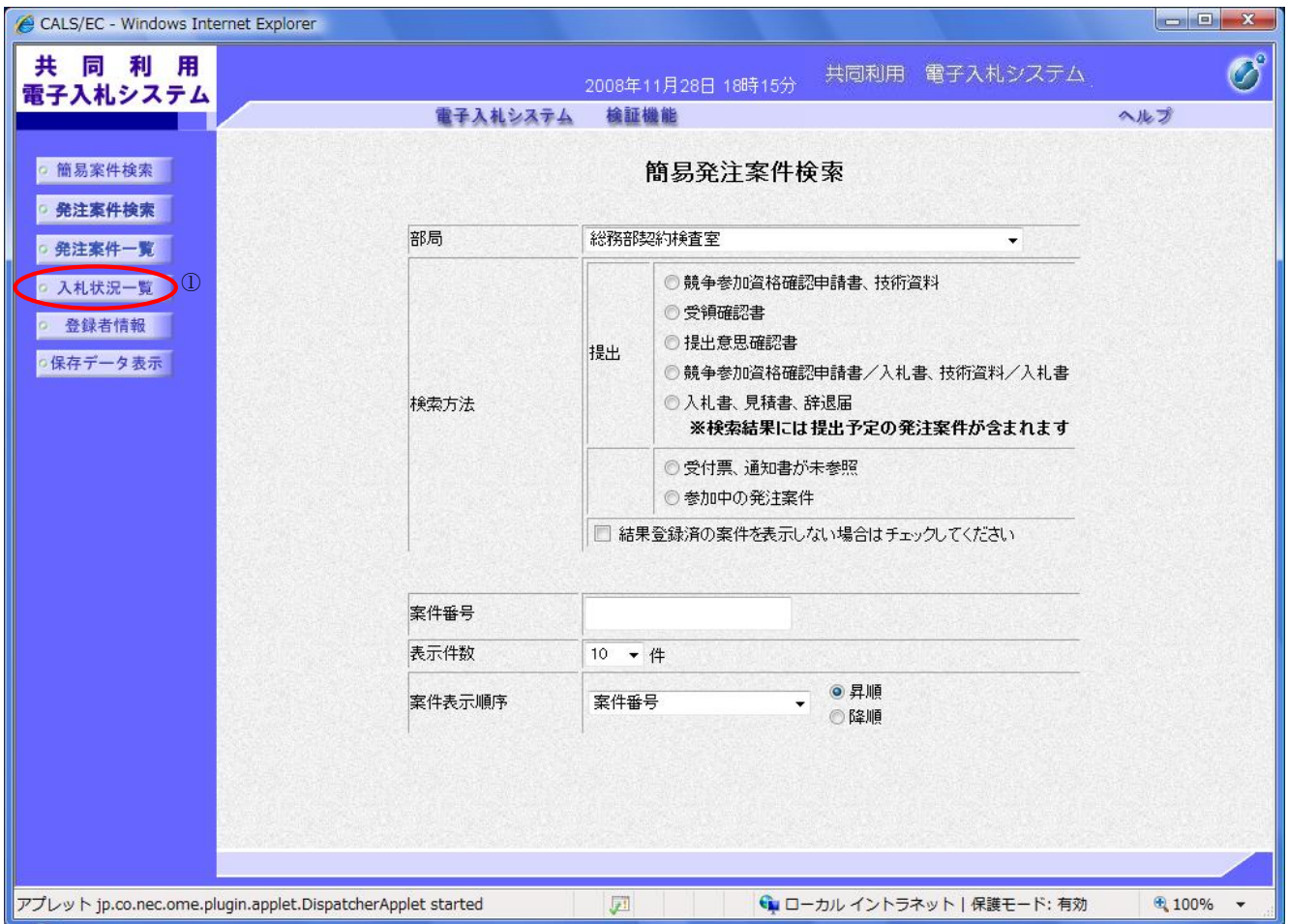

#### 入札案件を検索するには?

#### 画面説明

案件の検索条件を設定する画面です。 入札書提出を行う場合の入札状況一覧画面を表示させます。

、操作手順<br>-

条件検索項目を設定後、入札状況一覧ボタン①を押下します。

【補足説明】 ・画面上の条件検索項目について 部局 :必須 所管部署:全て選択可能 入札方式:全て選択可能 工事種別/コンサル種別:必須(全て選択可能) 案件状態:任意 検索日付:任意 案件番号:任意 案件名称:任意(部分一致検索可能) 表示件数:必須(デフォルト 10 件) 案件表示順序:必須(デフォルトは案件番号昇順)

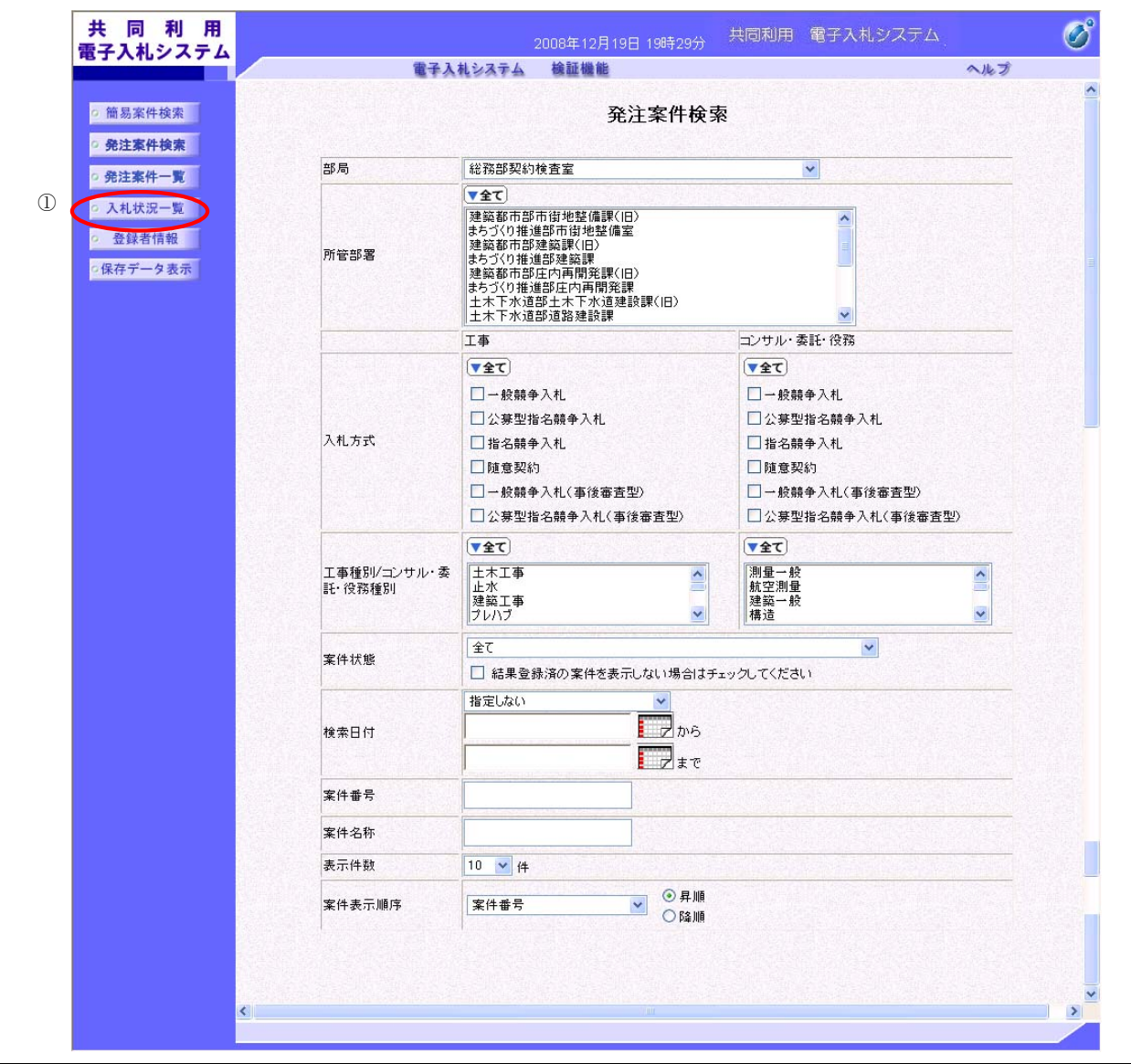

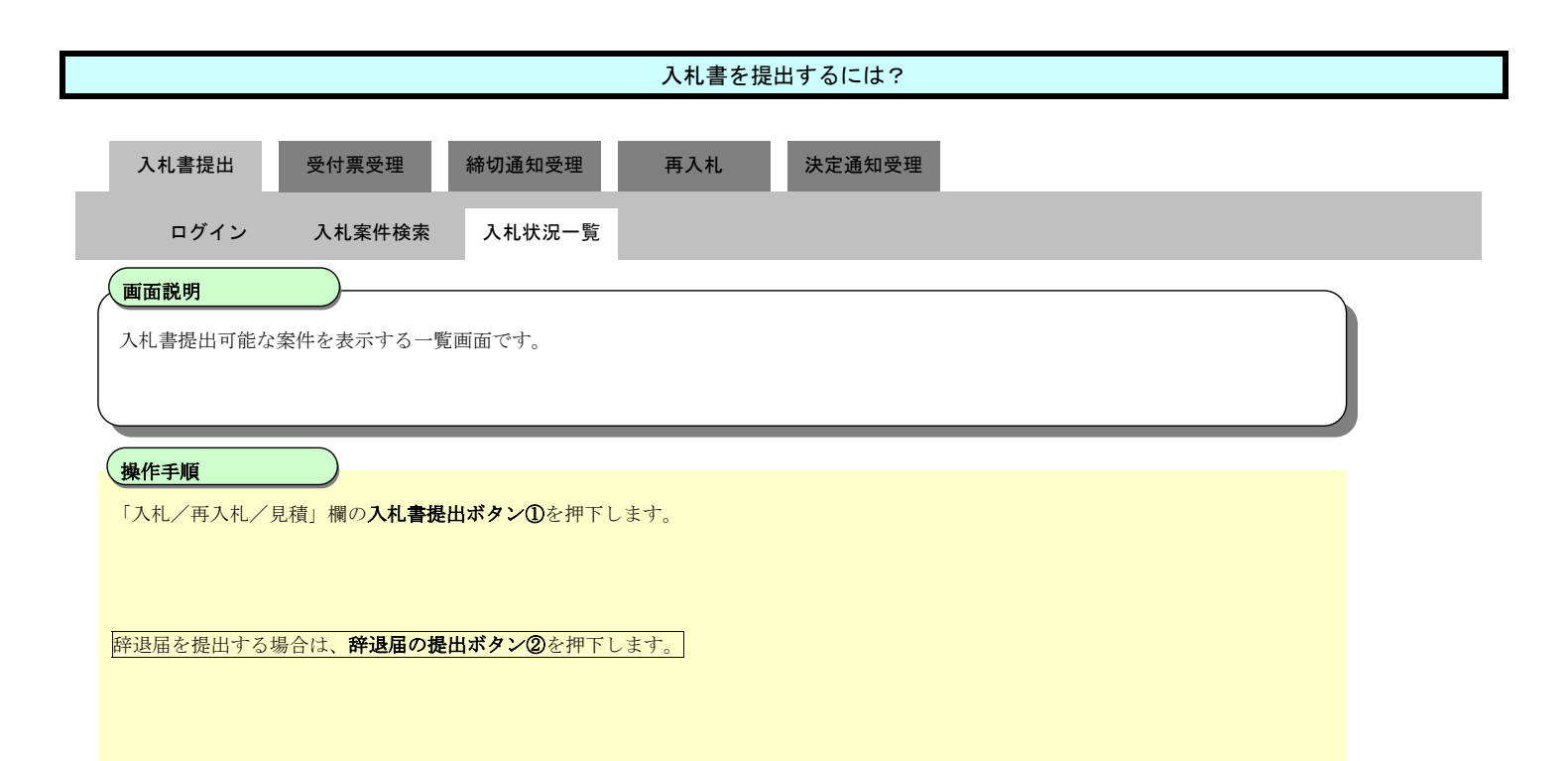

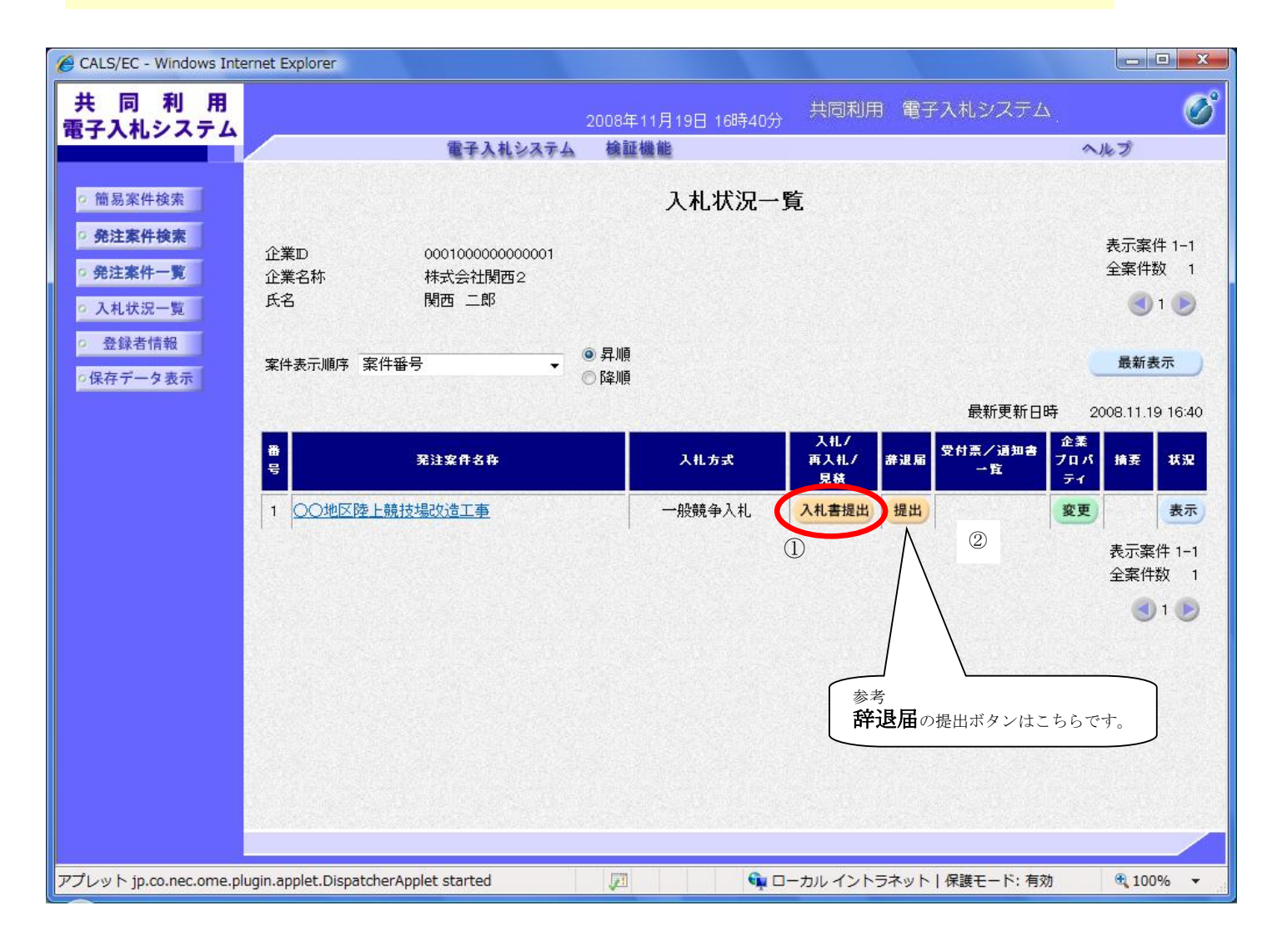

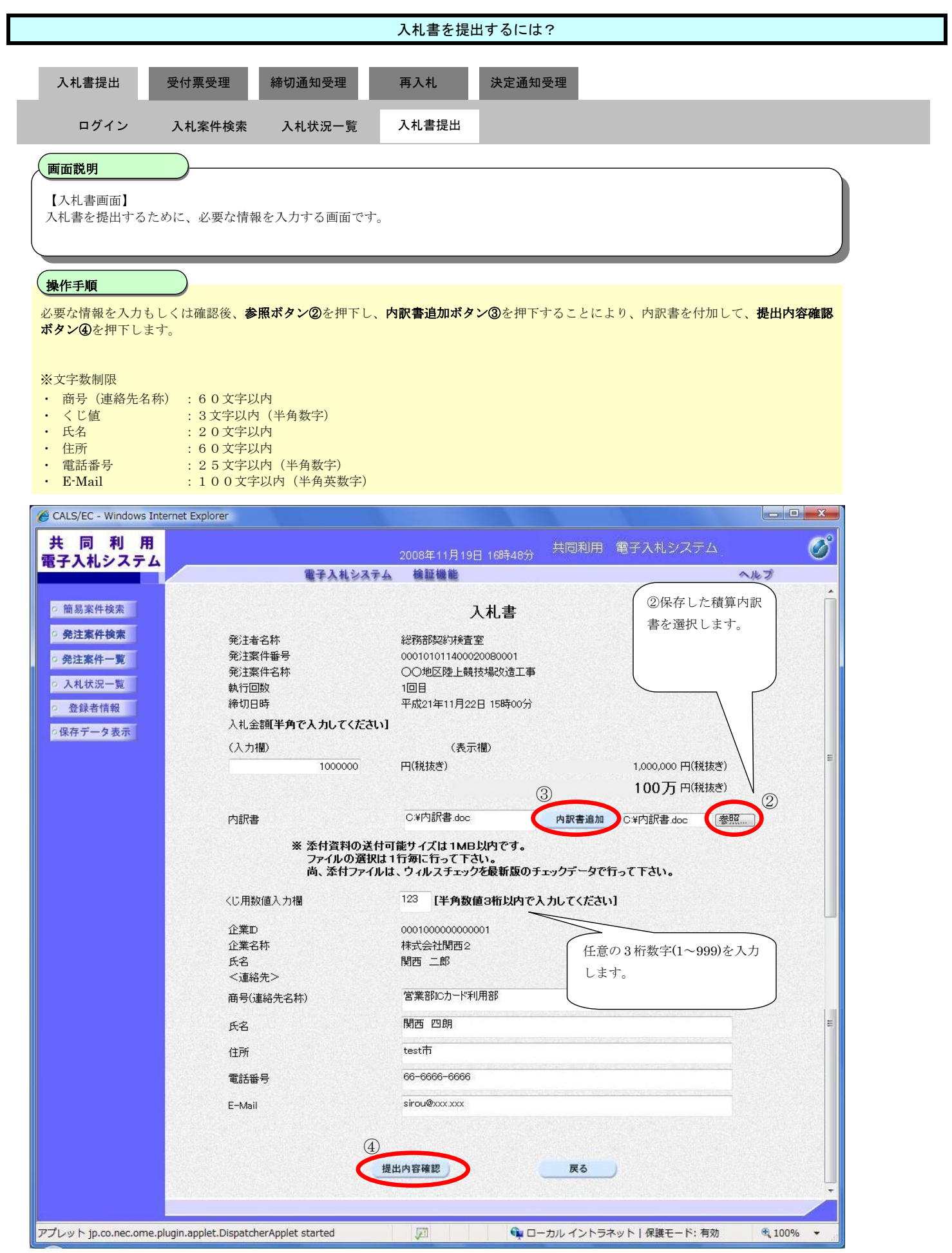

ľ

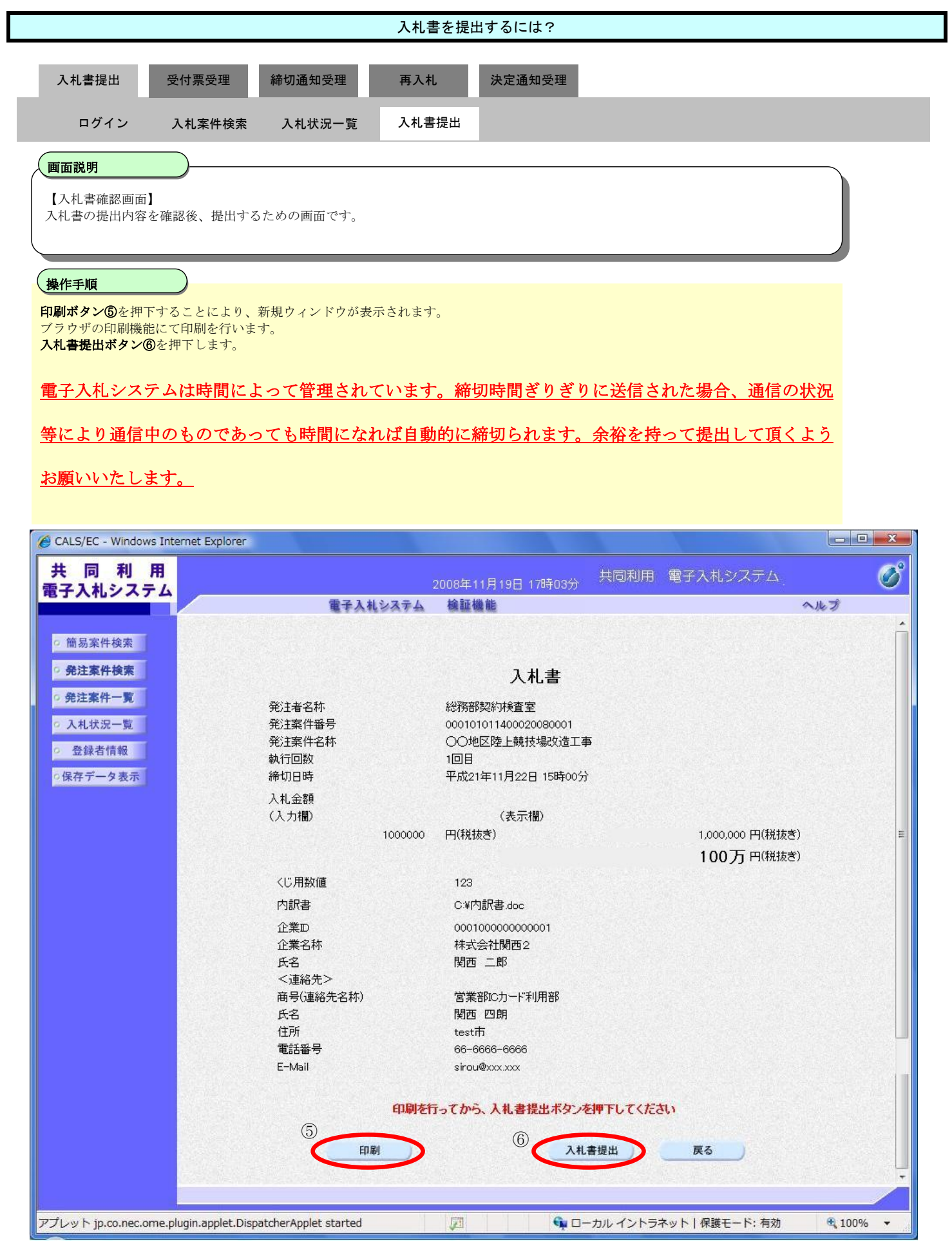

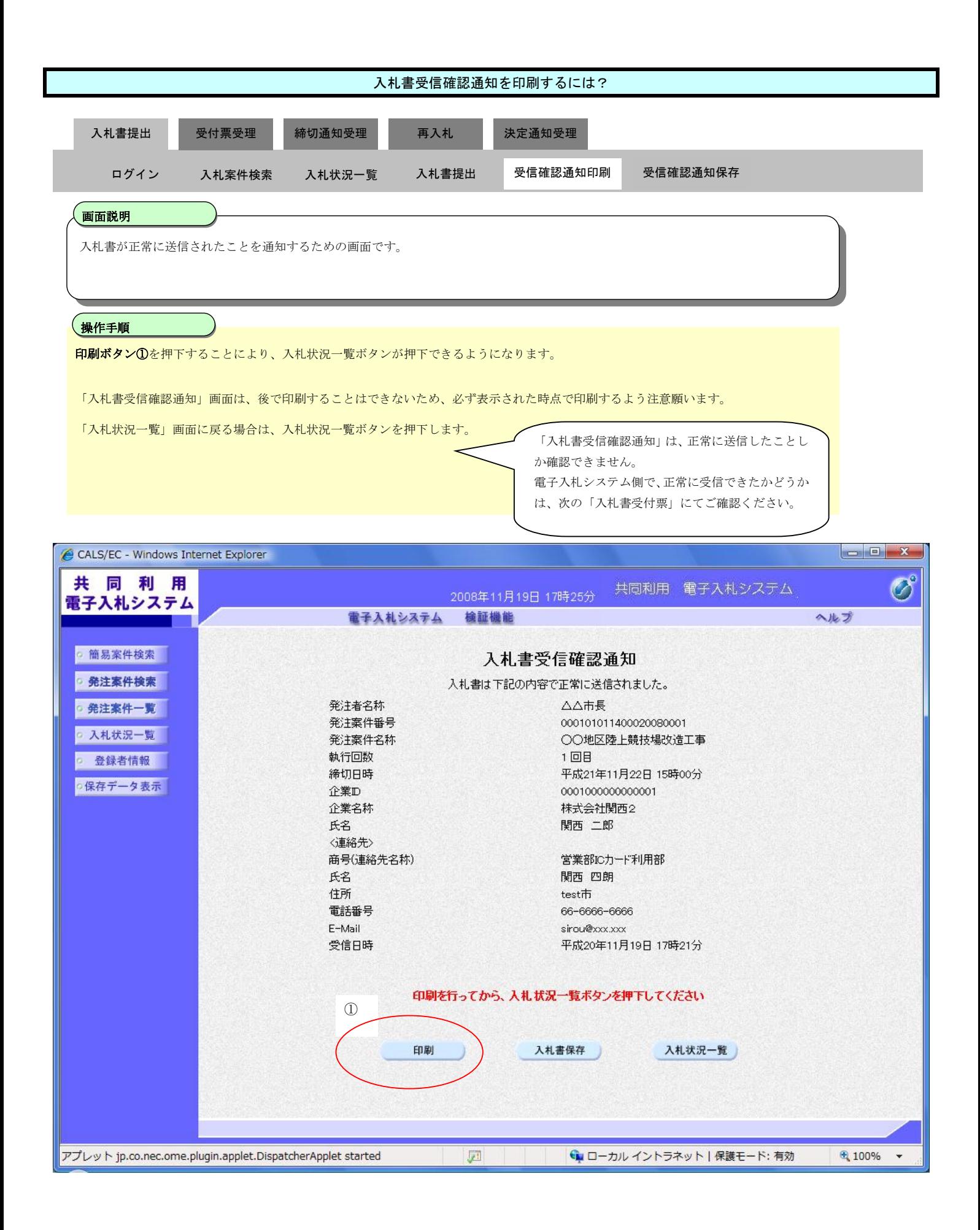

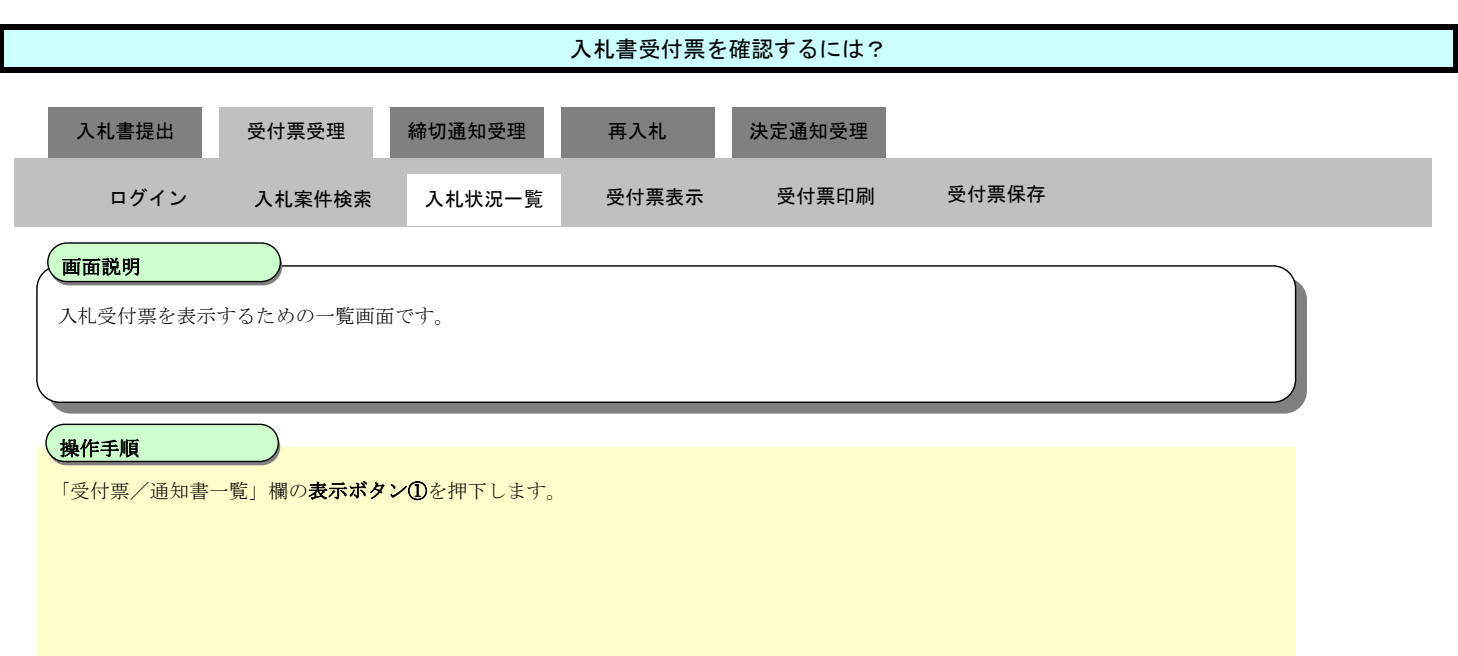

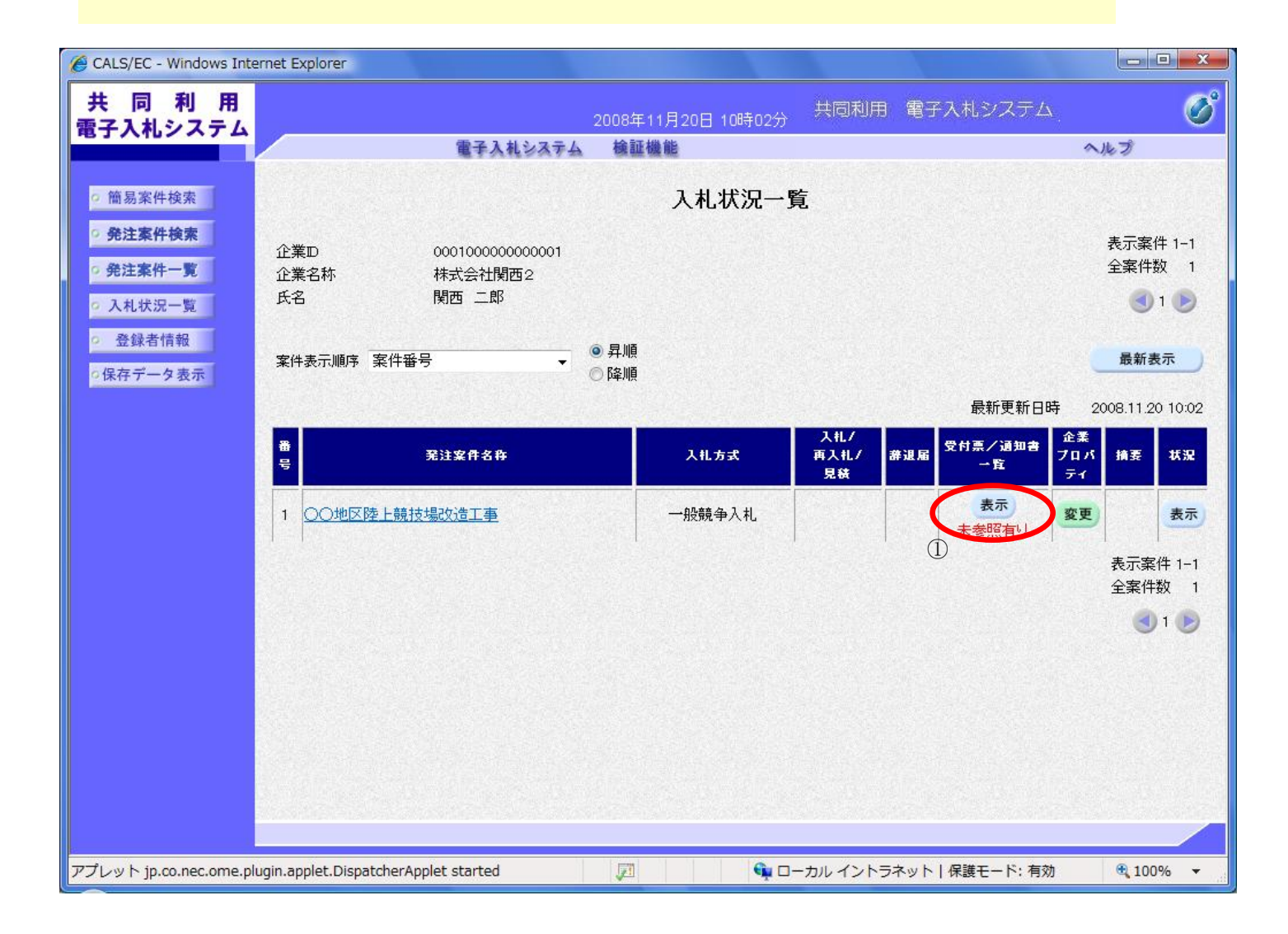

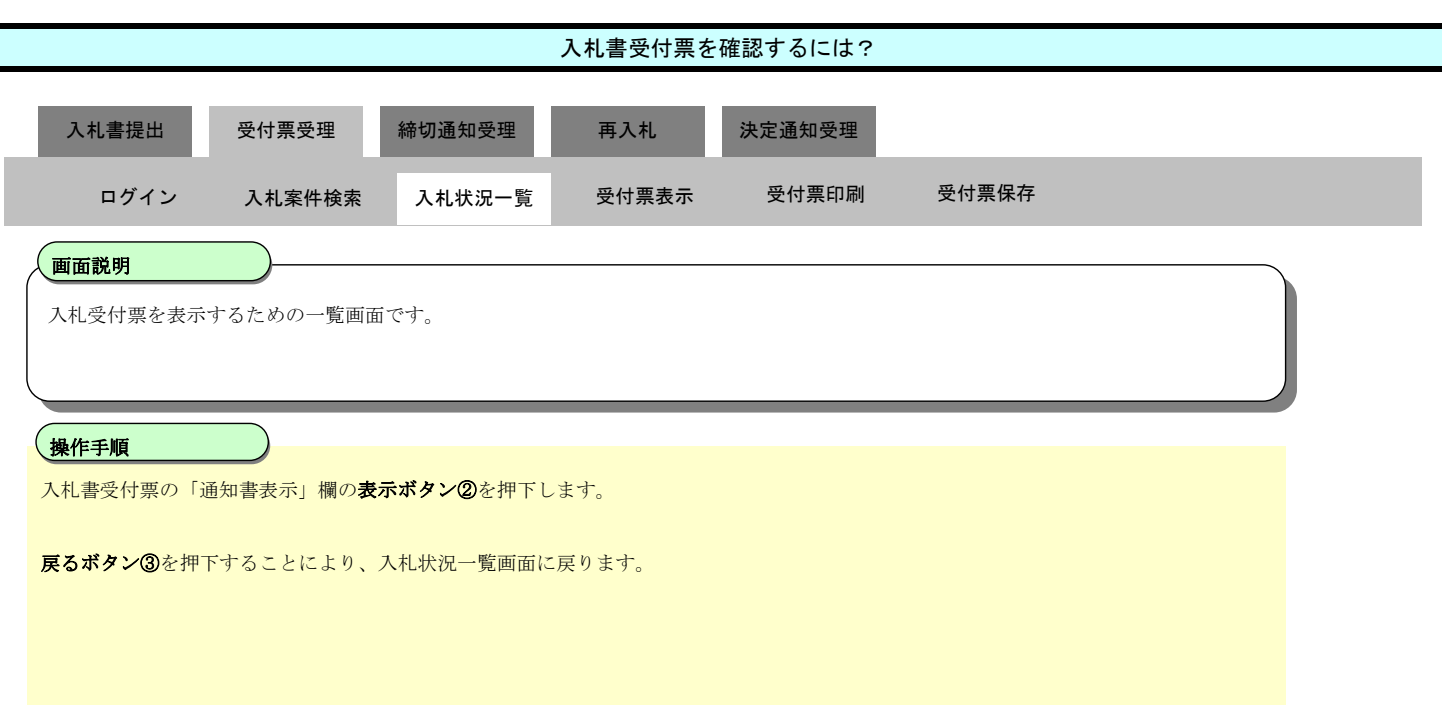

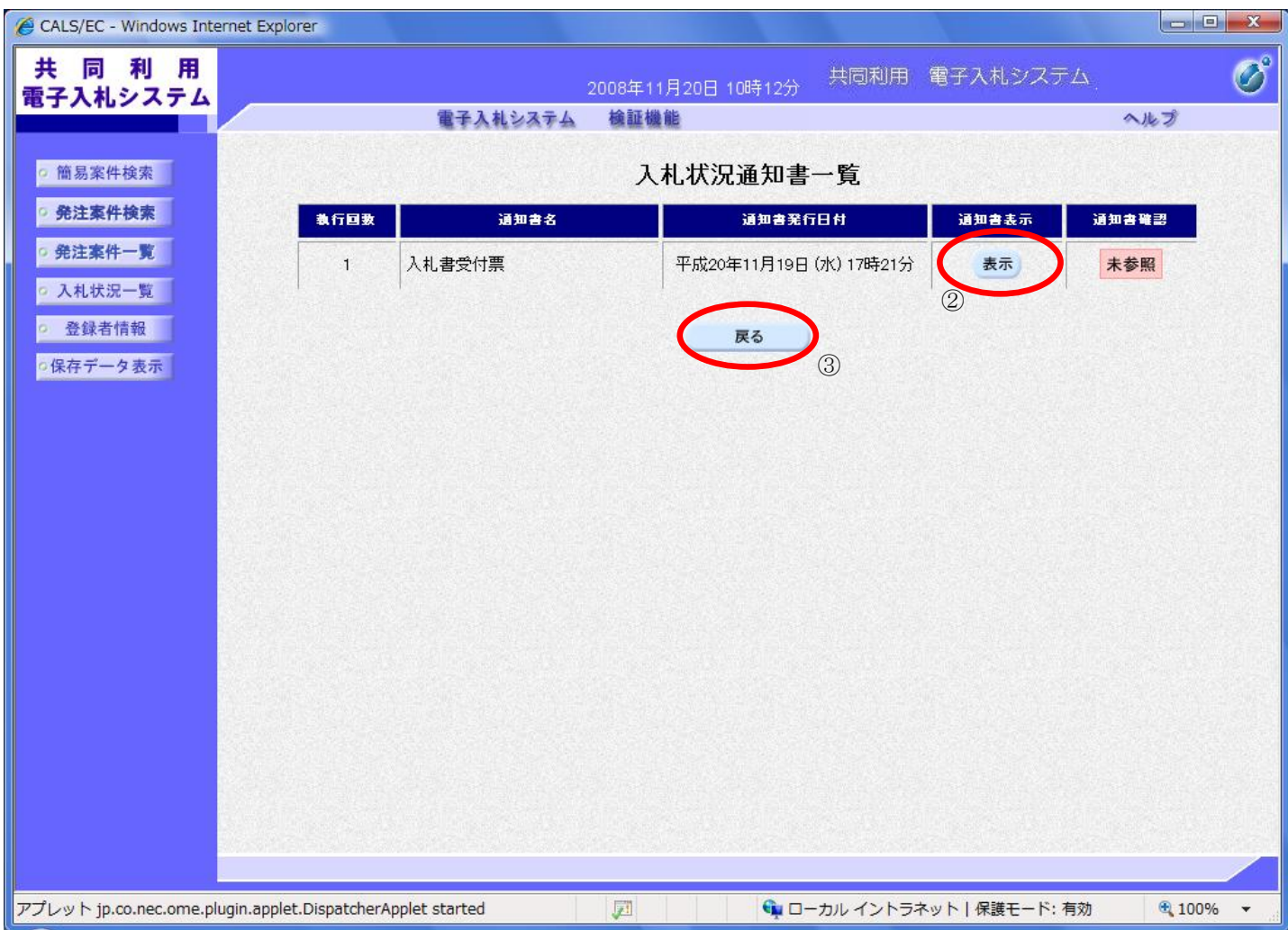

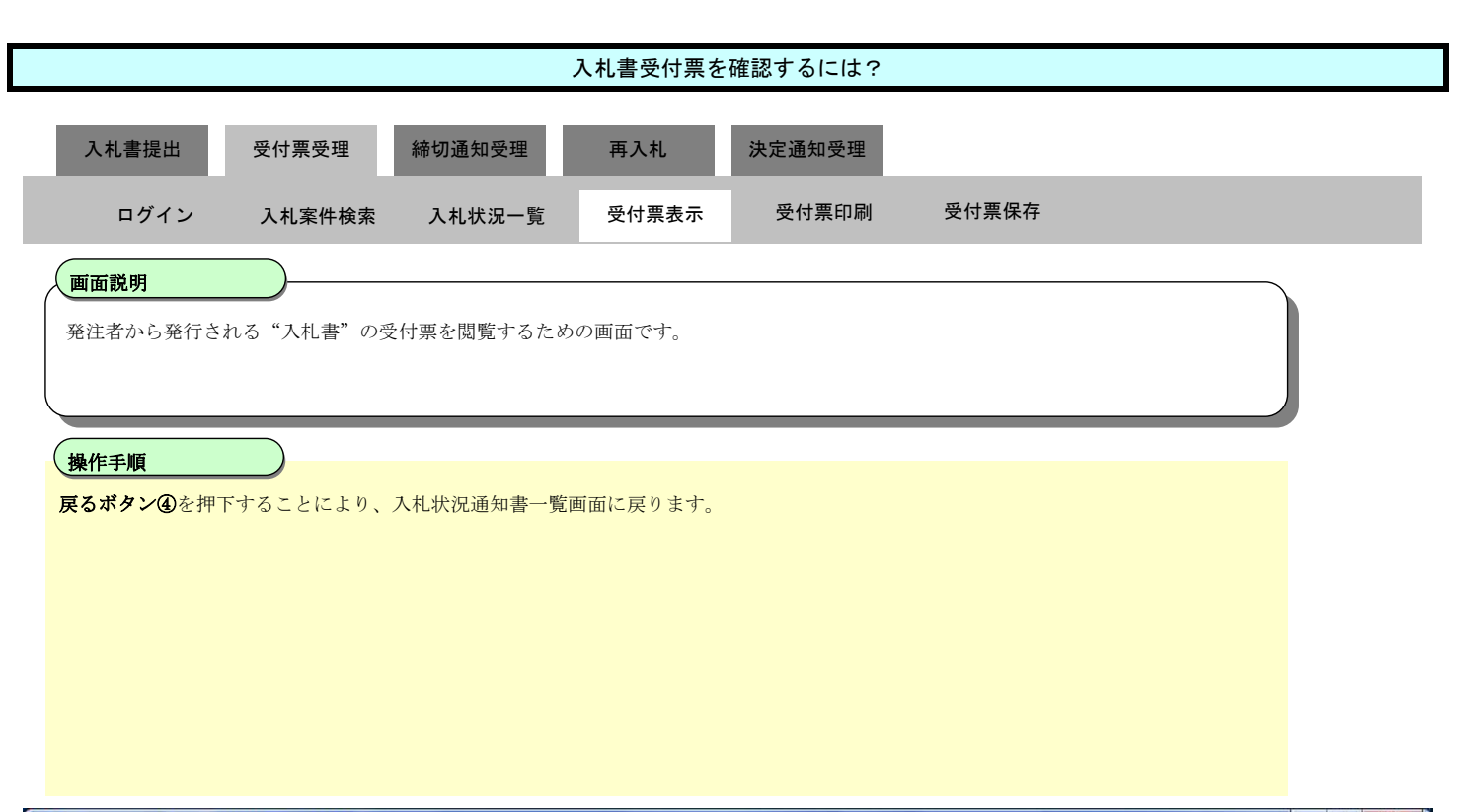

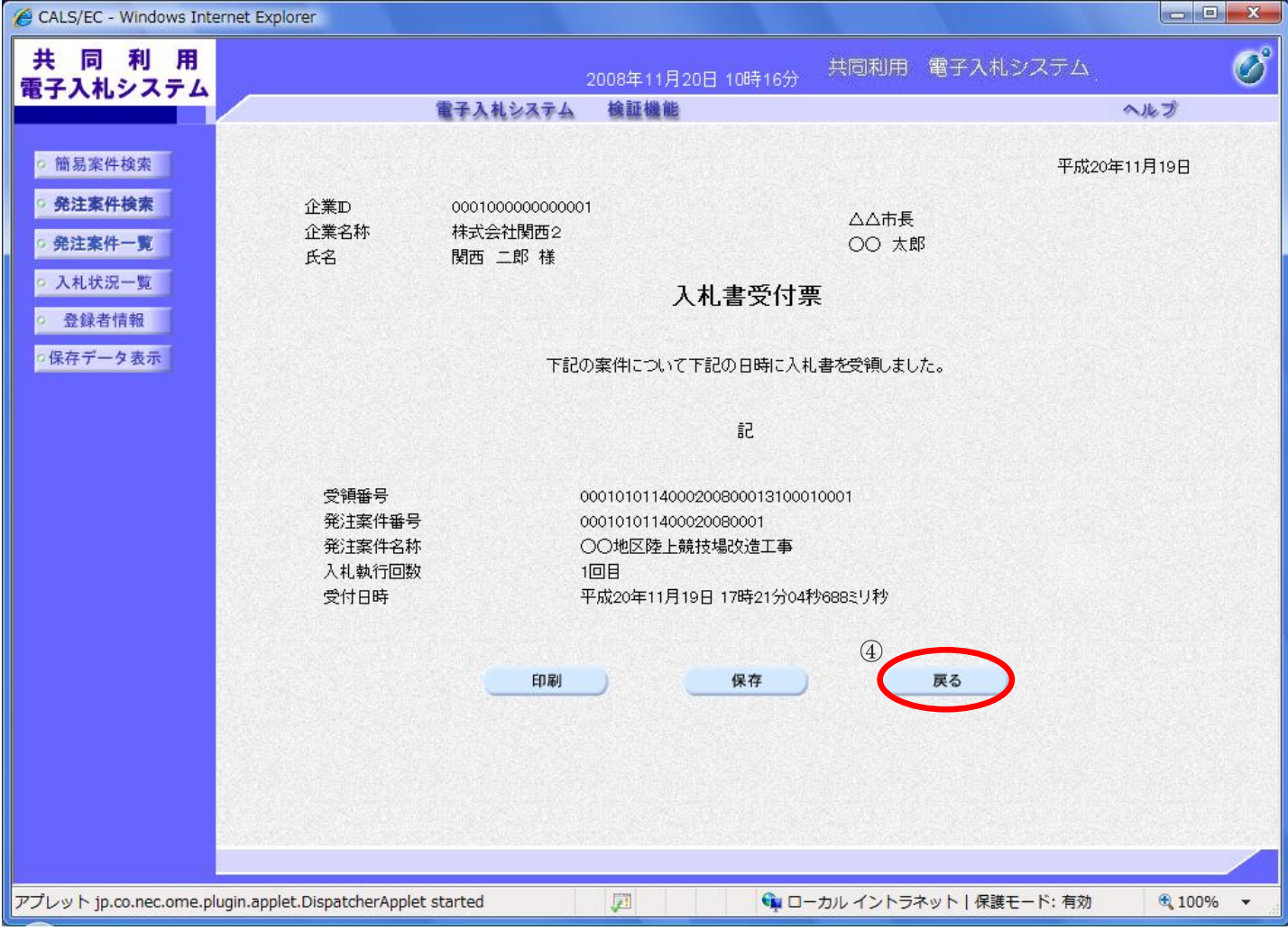

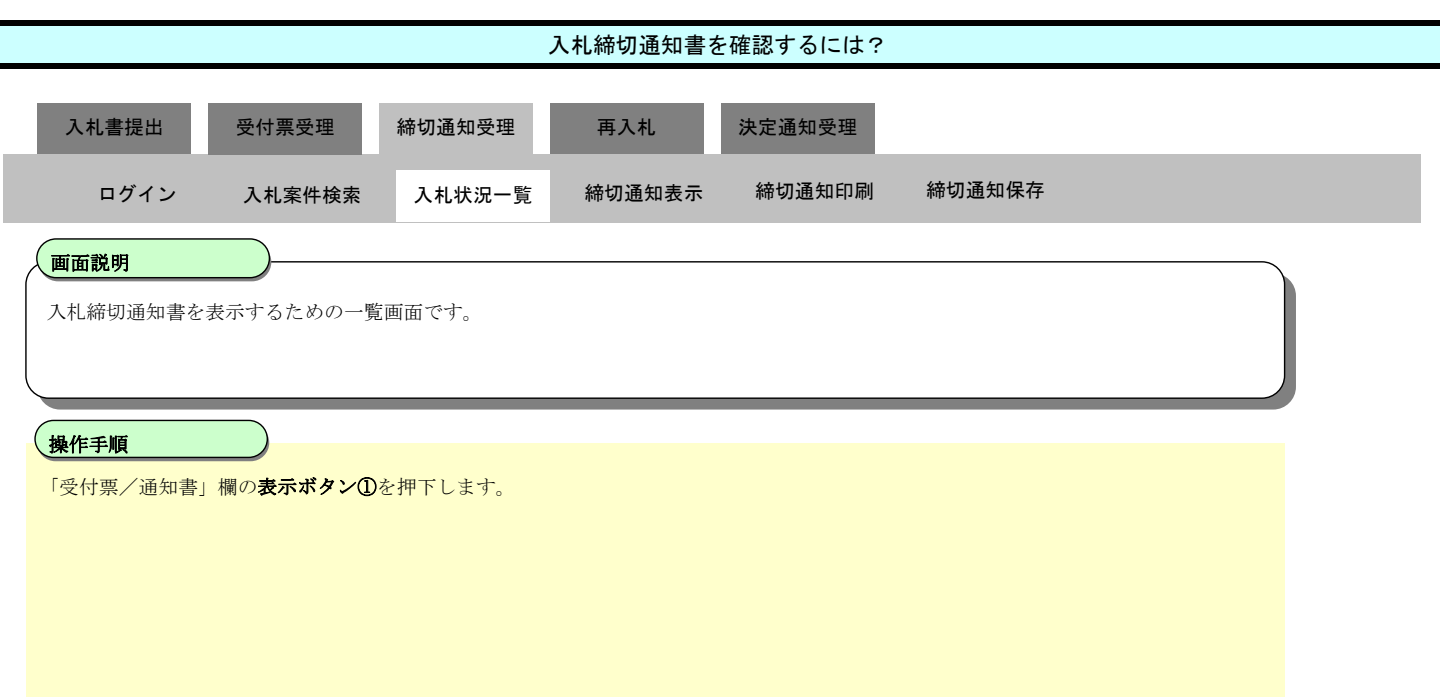

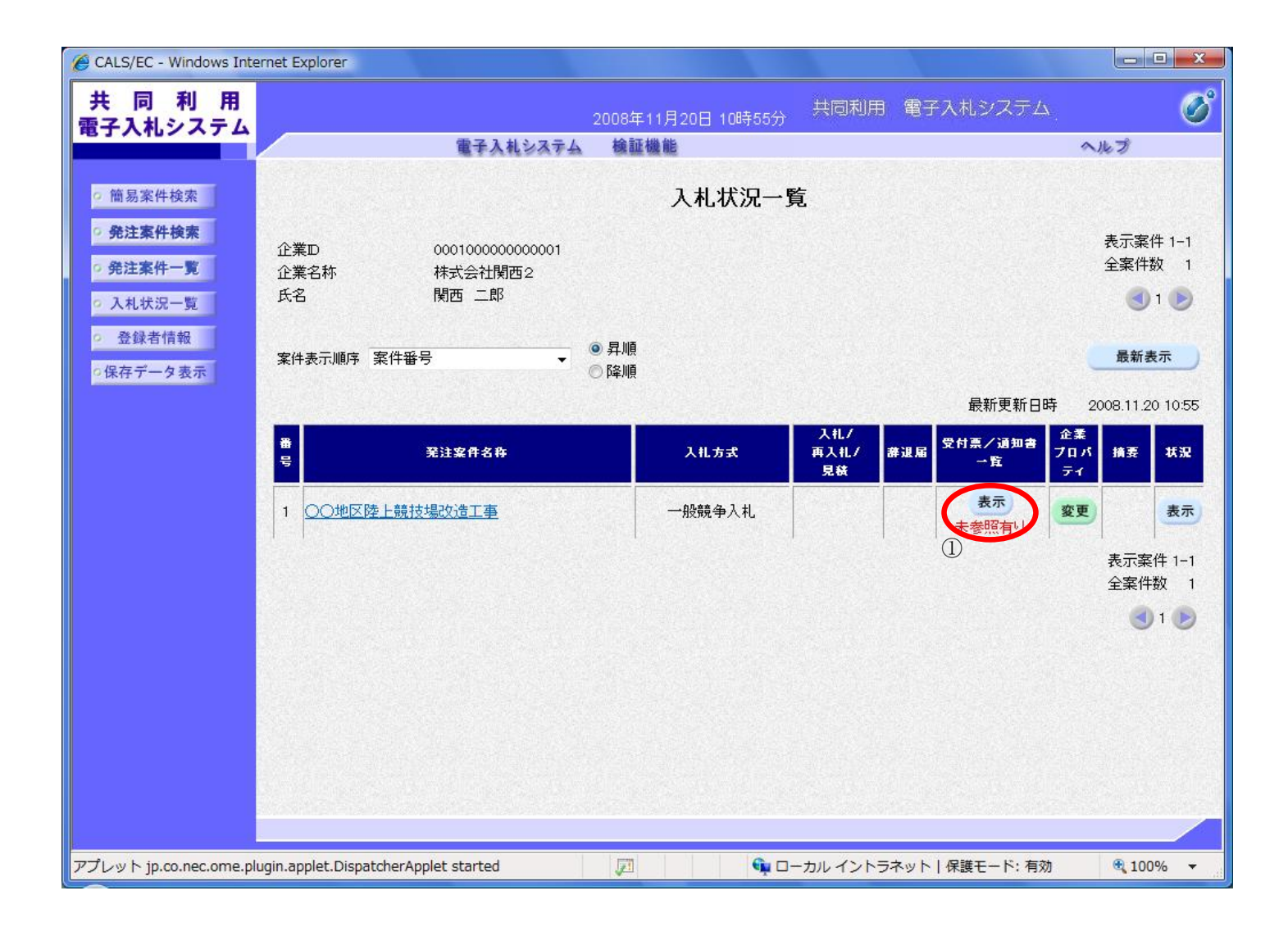

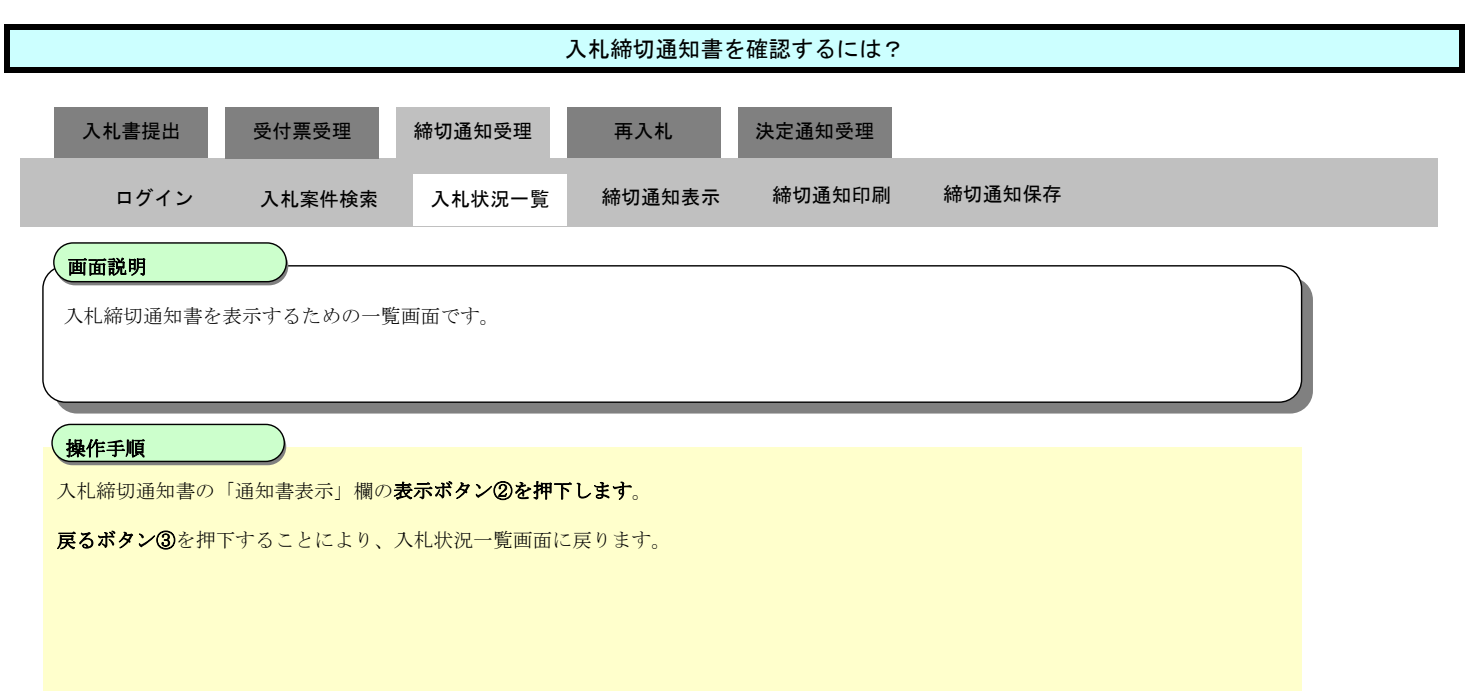

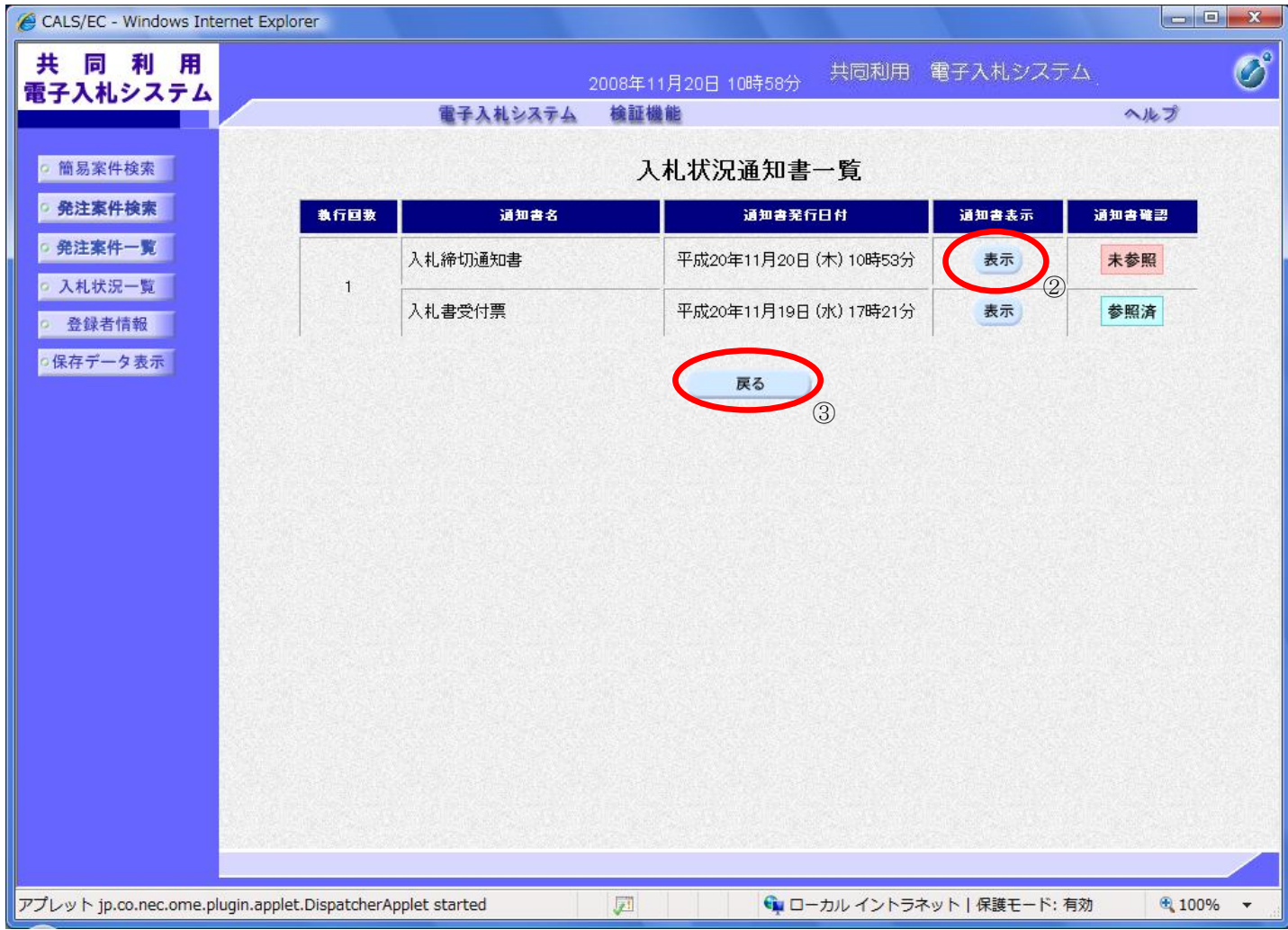

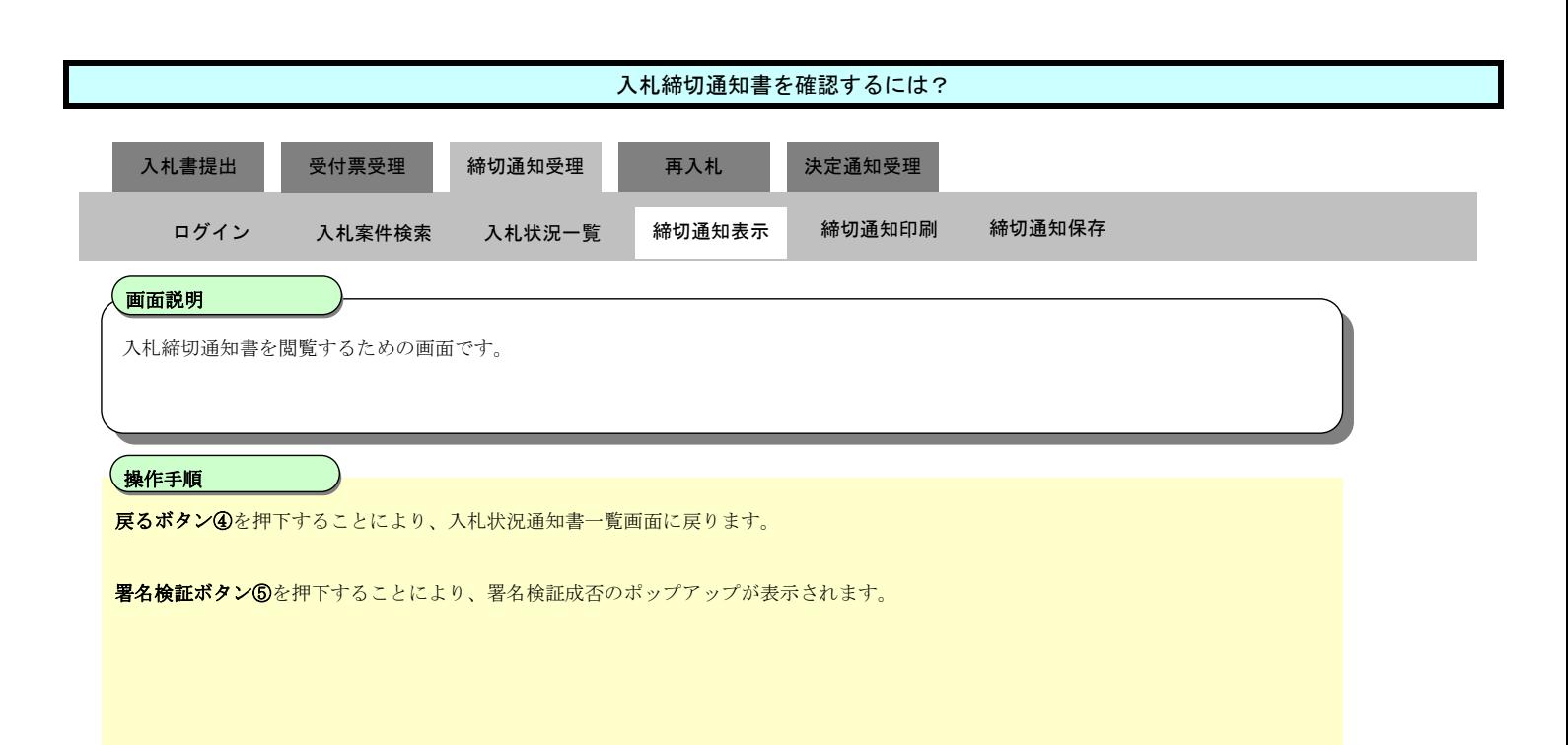

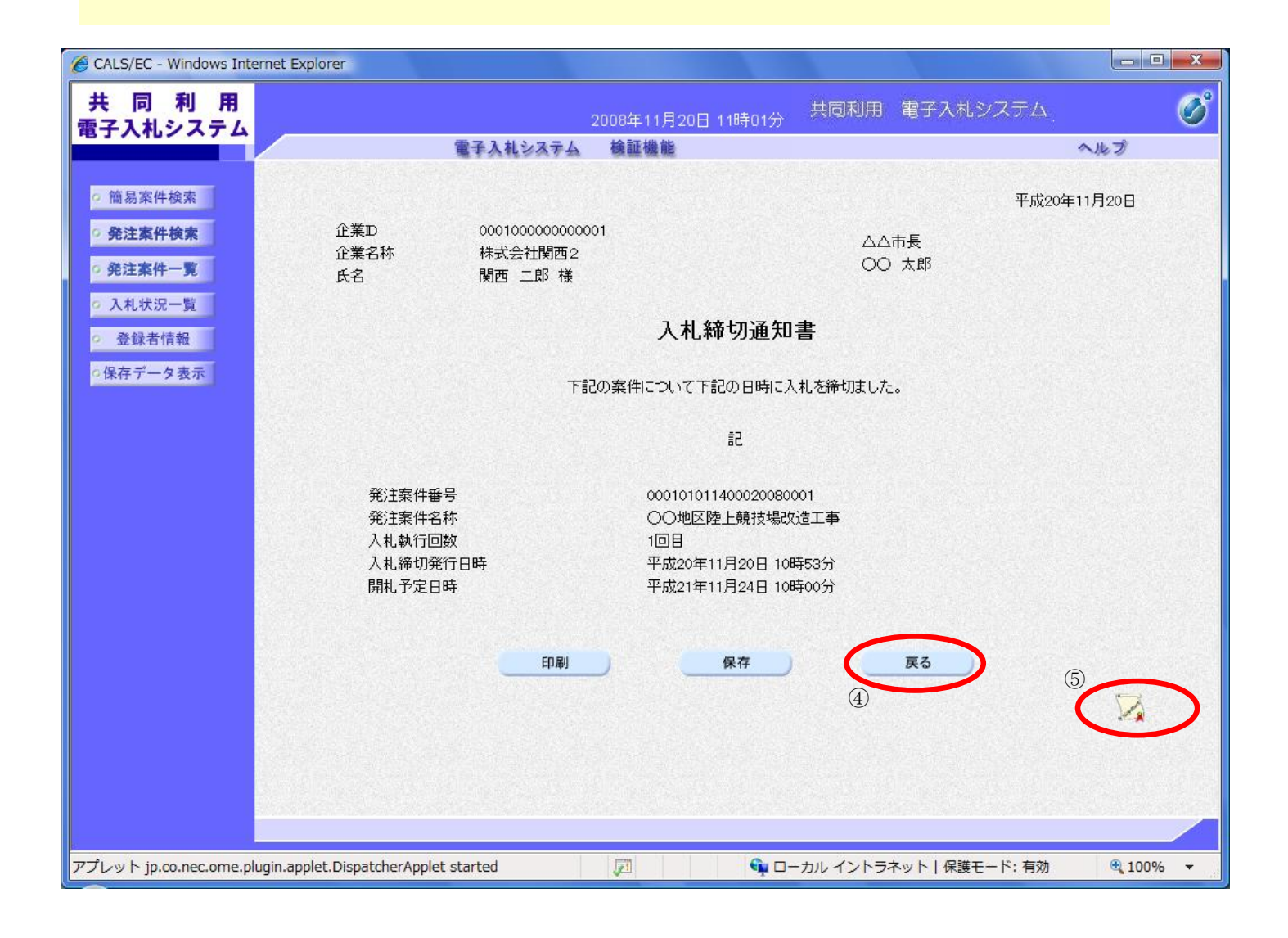

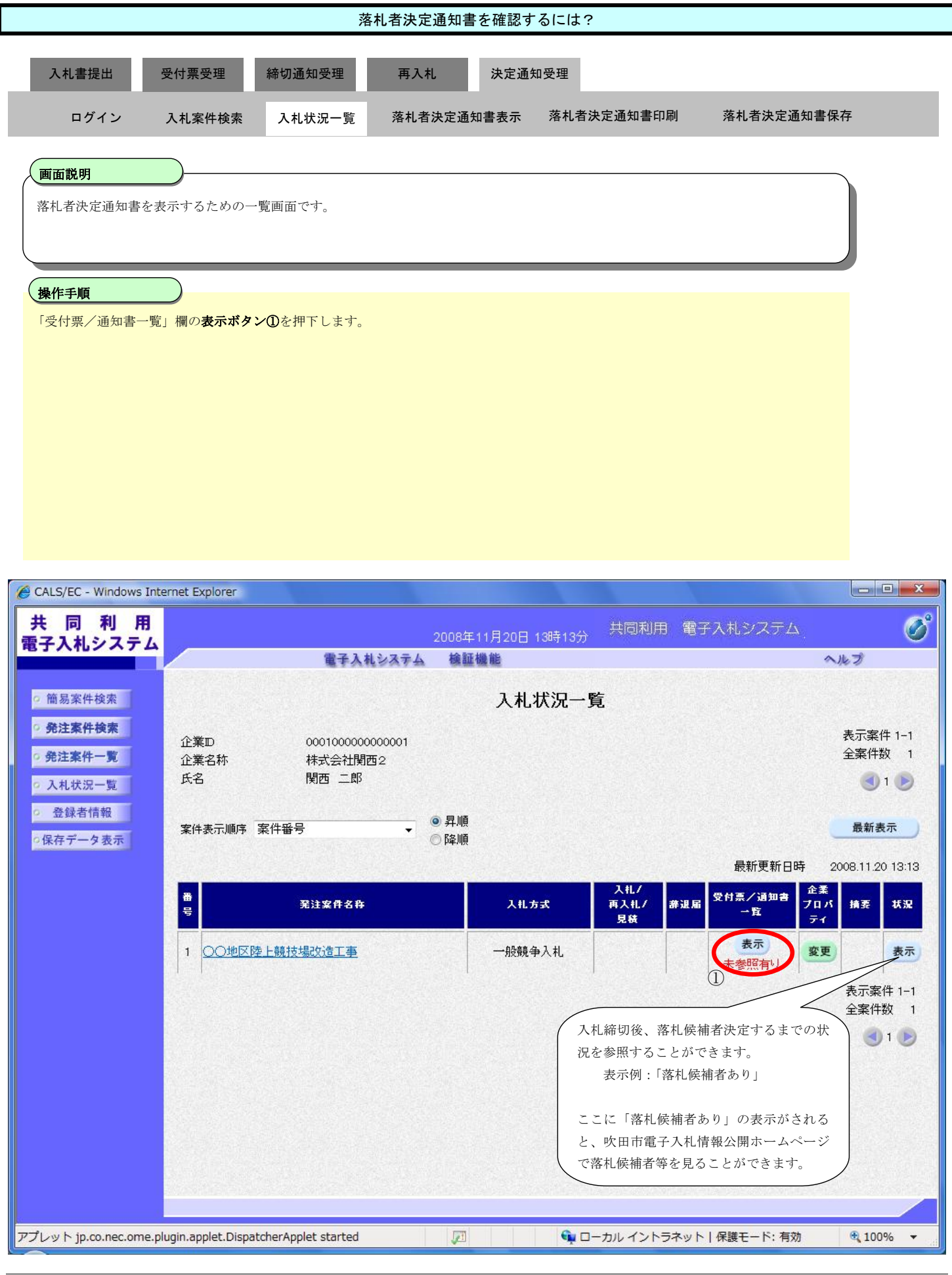

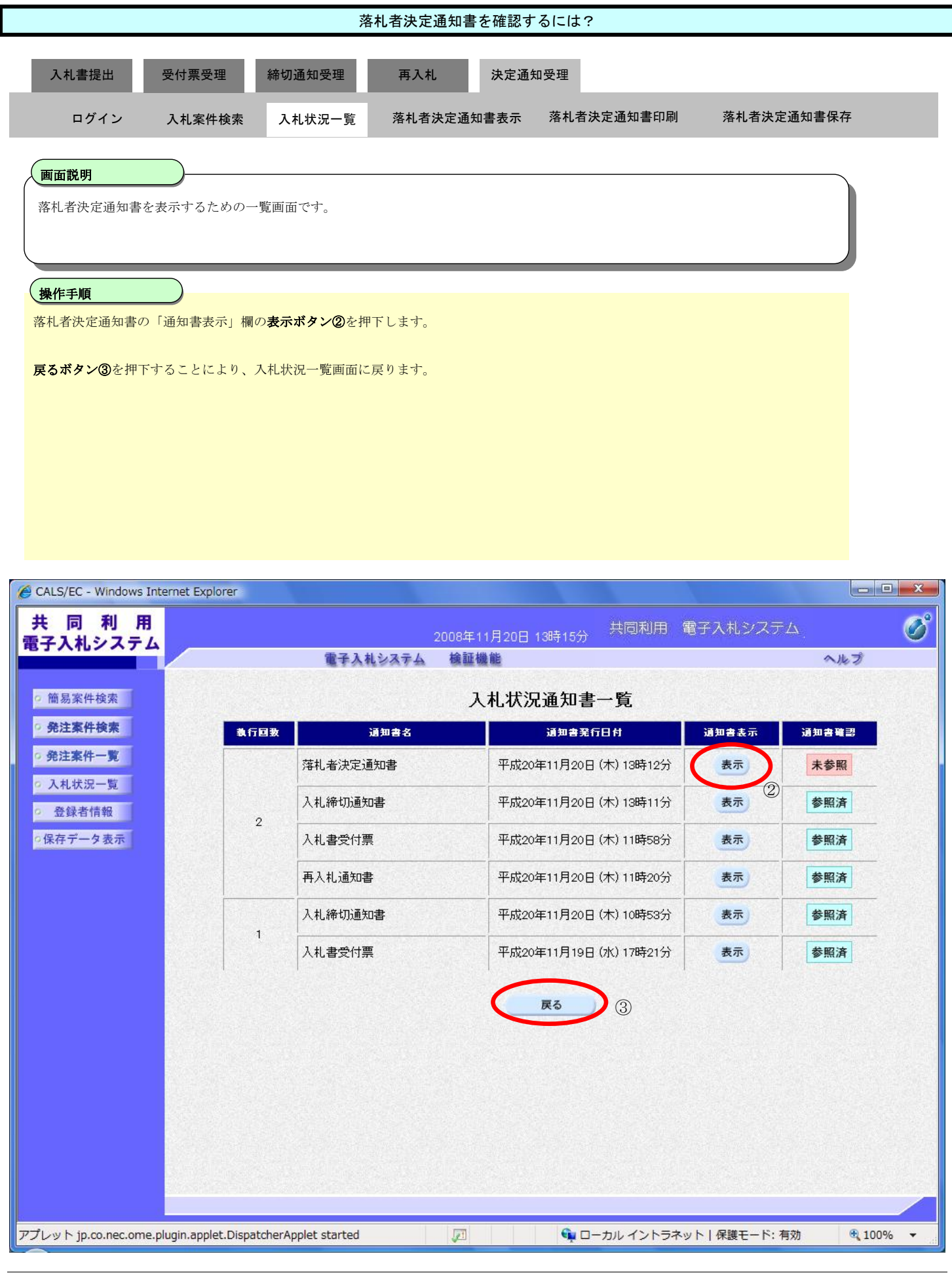

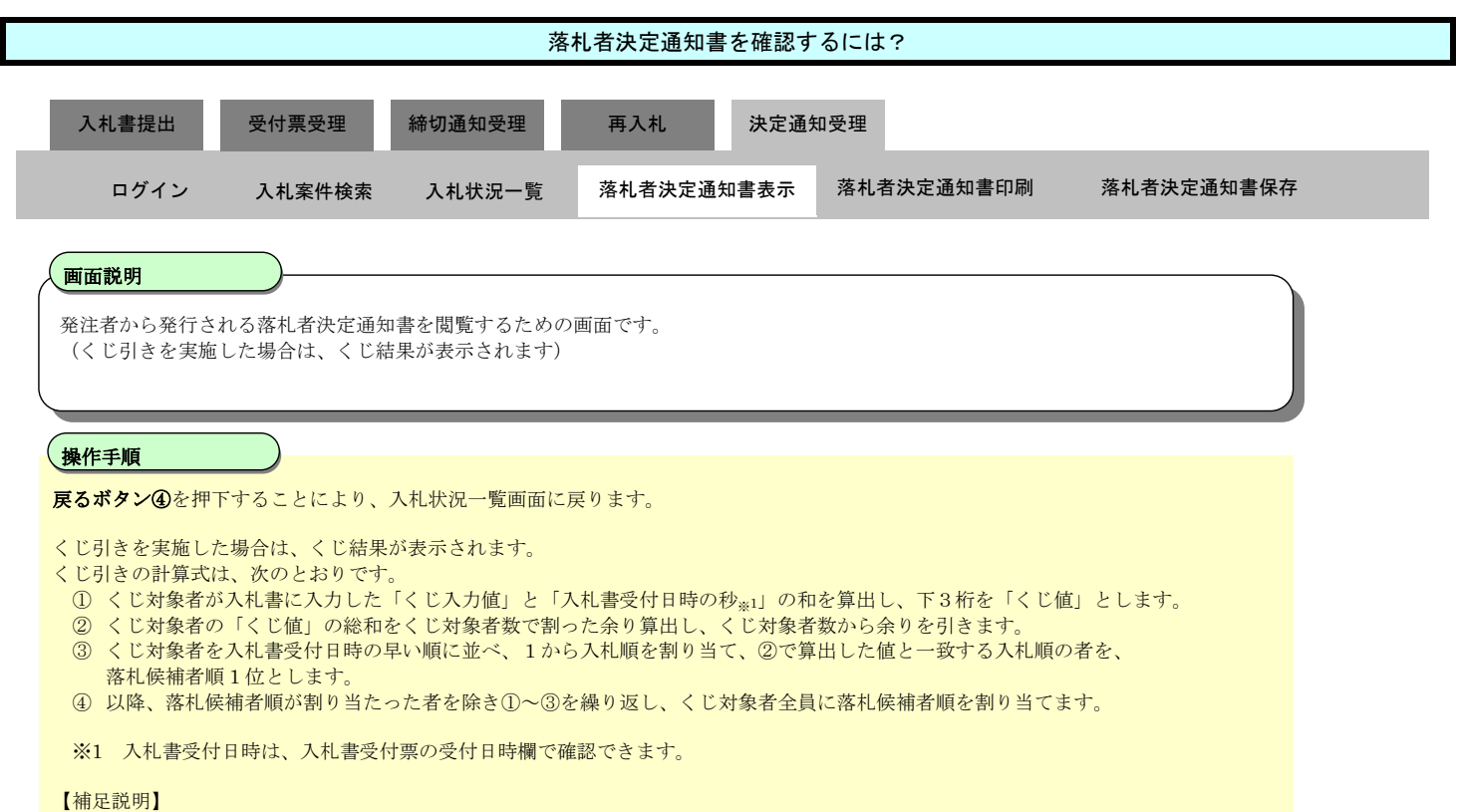

・署名検証ボタン⑤を押下することにより、署名検証成否のポップアップが表示されます。

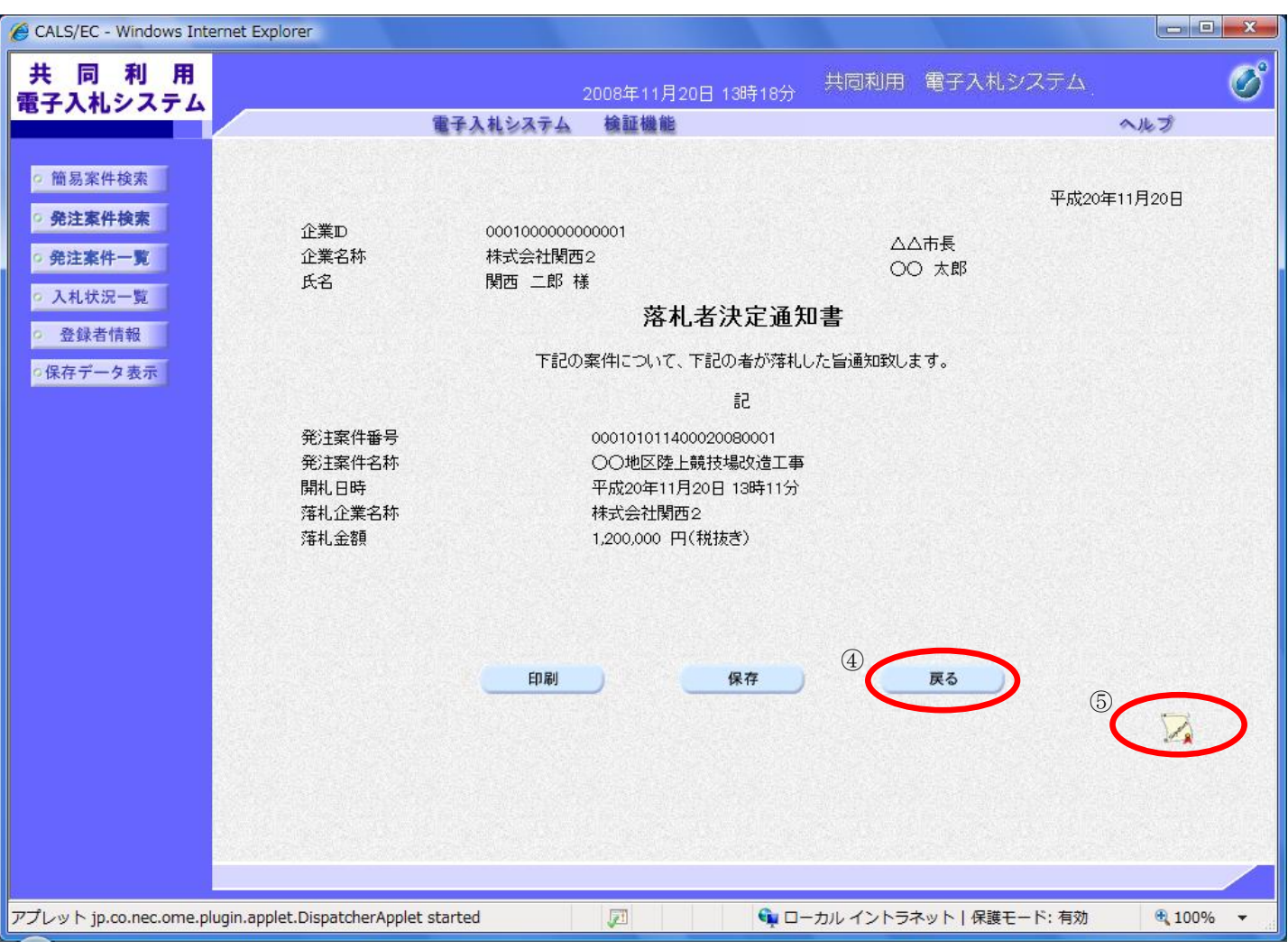

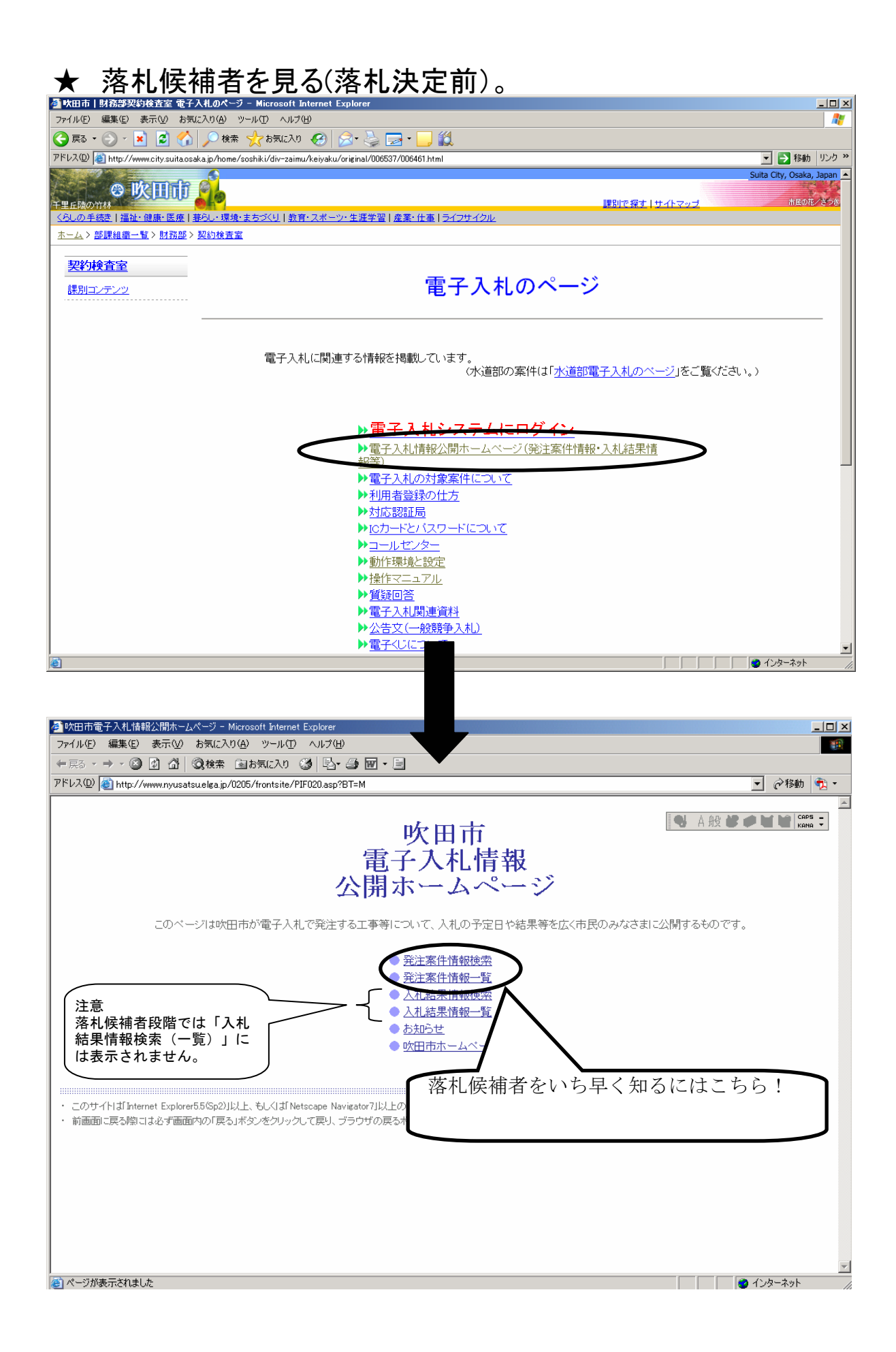

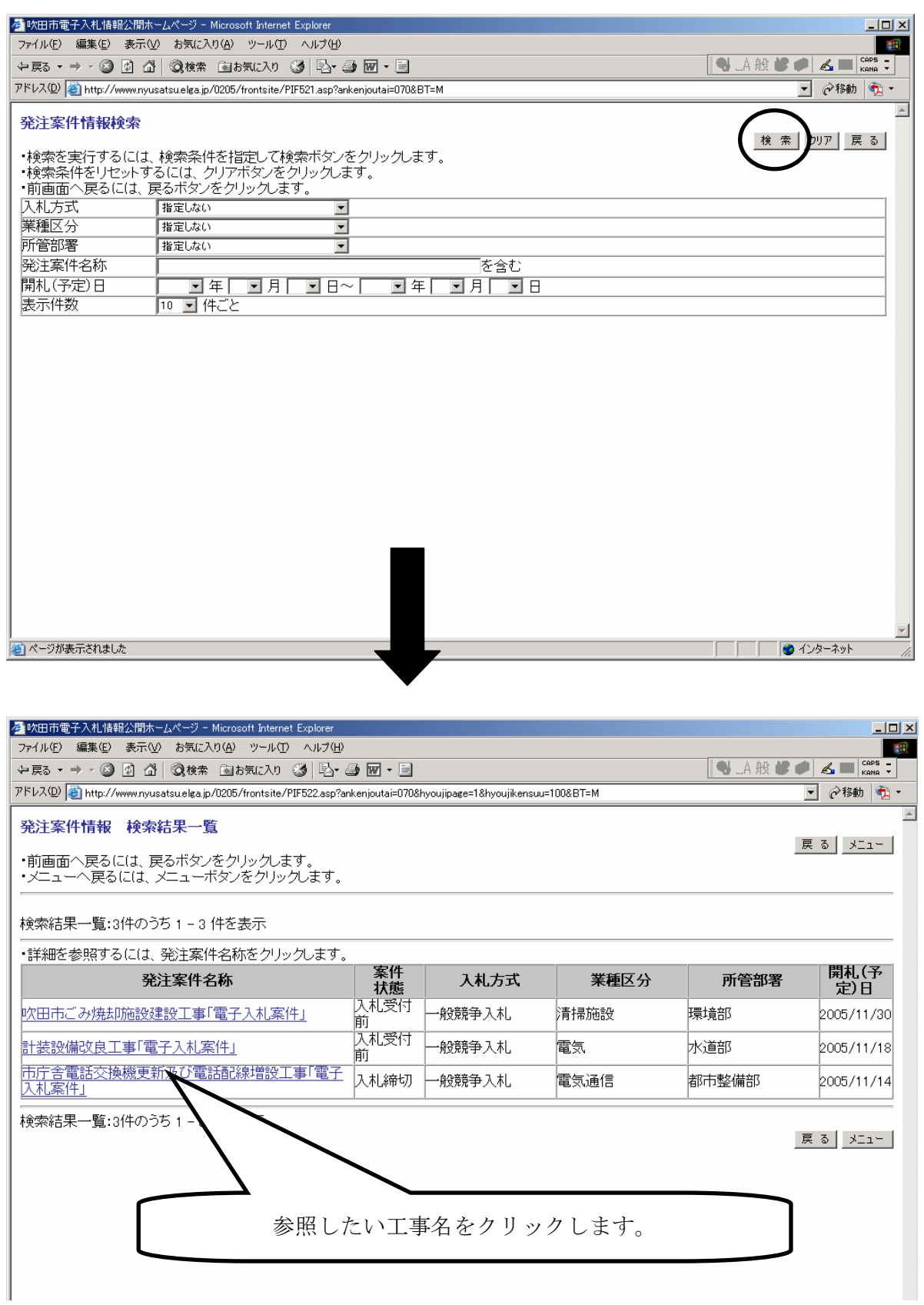

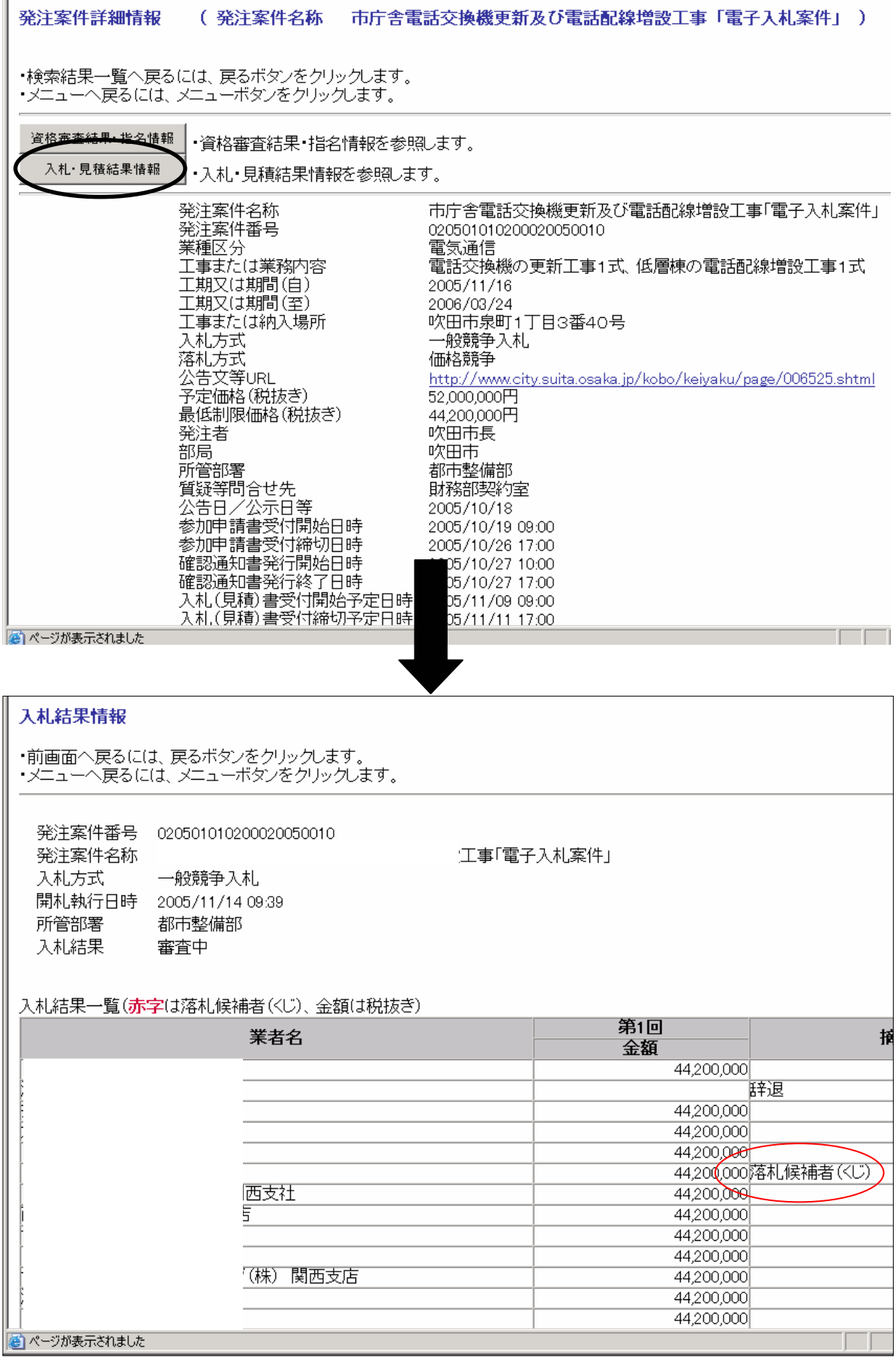

Iĩ

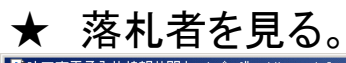

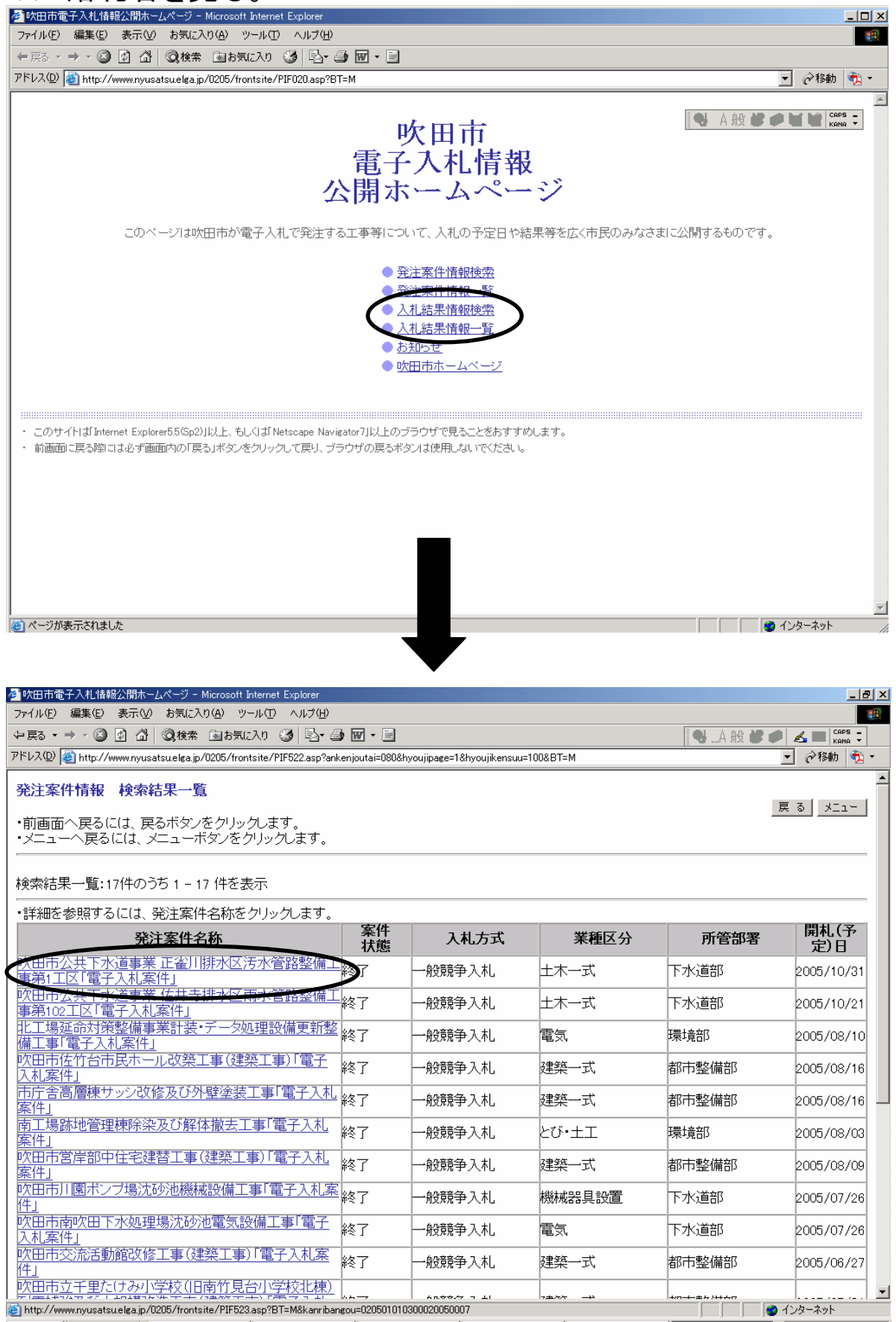

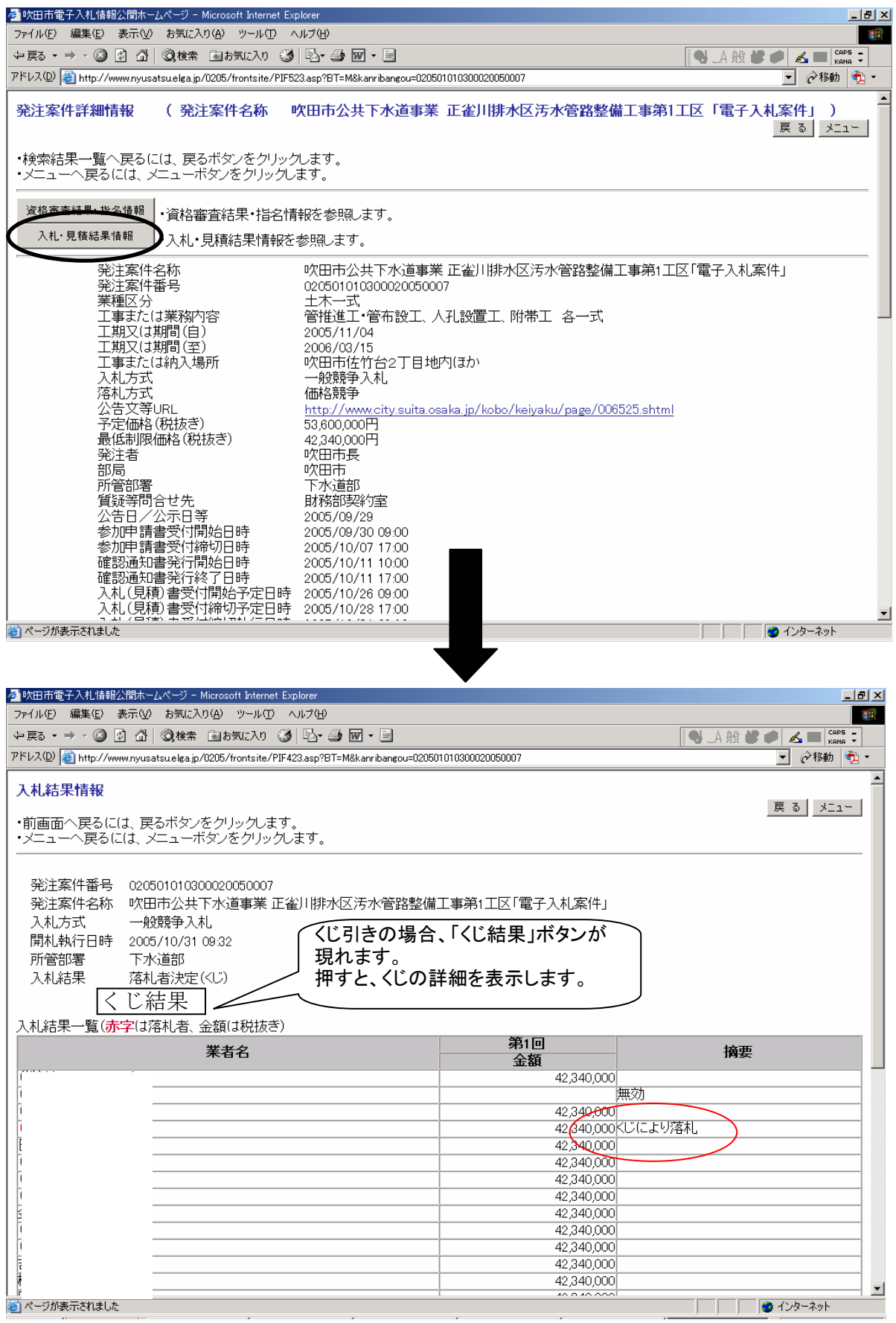

## システムでの使用禁止文字

電子入札システムでは、以下の文字については使用禁止と致します。

### 1. Windowsでの機種依存文字 (SJIS 0x8740~0x87FF、0xED40 以降の文字)

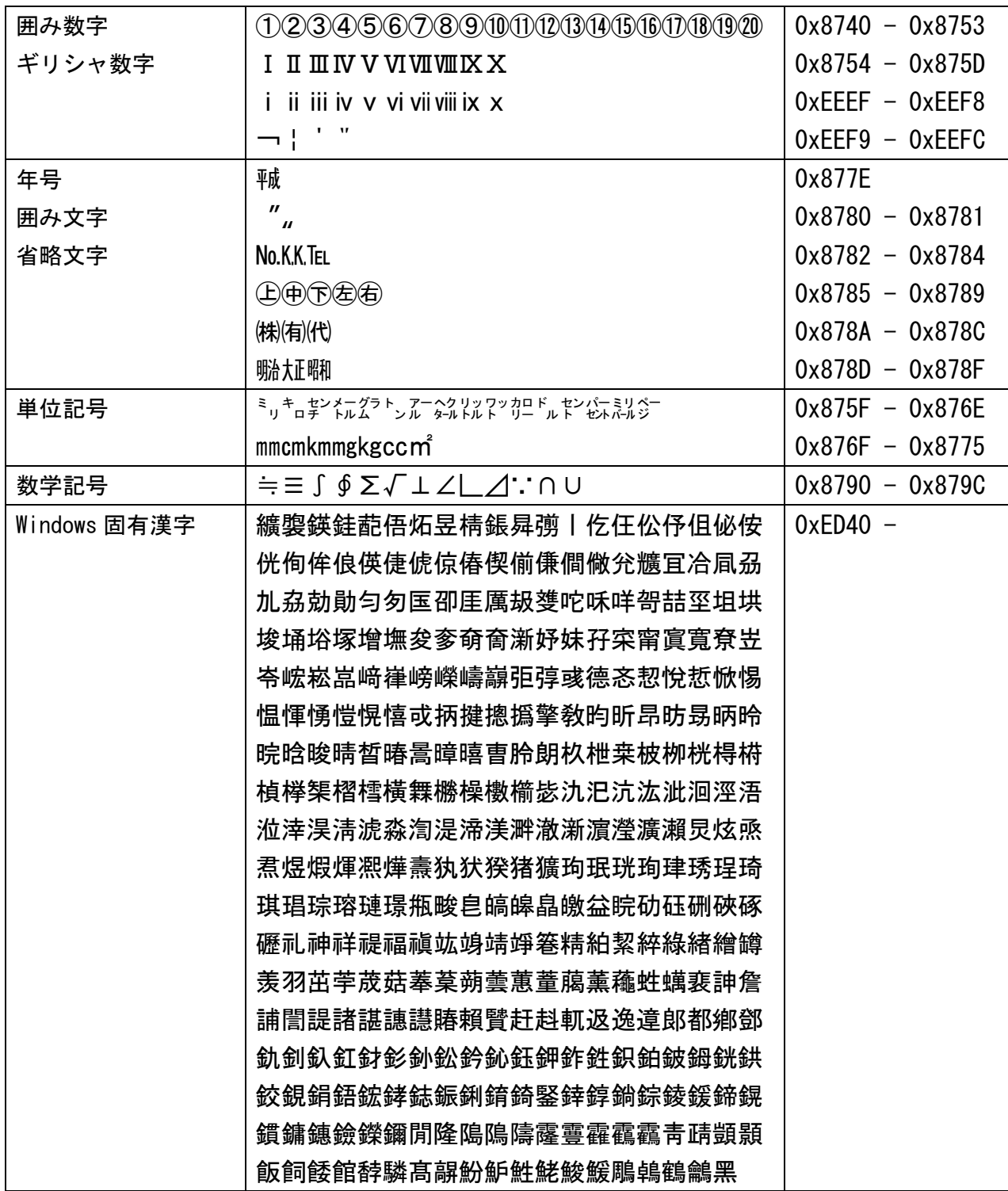

#### 2. Windowsで外字として登録する文字 (SJIS 0XF040~0XF9FCに割当てられる文字)

外字エディタにて作成登録する文字

### 3.JIS X 0201(半角カナとよばれているもの)

 半角カナについては、機種依存という訳ではありませんが、インターネットでは使用しないのが 一般的となっている。(メール、ニュースグループでは規格から外れている為使用出来ない) 半角記号(。「」、・)も同じく使用できません

#### 4. その他

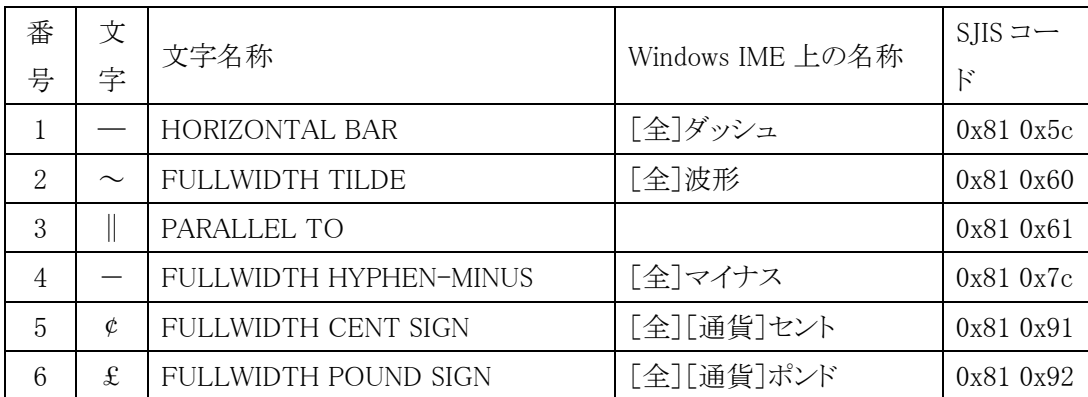
# 電子入札システム 吹田市簡易マニュアル(補足)

平成 **21** 年 **3** 月電子入札システム更新に伴い 追加・変更した画面があります。  $(V3.1 \rightarrow V5.0)$ 

# V1.0

## 2009 年 3 月

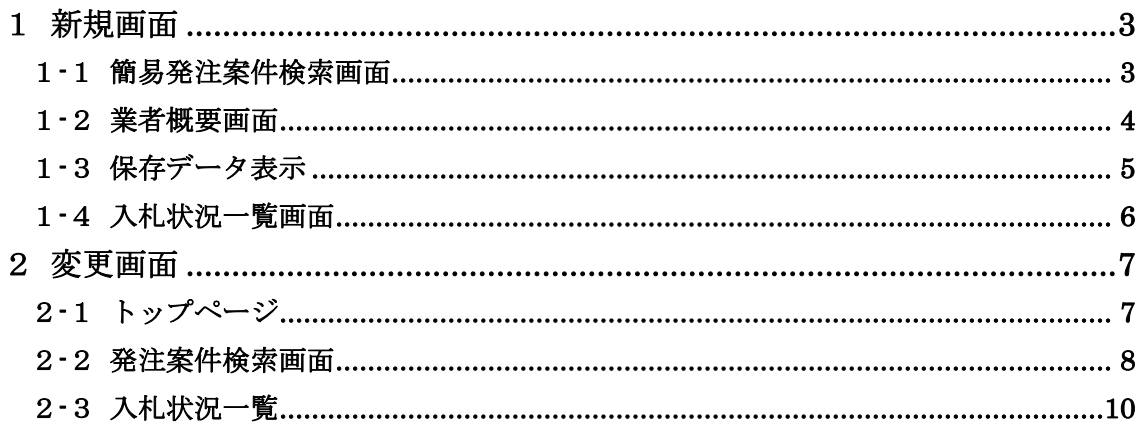

## 1 新規画面

※ 新規画面の操作方法につきましてはマニュアルを参照ください。

#### 1-1 簡易発注案件検索画面

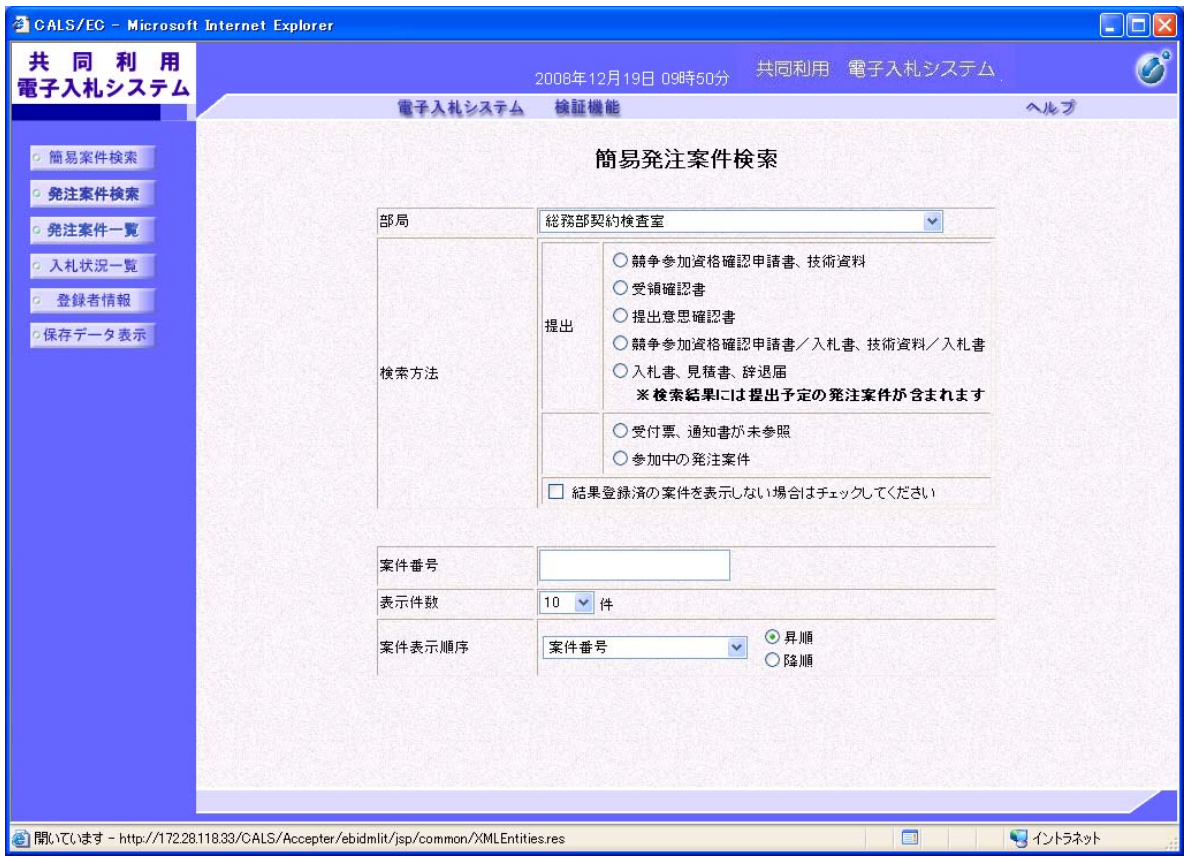

#### -2 業者概要画面

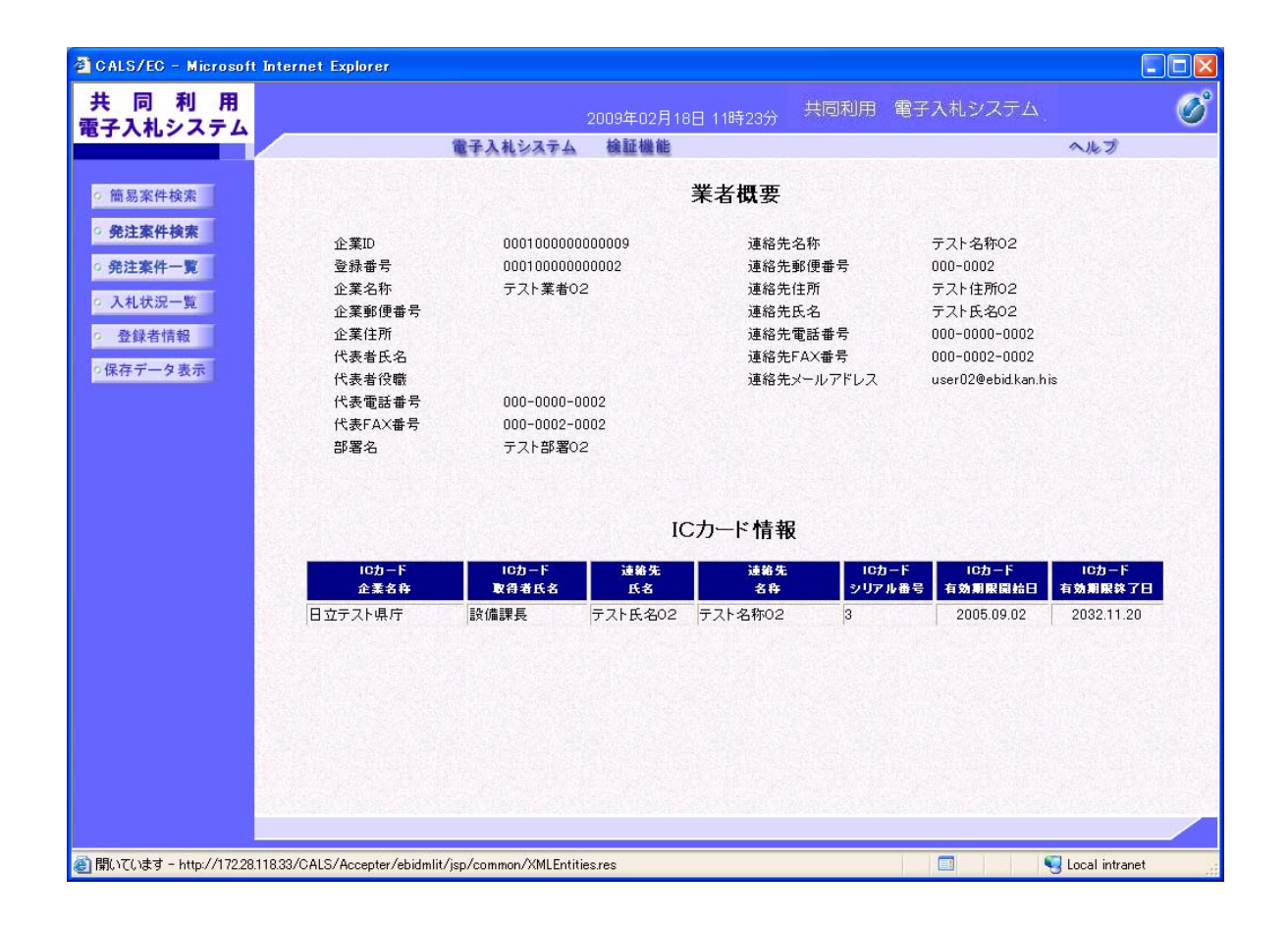

#### 1-3 保存データ表示

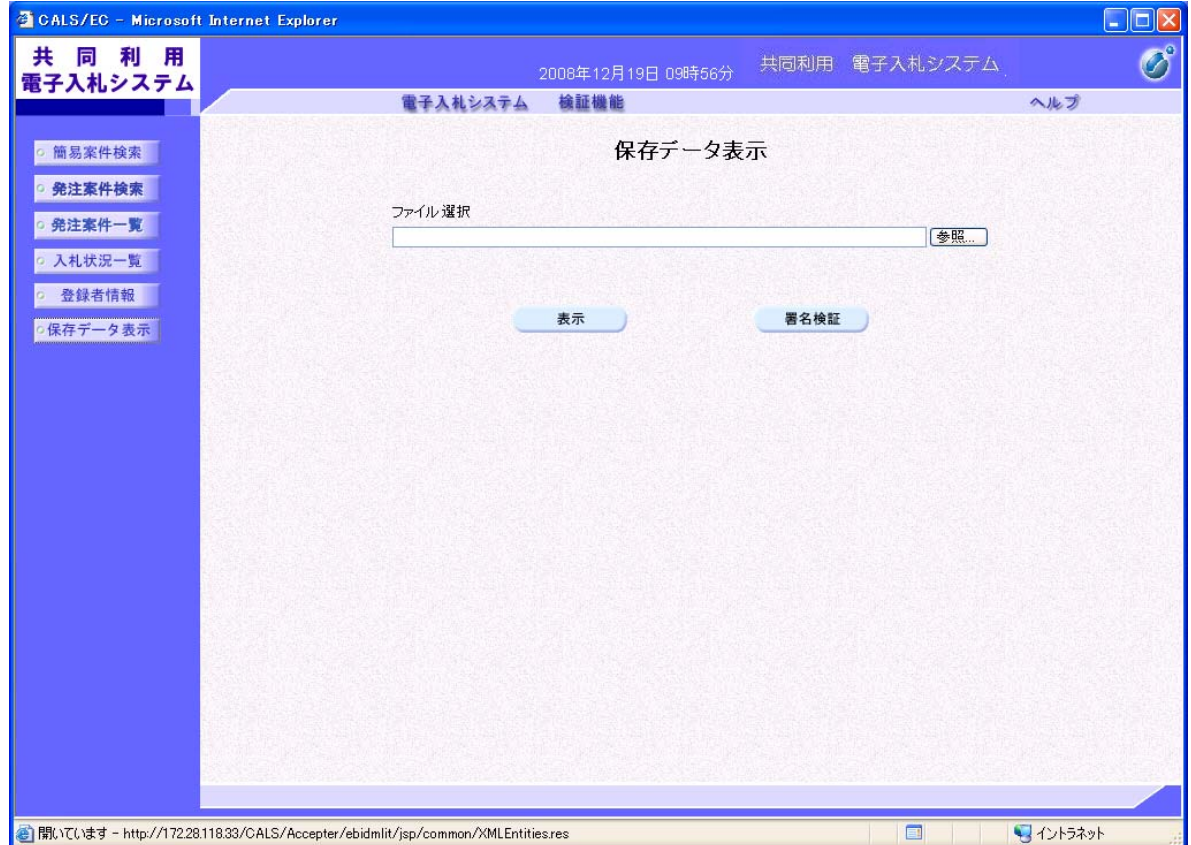

# -4 入札状況一覧画面

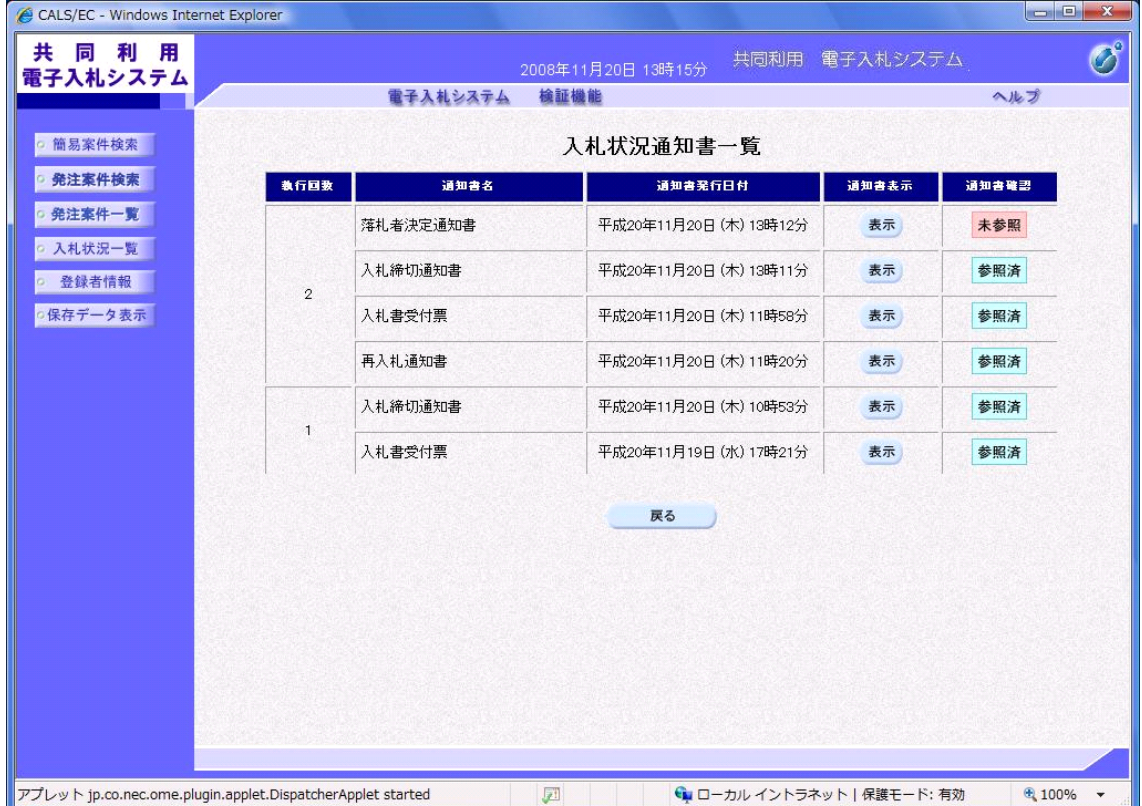

#### 2 変更画面

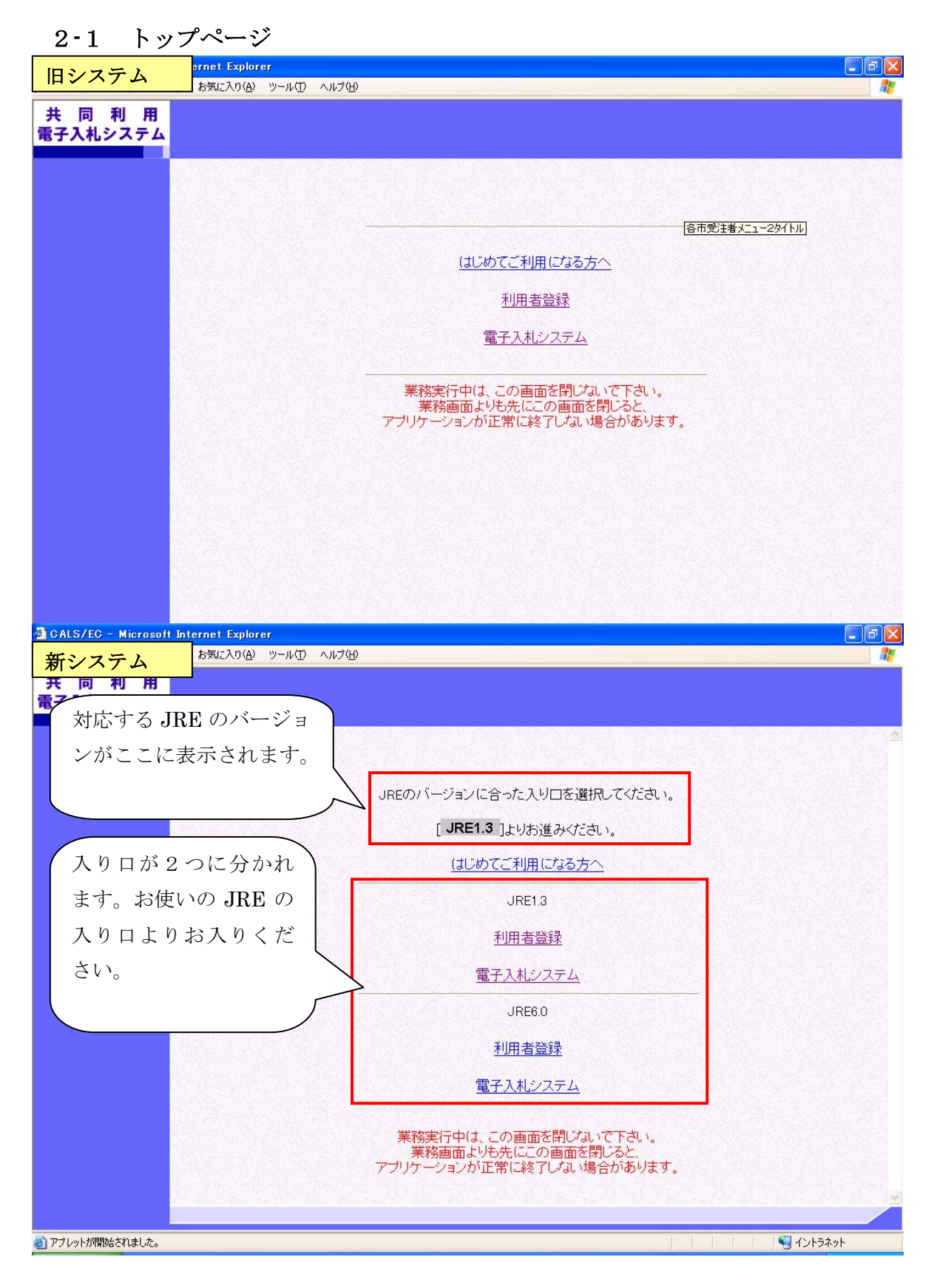

#### 2-2 発注案件検索画面

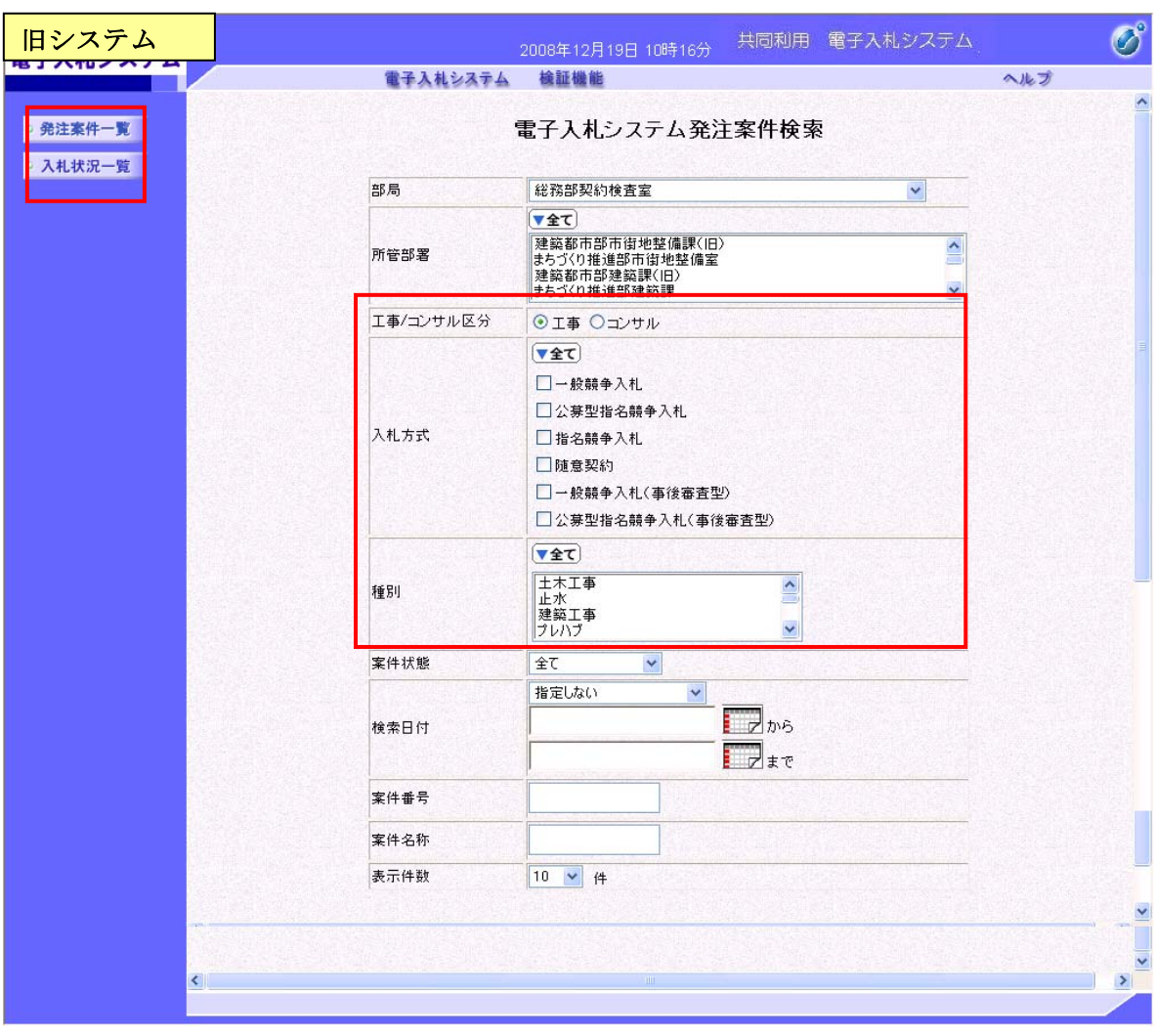

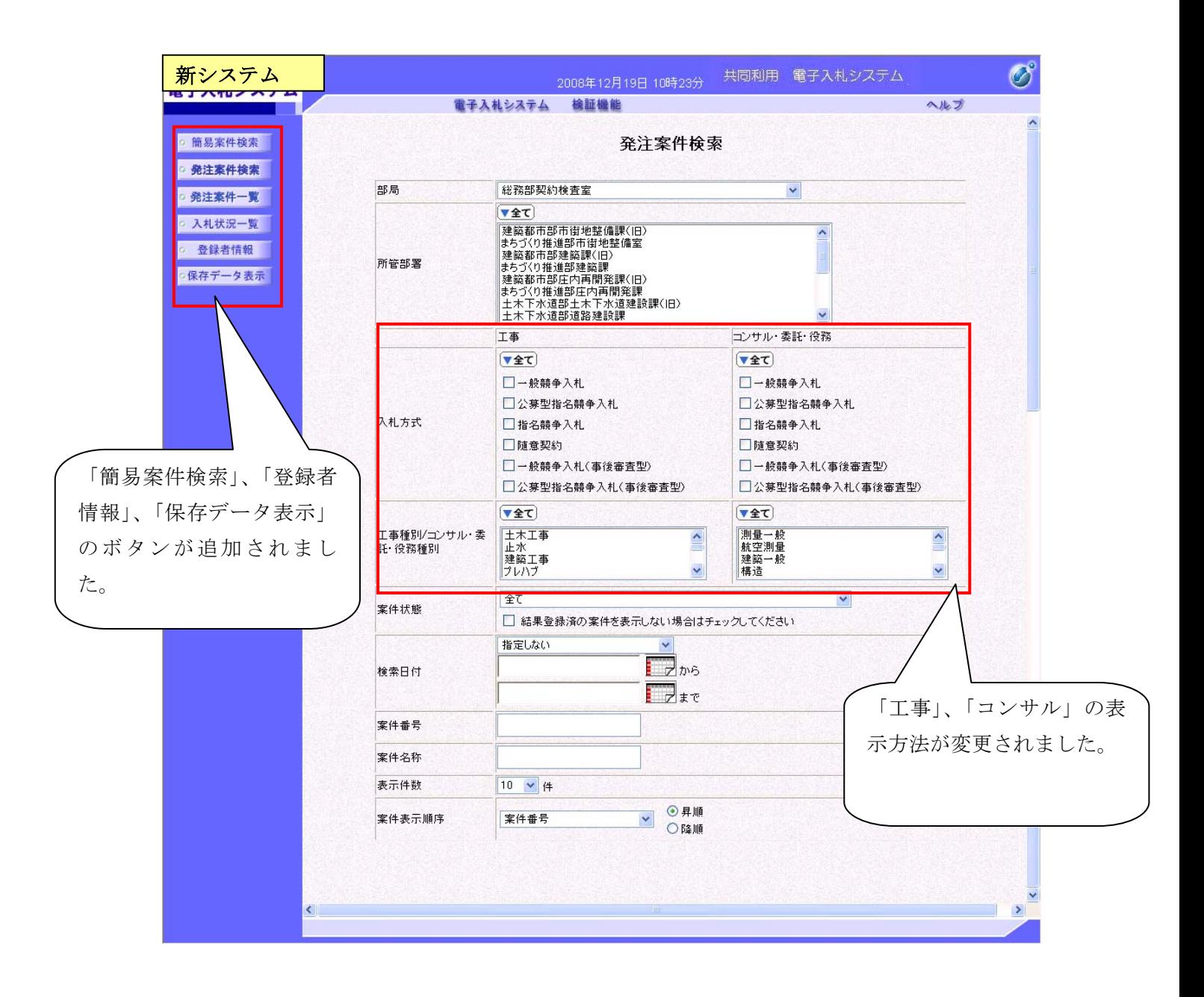

#### 2-3 入札状況一覧

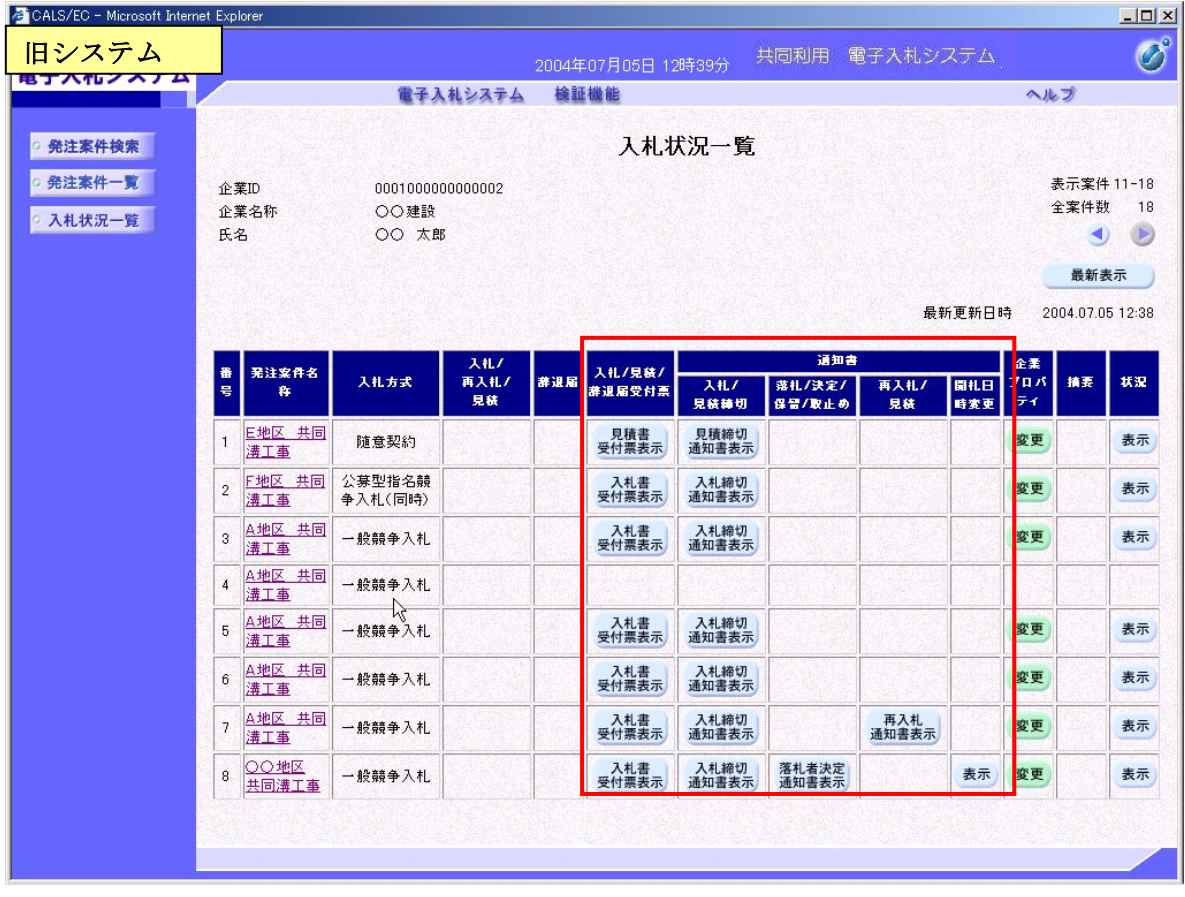

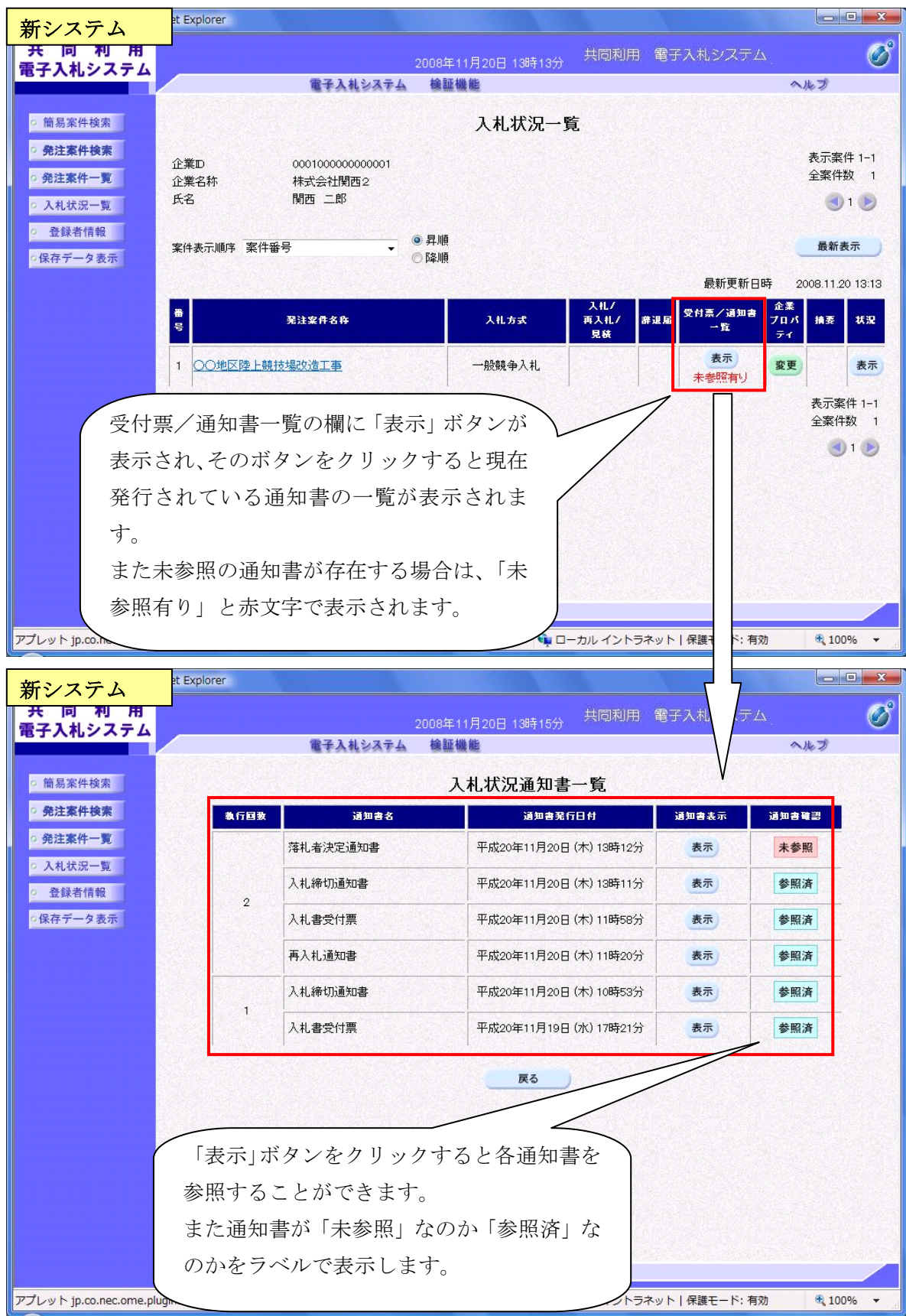